# **Dell 27/32 4K USB-Cハブモニター** - **U2723QX/U2723QE/U3223QE ユーザーガイド**

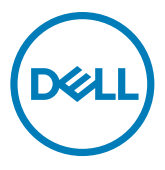

**モデル:U2723QX/U2723QE/U3223QE 規制モデル:U2723QEt/U3223QEt**

- **注釈:注釈には、コンピュータをより有効に使用するために役立つ重要な情報が示 されています。**
- **注意:注意には、指示に従わなかった場合に起こり得るハードウェアへの損傷また はデータの損失が示されています。**
- **警告:警告には、物的損害、身体への傷害、または死亡の可能性が示されていま す。**

**Copyright © 2022-2023 Dell Inc. またはその子会社。無断複写・転載を禁じます。**Dell、EMC およびその他 の商標は Dell Inc. またはその子会社の商標です。USB Type-C®とUSB-C®はUSB Implementers Forumの 登録商標です。その他の商標は、それぞれの所有者の商標である可能性があります。

**2023 – 09** 

**Rev. A05**

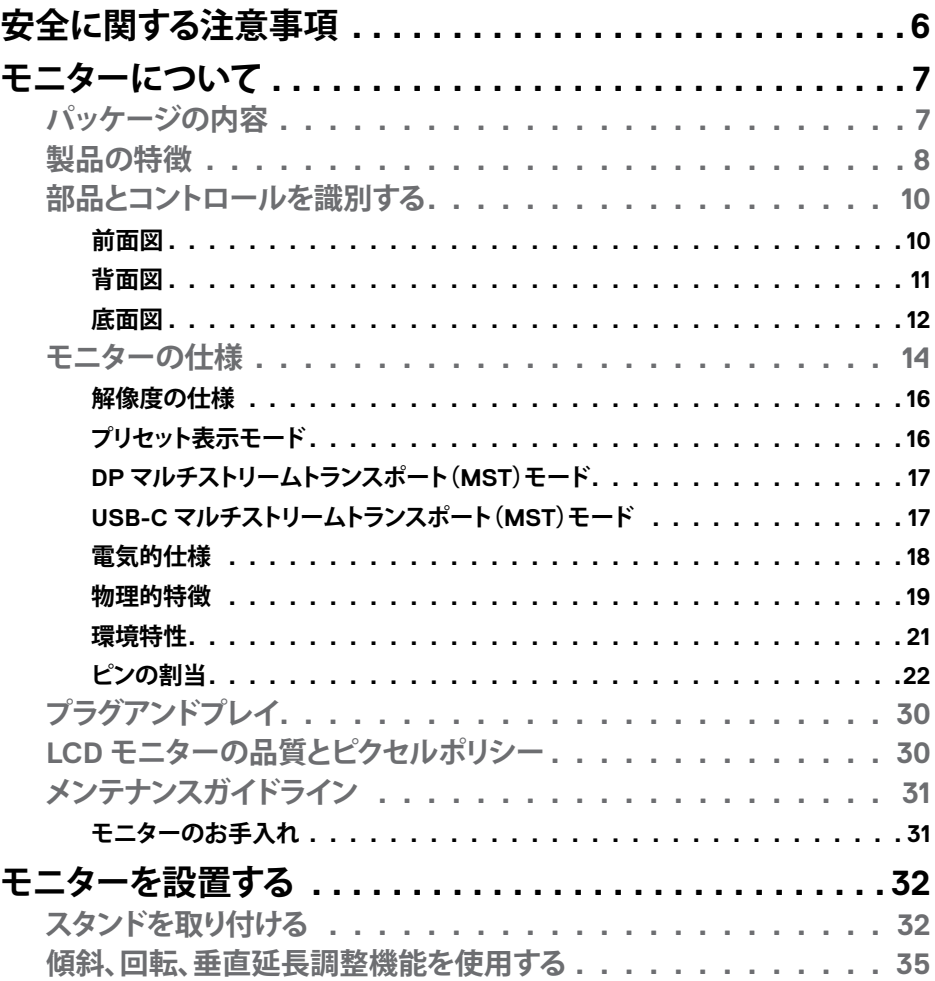

目次  $\overline{1}$  $\overline{\mathbf{3}}$ 

 $O<sub>QLL</sub>$ 

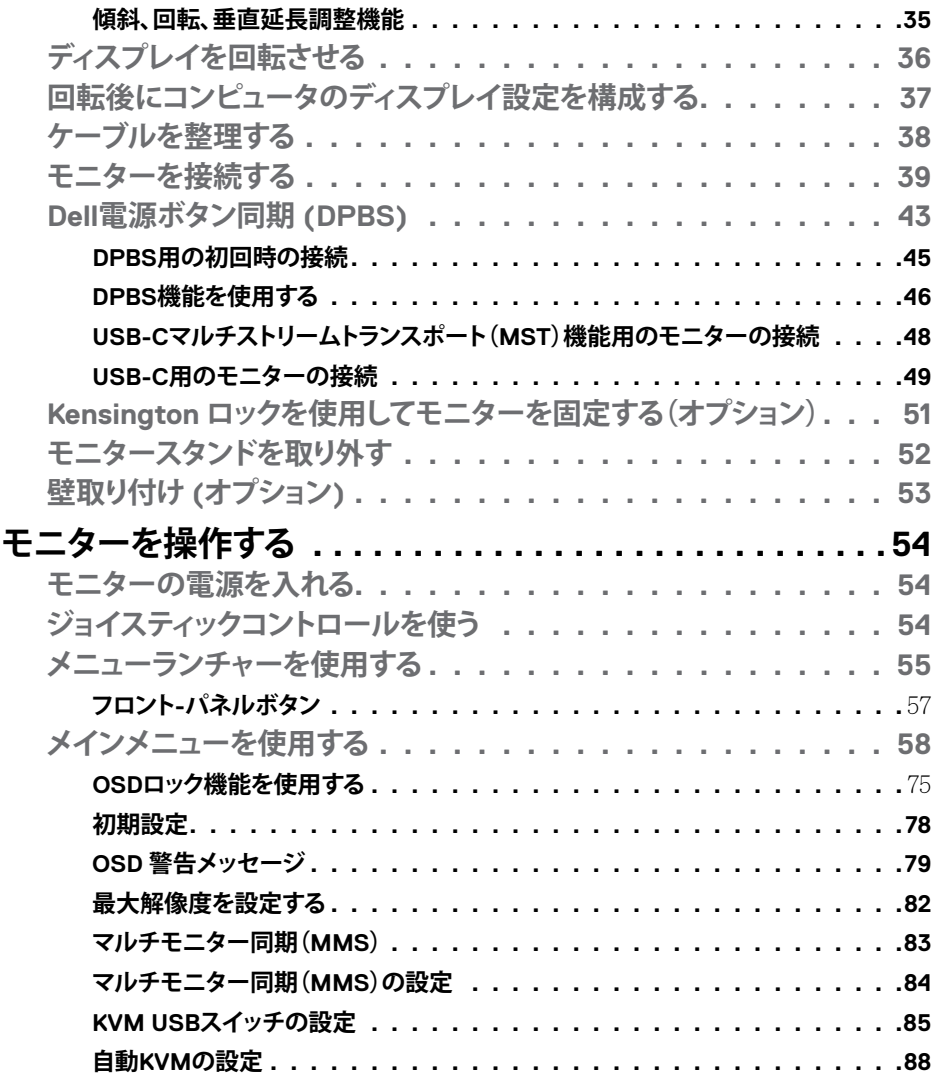

 $(1)$ 

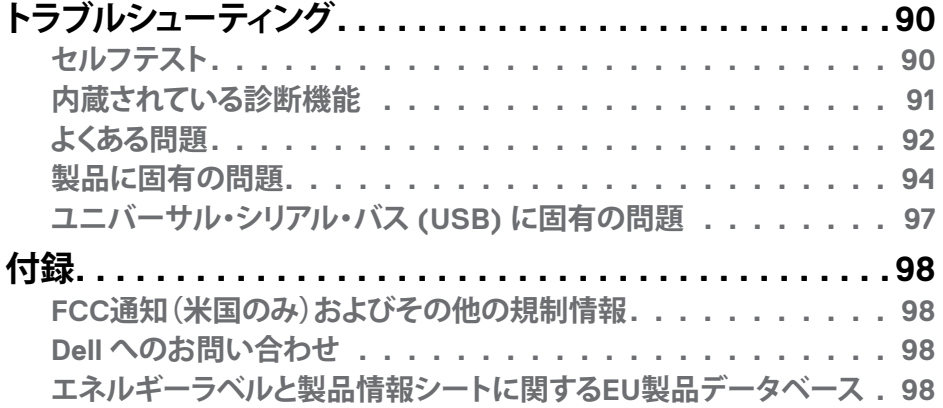

# 目次 | **5**

 $($ DELL $)$ 

# <span id="page-5-1"></span><span id="page-5-0"></span>**安全に関する注意事項**

- **警告:本文書に指定されている記述以外の操作、調整、または手順をおこなった 場合、衝撃や電気的危険、および/または機械的危険にさらされる可能性がありま す。**
	- モニターは硬い表面に置き、取り扱いには注意してください。画面は壊れやすく、 落としたり激しい打撃を受けたりすると損傷する可能性があります。
	- モニターが、お住まいの地域で使用する AC 電源で動作するように、定格電圧に なっていることを常に確認してください。
	- モニターは室温で保管してください。過度な低温または高温状態は、ディスプレ イの液晶に悪影響を与える可能性があります。
	- モニターに激しい振動や強い衝撃を与えないでください。例えば、モニターを車 のトランクに置くことはしないでください。
	- 長期にわたってモニターを使用しない場合は、モニターのプラグを抜いてくださ い。
	- 感電を防ぐため、カバーを取り外したり、モニターの内部に触れたりしないでくだ さい。

安全に関する注意事項については、モニターに付属の安全、環境、規制に関する情報 (SERI)文書を参照してください。

DELL

# <span id="page-6-0"></span>**モニターについて**

# **パッケージの内容**

モニターには、以下の表に示されているコンポーネントが同梱されています。不足し ているコンポーネントがある場合は、Dell にお問い合わせください。詳細については **Dell[へのお問い合わせ](#page-97-1)をご覧下さい。** 

**注釈:一部のコンポーネントはオプションであり、モニターに同梱されていない場 合があります。国によっては、ご使用いただけない機能もあります。**

**注釈:他で購入したスタンドと接続する場合、スタンドに付属するセットアップ手順 に従ってください。**

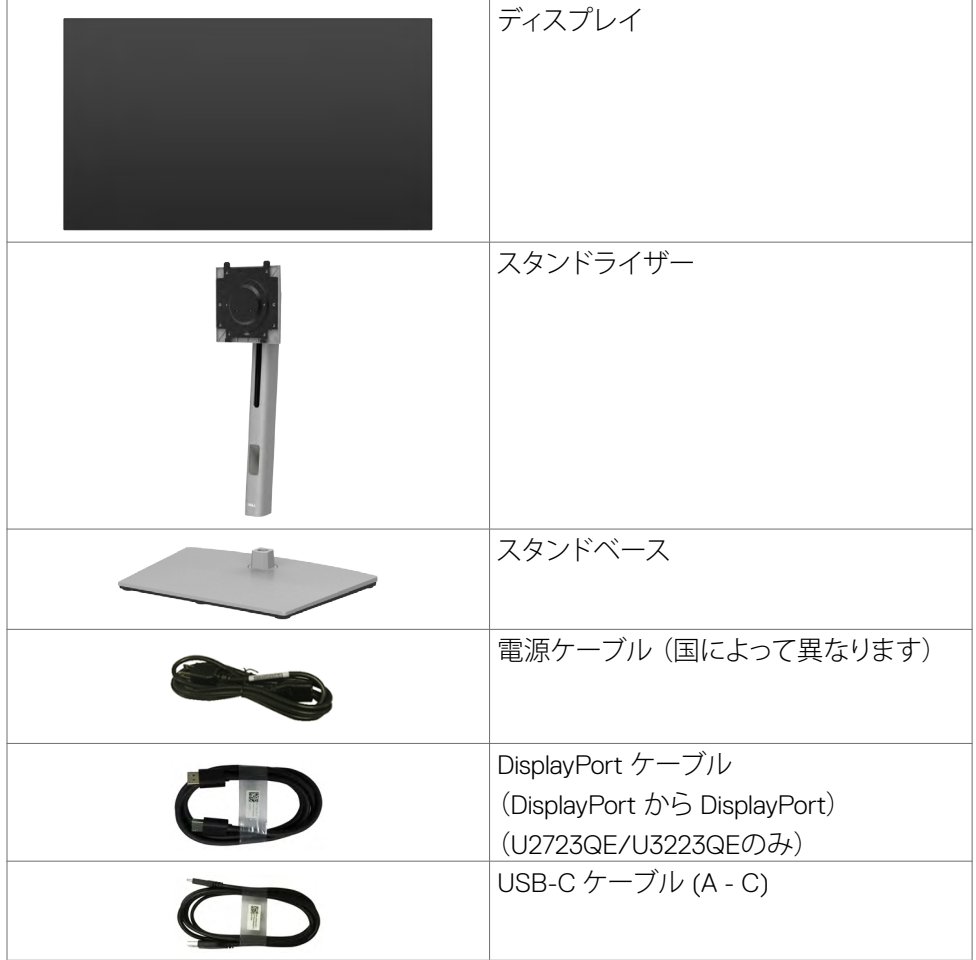

モニターについて | **7**

DELL

<span id="page-7-0"></span>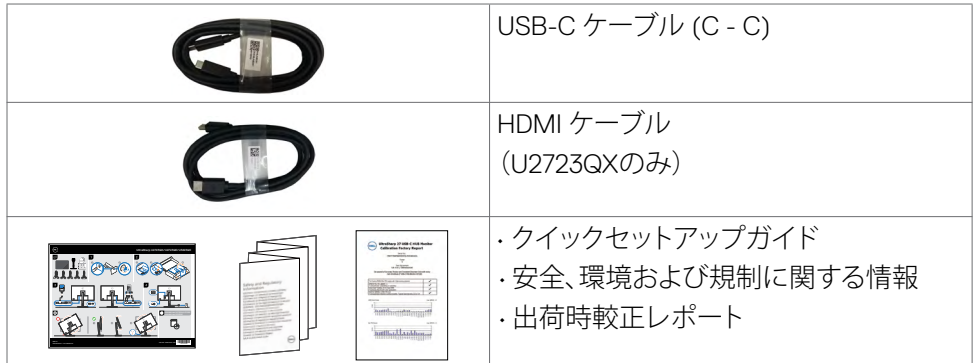

### **製品の特徴**

**DellU2723QX/U2723QE/U3223QE** フラットパネルディスプレイは、アクティブマ トリクス、薄膜トランジスター(TFT)、液晶ディスプレイ(LCD)、LEDバッ クライトを有します。 モニターの特徴は次のとおりです。

- **U2723QX/U2723QE:** 68.47 cm (27.0インチ)表示可能領域のディスプレイ( 対角で測定)。 解像度 3840 x 2160 (16:9)。それ以下の解像度に対してはフル スクリーン対応。
- **U3223QE:** 80.01 cm (31.5インチ)表示可能領域のディスプレイ(対角で測 定)。 解像度 3840 x 2160 (16:9)。それ以下の解像度に対してはフルスクリー ン対応。
- 平均デルタE < 2、100% sRGB、Rec.709、98% DCI-P3カラーの広視野角。
- 傾斜、回転、ピボット、垂直延長調整機能。

**8** | モニターについて

DELI

- 取り外しできる台座スタンドと、Video Electronics Standards Association (VESA™) の100mm取り付け穴が柔軟な取り付けを実現。
- 超薄型ベゼルにより、マルチモニター使用時に生じるベゼルの伱間を最小限 に抑えて設置を容易にし、エレガントな視聴を実現します。
- DP を使った広範囲にわたるデジタル接続が可能であるため、モニターを将 来長く使用できます。
- シングル USB-C が、映像およびデーア信号を受信しながら、互換ノートパ ソコンに電源を供給。
- USB-C および RJ45 ポートにより、1本のケーブルでネットワーク接続体験が 可能です。
- コンピュータが対応している場合、プラグアンドプレイ機能をサポート。
- セットアップと画面の最適化を容易にするオンスクリーンディスプレイ (OSD)調整。
- 電源ボタンと OSD ボタンのロック機能。
- セキュリティ固定スロット。
- オフモードで ≤ 0.3 W。
- ピクチャー・バイ・ピクチャー(PBP)とピクチャー・イン・ピクチャー (PIP)の選択モードをサポート。
- ユーザーは PBP モードの USB KVM 機能を切り替えられます。
- モニターには、Dell 電源ボタン同期(DPBS)機能が組み込まれており、モニ ターの電源ボタンからPCシステムの電源状態を操作できます。\*
- モニターでは マルチモニター同期(MMS)を使用して、DisplayPort を介し てデイジーチェーン接続された複数台のモニターを、事前に定義済みの OSD 設定グループにバックグラウンドで同期できます。
- 安心を提供するプレミアムパネル交換。
- フリッカフリーの画面とブルーライト低減機能で有害なブルーライト放射を 最小限に抑え、目の疲れを最小化。
- モニターには低ブルーライトパネルを採用。工場出荷時の状態にリセッ ト/デフォルト設定モデル(プリセットモード:標準)は TUV Rheinland (Hardware Solution) に適合しています。
- 目がより快適な状態で視聴できるように、画面から放出される危険なブルー ライト量を減らします。
- モニターには目に見えるちらつきを解消するフリッカーフリー技術が採用さ れており、快適に視聴することができ、目の疲れや疲労を防ぎます。
- \* DPBS をサポートする PC システムは、Dell OptiPlex 7090/3090 Ultra プラット フォームとなります。
- **警告:モニターからの長時間にわたるブルーライトの放出により、目の疲労 やデジタル眼精疲労など、目の損傷が生じることがあります。ComfortView Plus 機能 は、モニターから放出されるブルーライト量を減らして、目の快 適さを最大限に保 つように設計されています。**

モニターについて | **9**

**D**&LI

# <span id="page-9-0"></span>**部品とコントロールを識別する**

### **前面図**

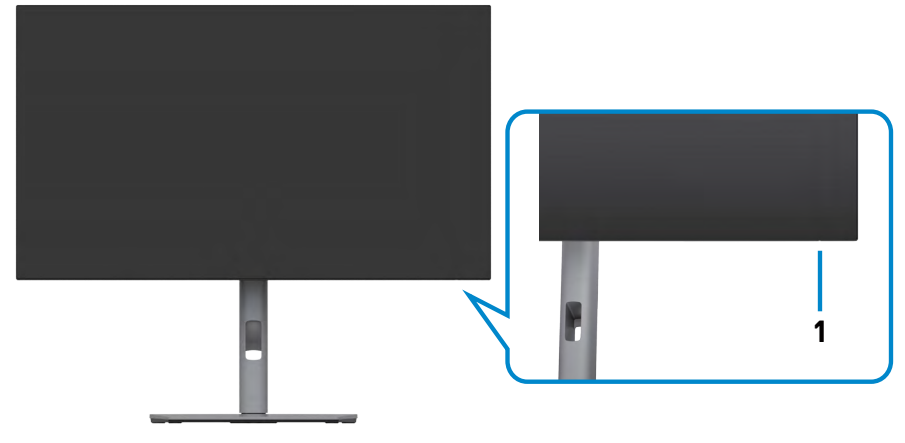

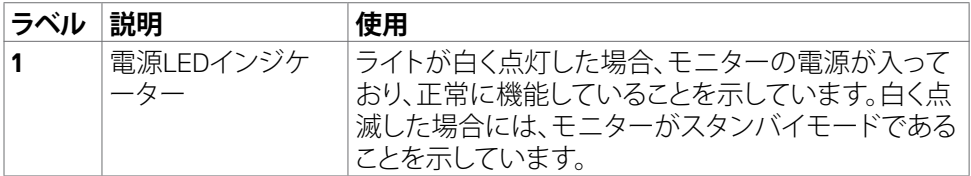

**10** | モニターについて

# <span id="page-10-0"></span>**背面図**

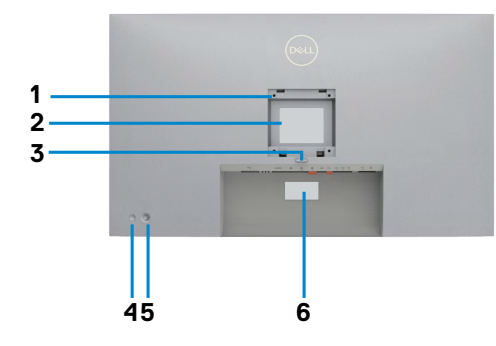

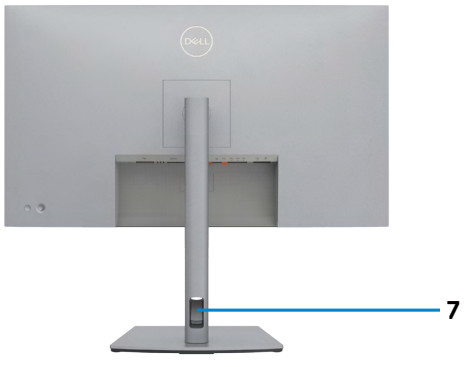

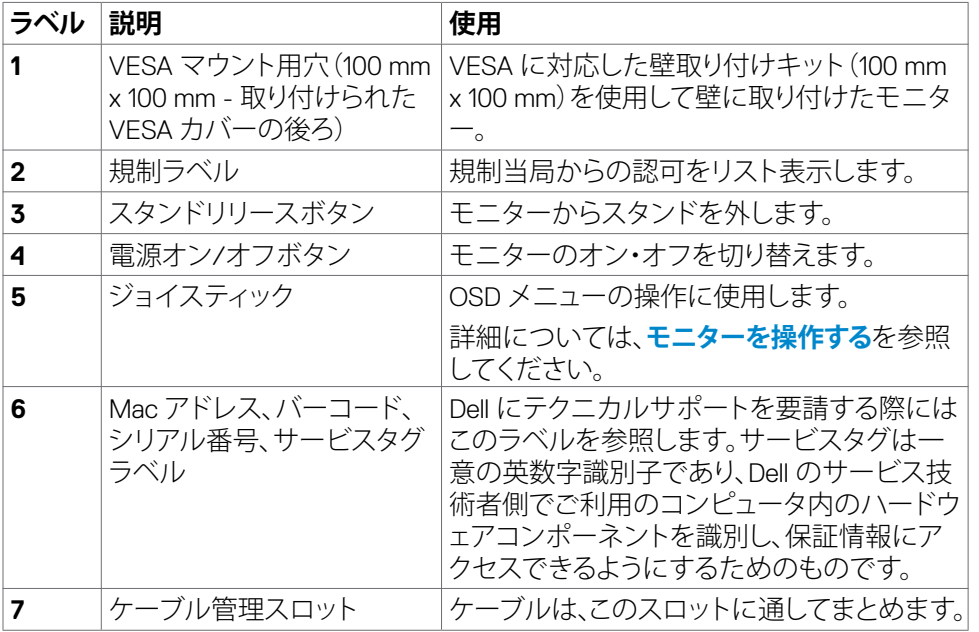

 $\int$ DELL

## <span id="page-11-0"></span>**底面図**

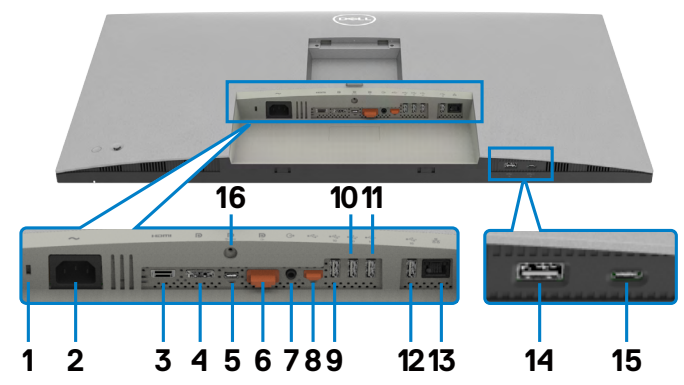

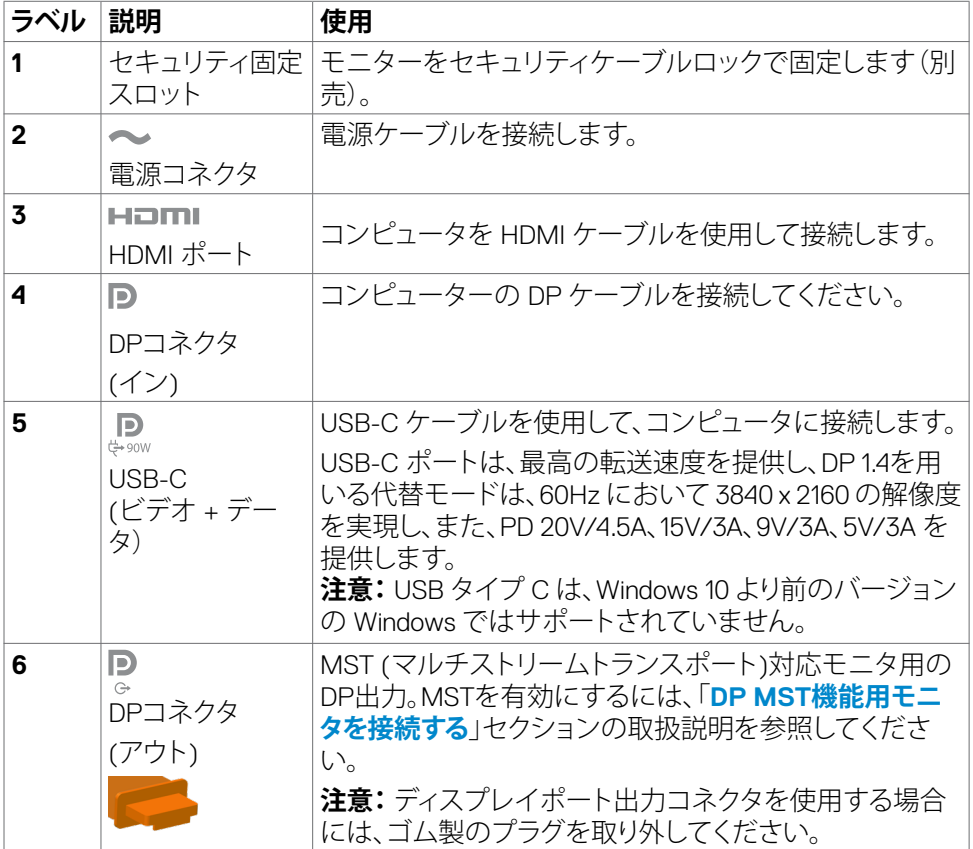

**12** | モニターについて

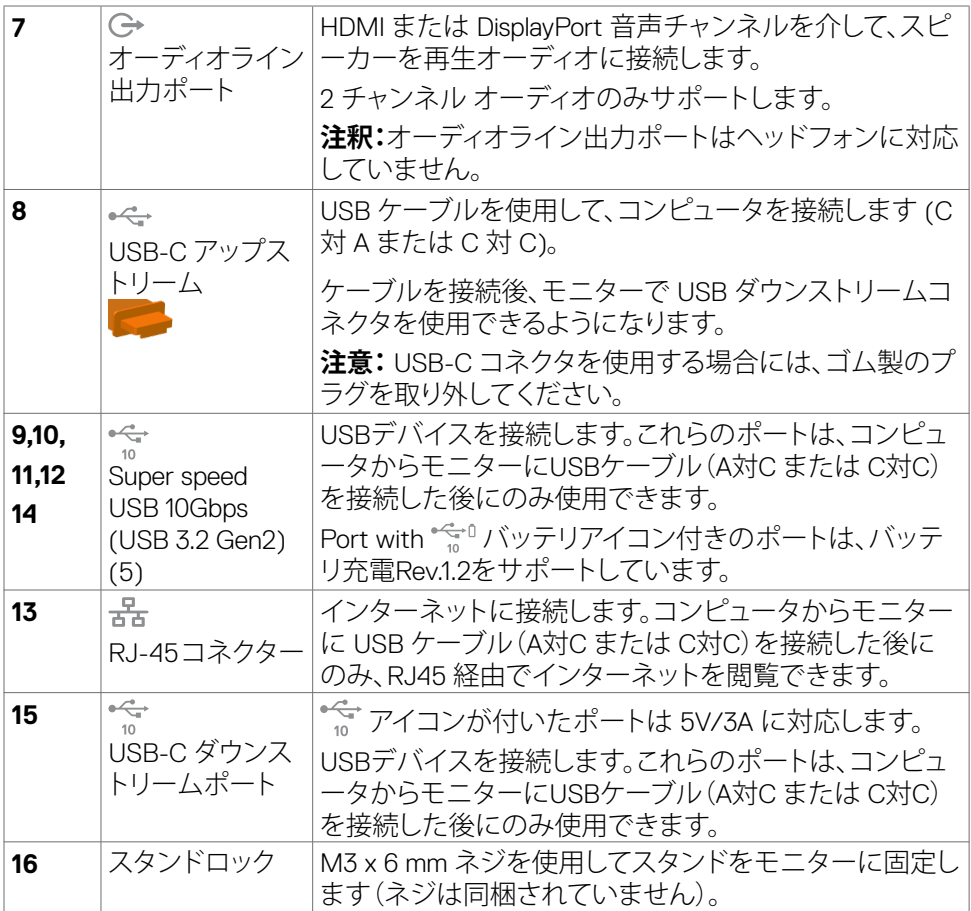

モニターについて | **13**

 $(1)$ 

# <span id="page-13-0"></span>**モニターの仕様**

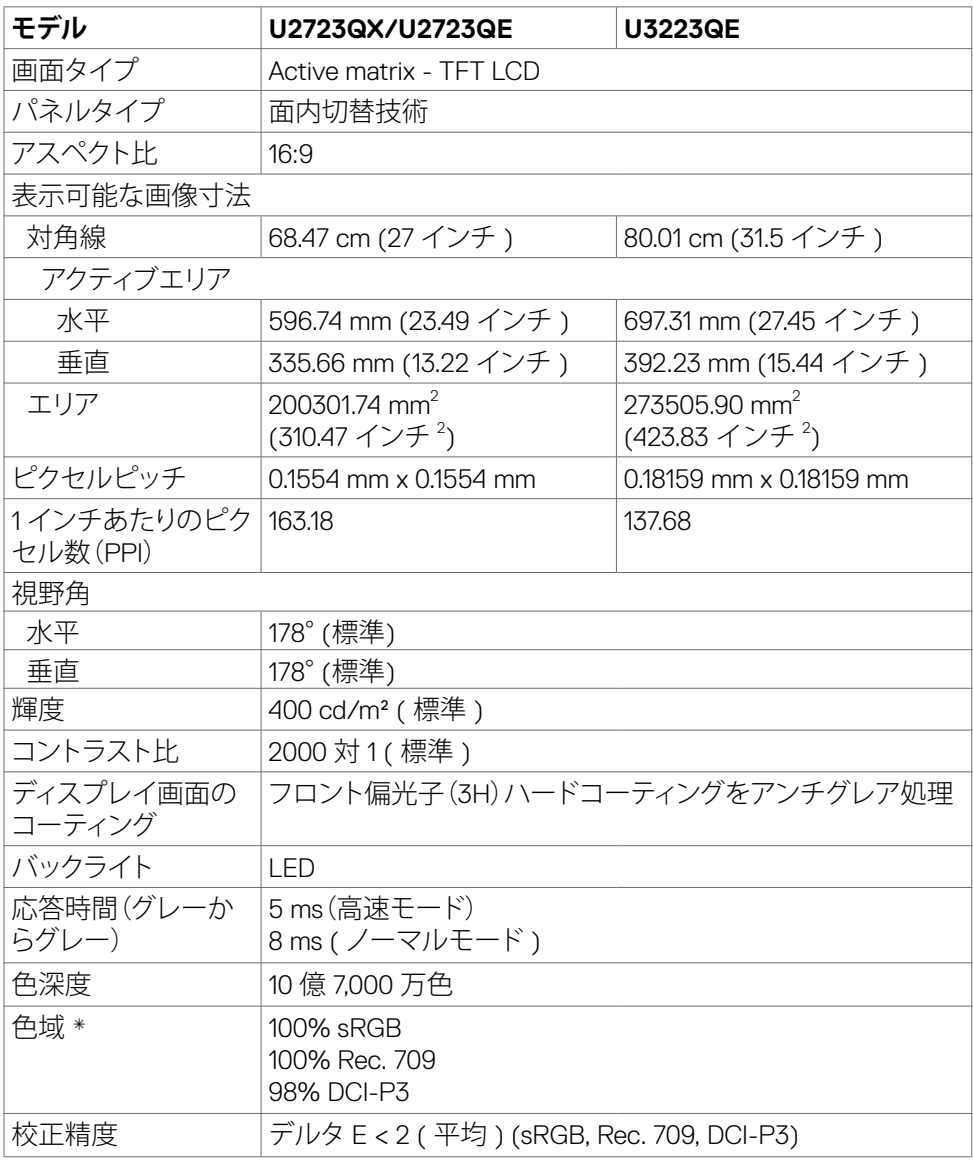

 $\int$ DELL

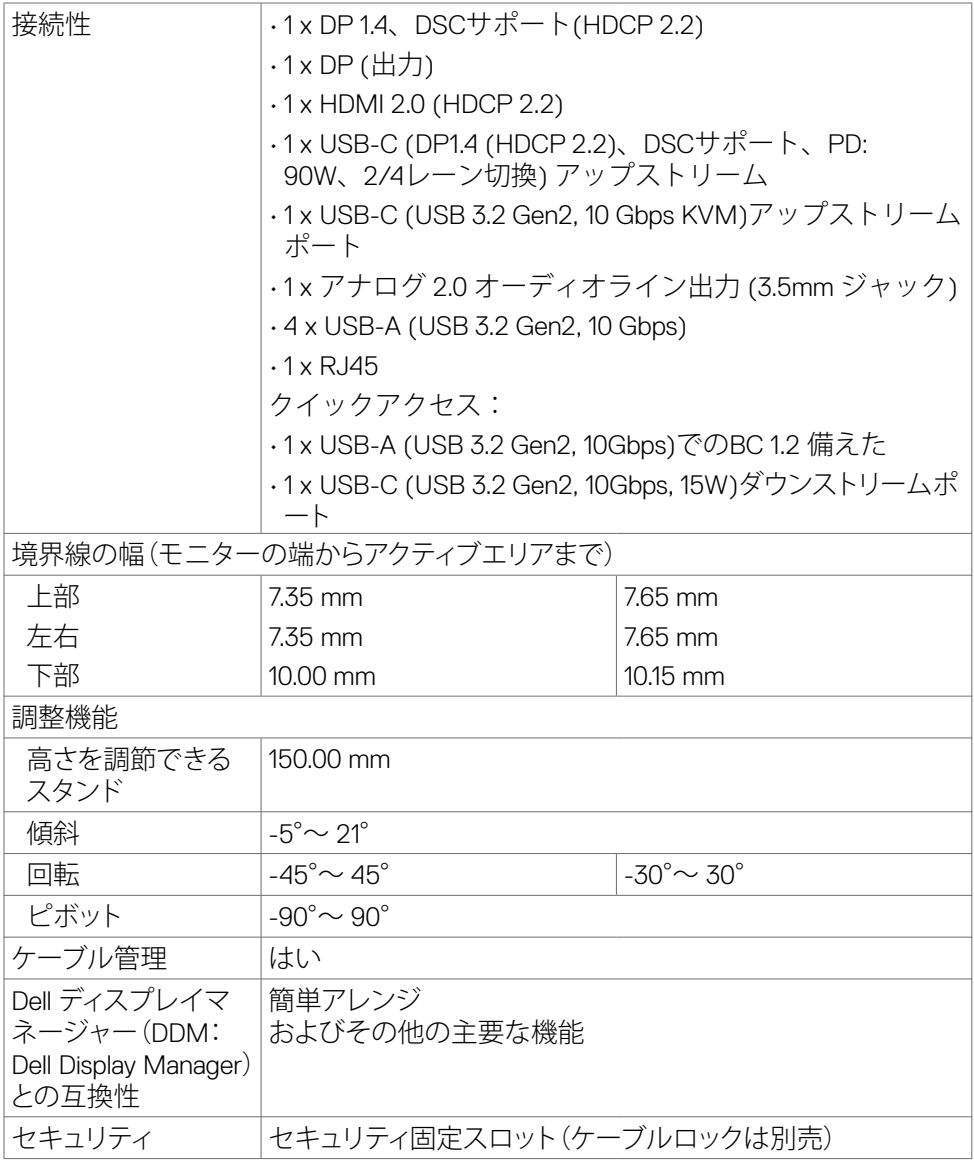

\* パネルネイティブのみ、カスタムモードプリセット時。

モニターについて | **15**

# <span id="page-15-0"></span>**解像度の仕様**

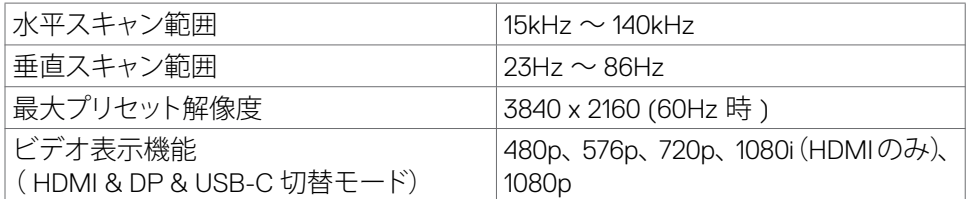

# **プリセット表示モード**

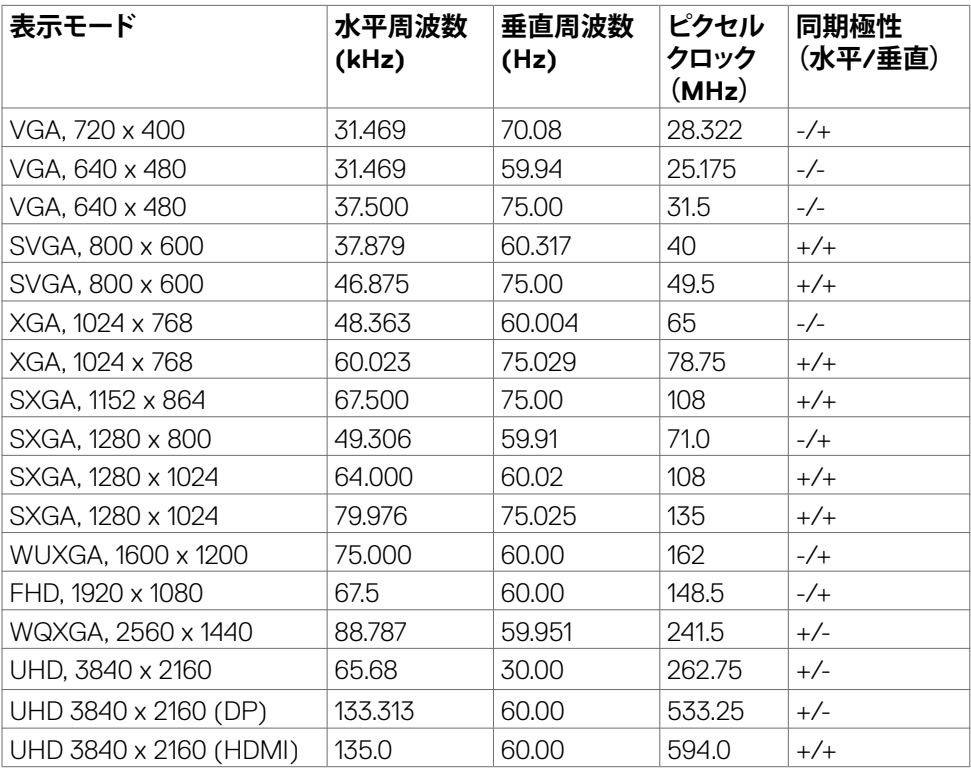

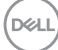

#### <span id="page-16-0"></span>**DP マルチストリームトランスポート(MST)モード**

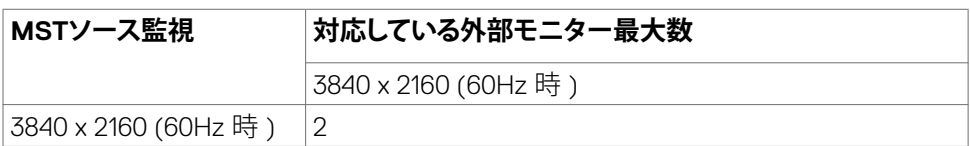

**注意:最大数の外付けモニターを接続した状態での、外付けモニターの最大解像 度は3840 x 2160 / 60Hzです(DSCがグラフィックスカードで有効にされている か、DSCをサポートするグラフィックスカードを使用する場合のみ)。**

#### **USB-C マルチストリームトランスポート(MST)モード**

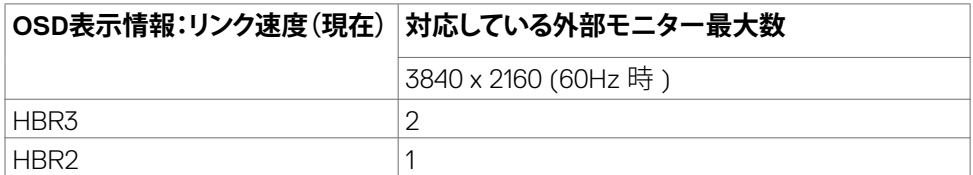

**注意:最大数の外付けモニターを接続した状態での、外付けモニターの最大解像 度は3840 x 2160 / 60Hzです(DSCがグラフィックスカードで有効にされている か、DSCをサポートするグラフィックスカードを使用する場合のみ)。**

.<br>D&Ll

### <span id="page-17-0"></span>**電気的仕様**

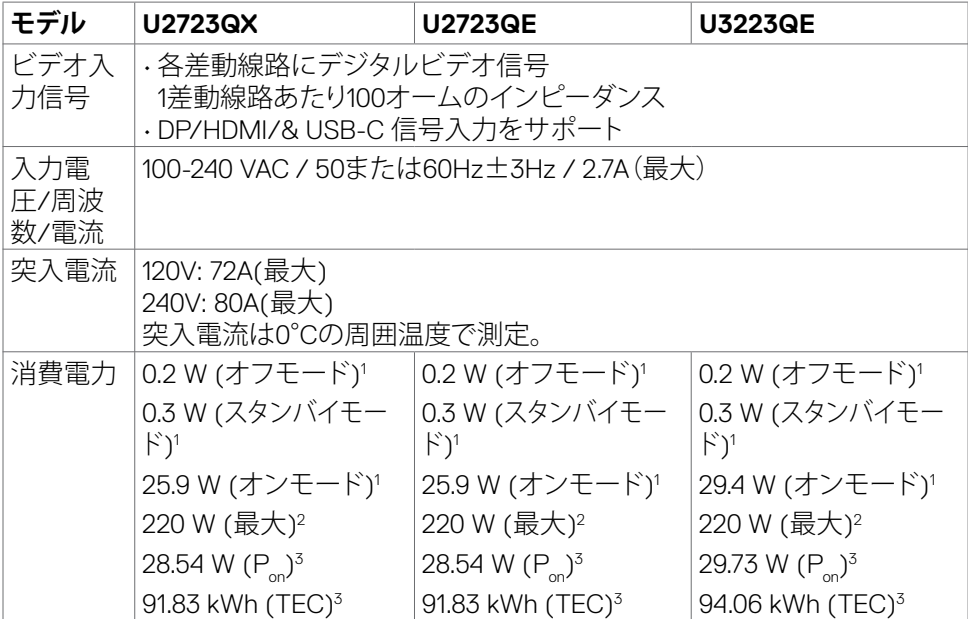

**<sup>1</sup>** EU 2019/2021およびEU 2019/2013で定められた通り(U2723QE/U3223QEのみ)。 **<sup>2</sup>** すべてのUSBポートに最大電力負荷をかけた状態で、輝度とコントラストを最大に 設定。

**3P\_: Energy Star バージョン 8.0 において定義される通りのモードの電力消費。** 

TEC: Energy Star バージョン 8.0 において定義される通りの合計エネルギー消費量 (kWh)。

本書は情報提供のみを目的としており、実験室での性能を記載しております。お買い 求めになった製品はご注文されたソフトウェア、コンポーネント、周辺機器によっては 異なる性能を示すことがあります。かかる情報を更新する義務はその製品にありませ ん。そのため、電気の許容範囲やその他について意志決定するとき、お客様はこの情 報に頼るべきではありません。精度または完全性に関しては、明示的にも黙示的にも 何の保証もありません。

# **注意:ENERGY STAR 認定モニター。**

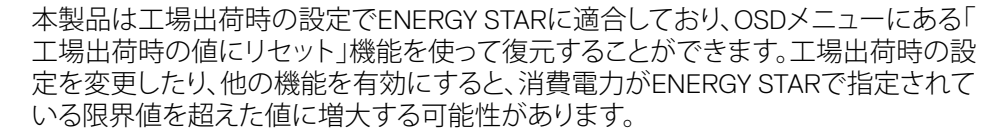

**D**&LI

## <span id="page-18-0"></span>**物理的特徴**

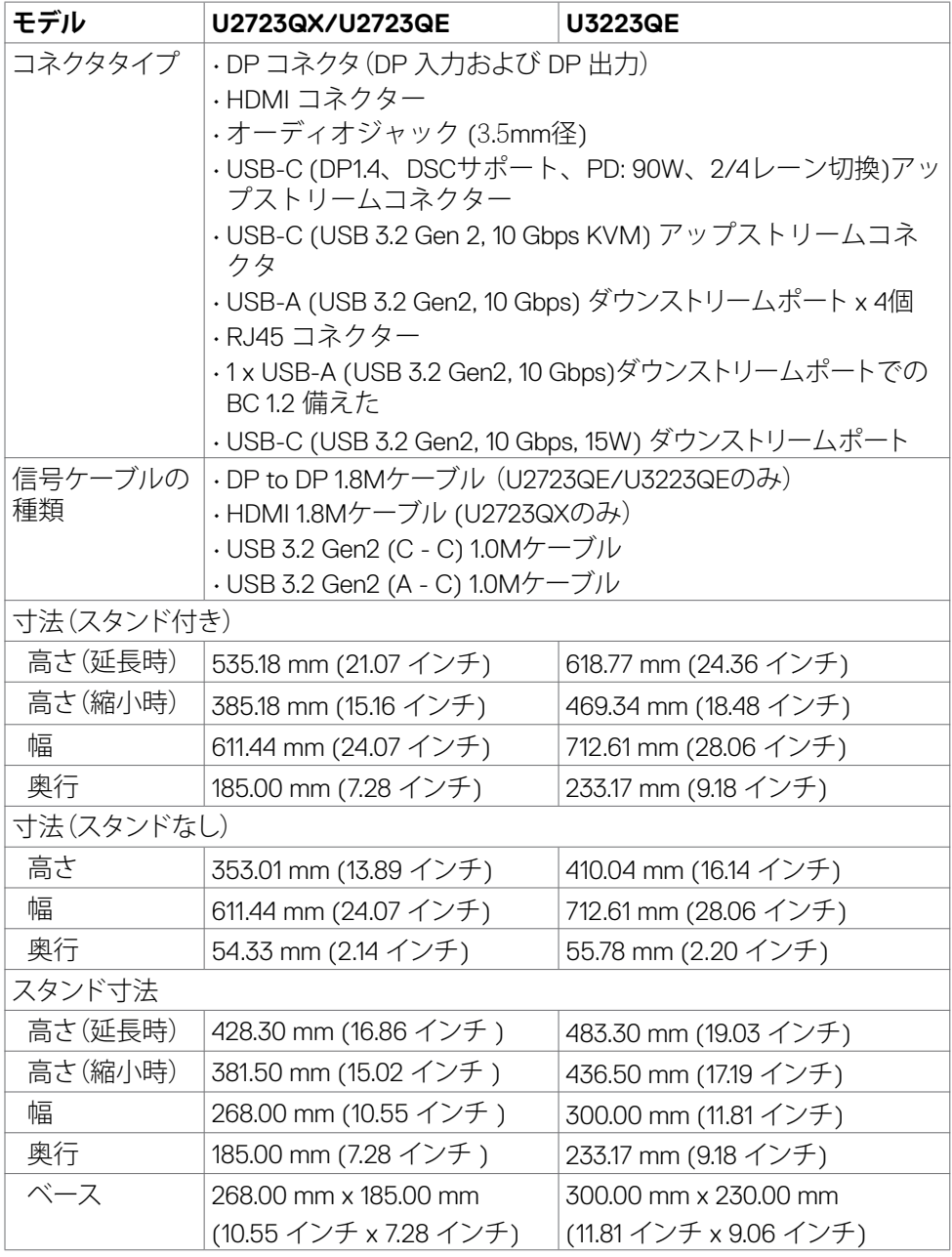

モニターについて | **19**

 $(\sim$ LL

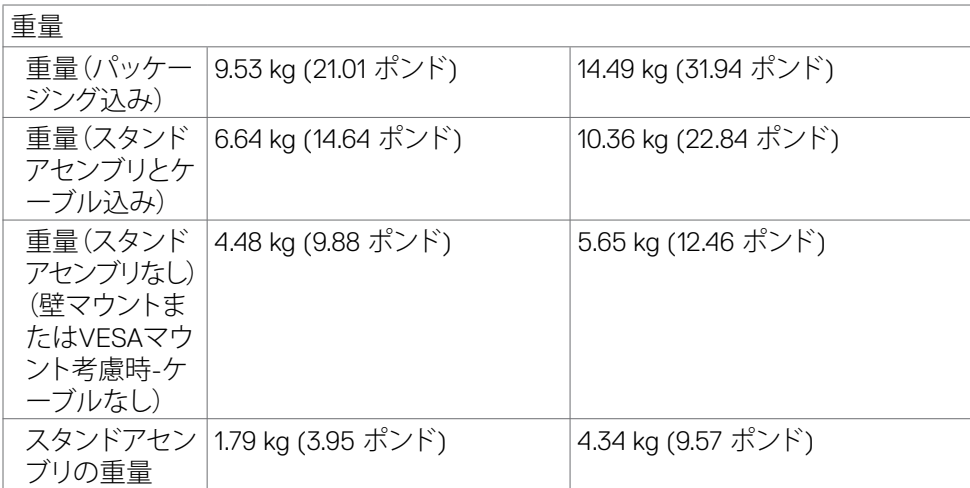

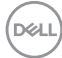

### <span id="page-20-0"></span>**環境特性**

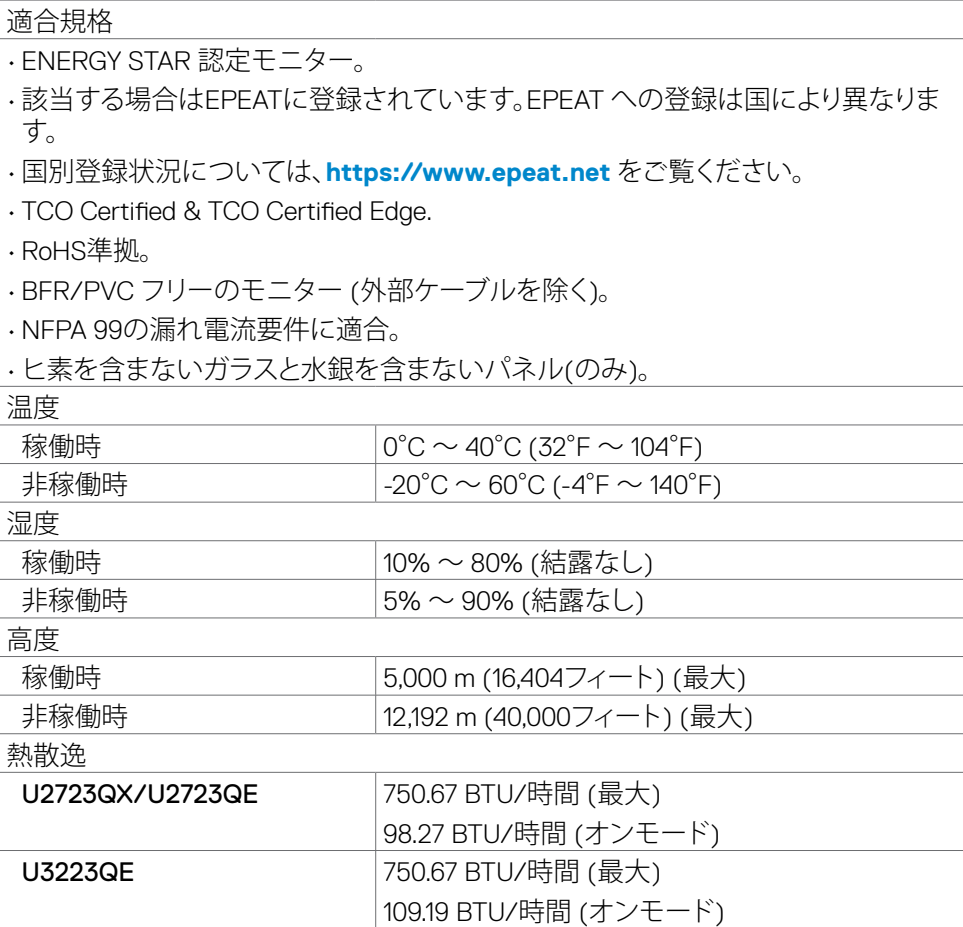

 $(PEL)$ 

## <span id="page-21-0"></span>**ピンの割当**

**DPコネクタ (イン)**

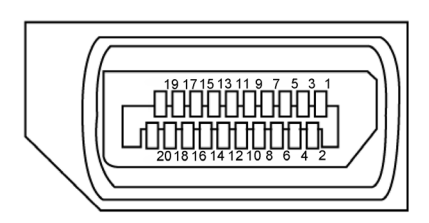

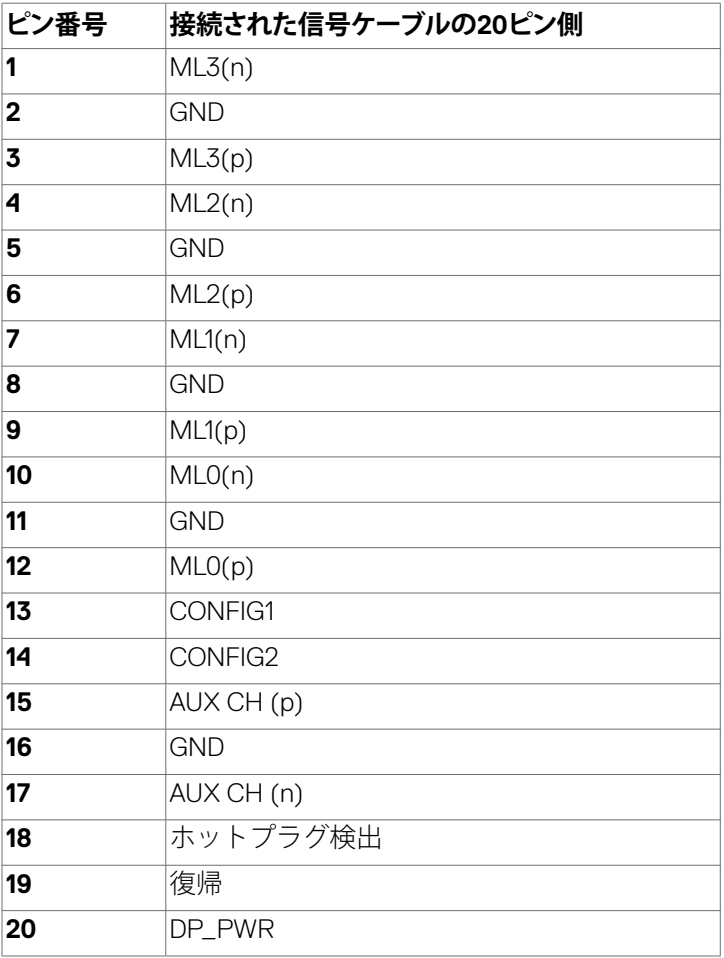

 $\int$ DELL

| モニターについて

**DPコネクタ (アウト)** 

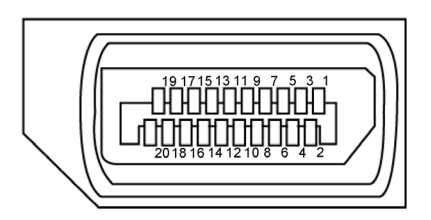

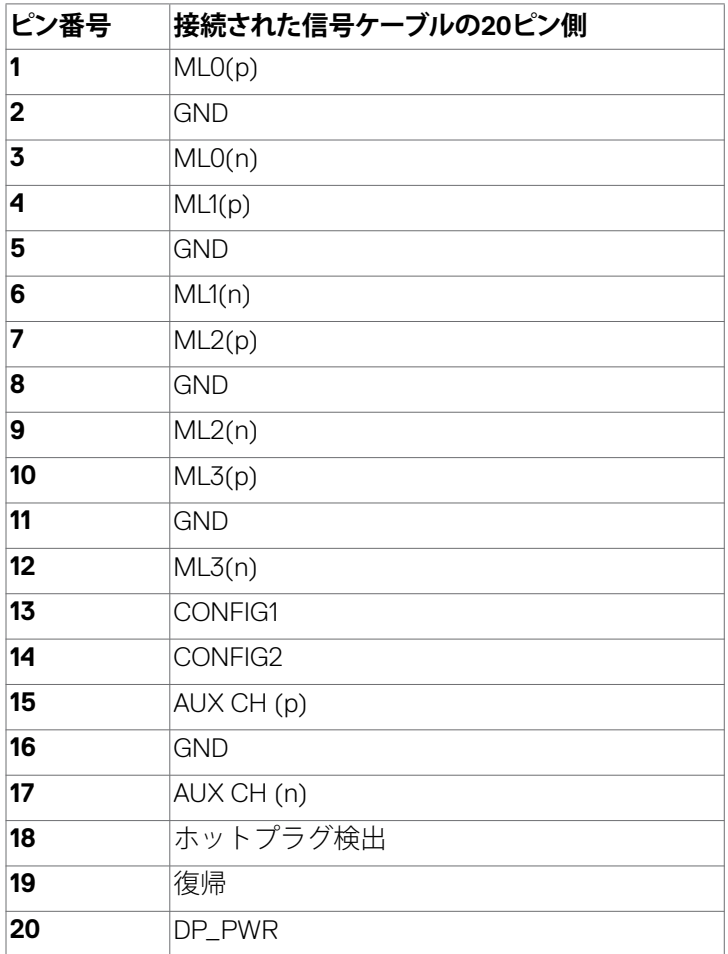

モニターについて | **23**

#### **HDMIコネクタ**

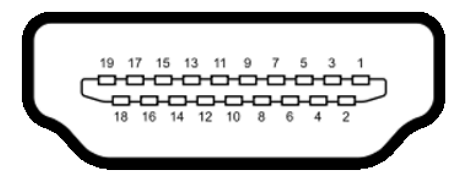

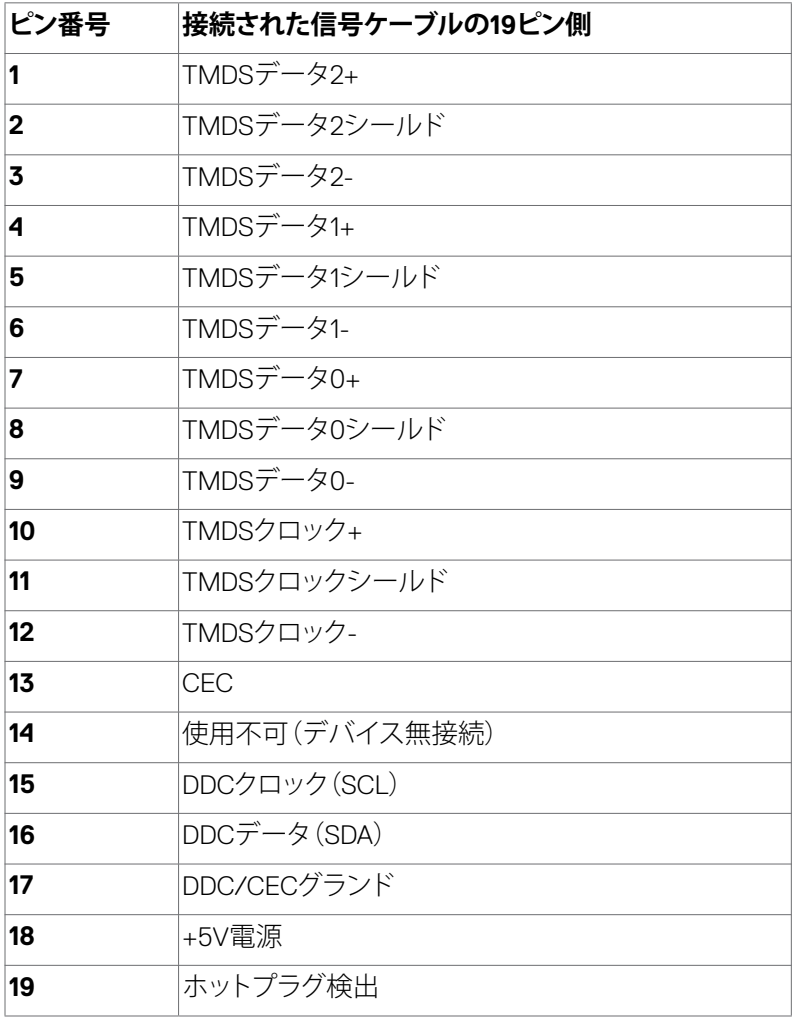

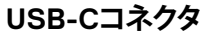

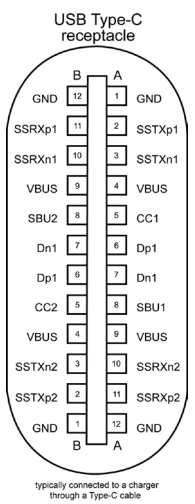

÷

J.

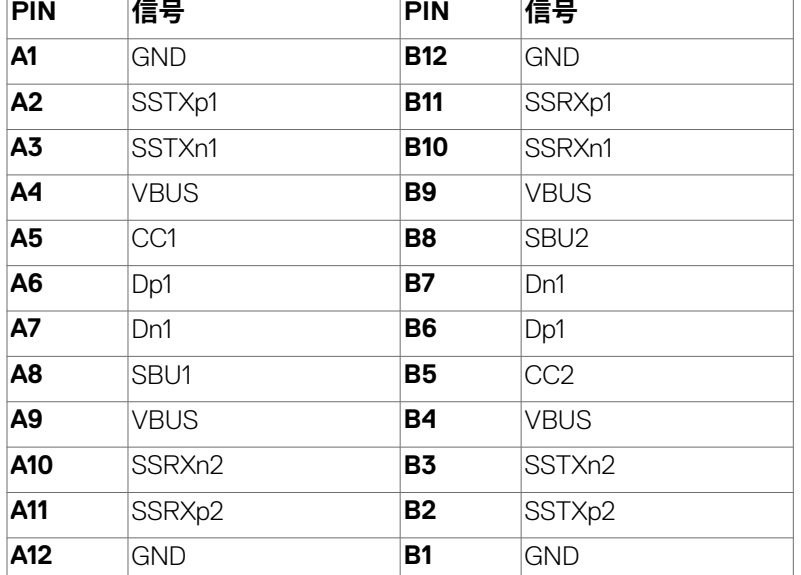

**ユニバーサル・シリアルバス(USB)インターフェース**

このセクションでは、モニターで利用できるUSBポートについての情報を提供します。

**注意:バッテリ充電Rev. 1.2準拠のデバイスを備えたUSBダウンストリームポート ( バッテリアイコン付きポート)で最大2A。他のUSBダウンストリームポートで は最大0.9Aです。5V/3A に適合したデバイスを備えたUSBタイプCダウンストリー ムポート( アイコンが付いたポート)で最大3A。**

お使いのコンピューターには次のUSBポートがあります。

- アップストリーム x 2 背面。
- ダウンストリーム x 6 底面に 4、クイックアクセスに 2。 雷源充電ポート - バッテリーアイコン付きポート \*<sup><{+\*\*</sup>) は、デバイスが BC 1.2 互換である場合、高速電流充電機能をサポートします。アイコンが付い ーニッ・・・・。<br>たUSBタイプCダウンストリームポート "』は、デバイスが5V/3Aに適合し ている場合、高速電流充電機能に対応します。
- **注意:モニターの USB ポートは、モニターがオンモードかスタンバイモードにある 場合にのみ機能します。スタンバイモードでは、USB ケーブル(A - CまたはC - C) が接続されている場合に USB ポートが正常に機能します。それ以外の場合は、「そ の他の USB 充電」の OSD 設定に従います。設定が「スタンバイ中にオン」になっ ている場合は USB は正常に機能し、それ以外の場合は無効になります。モニター をオフにしてから再びオンにした場合、接続されている周辺機器が通常の機能を 再開するまでに数秒時間がかかる場合があります。**

#### **Super speed USB 10 Gbps (USB 3.2 Gen2)デバイス**

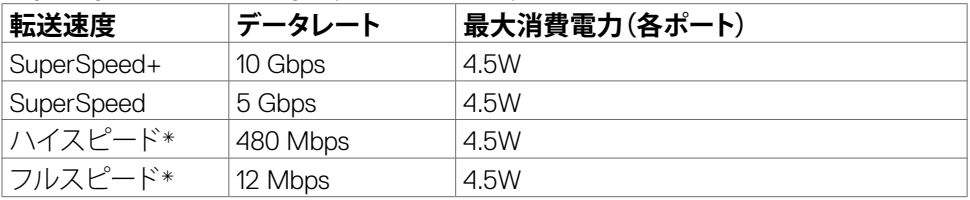

\* High Resolution(高解像度)が選択されている場合のデバイス速度。

#### **USB-C アップストリーム**

- 映像 DisplayPort 1.4、DSCサポート (HDCP 2.2)
- データ Super Speed+ 10 Gbps (USB3.2 Gen2)
- 電源供給 (PD)最大90W

#### **USB 3.2 Gen2 (10 Gbps) ダウンストリ ームポート(底面)**

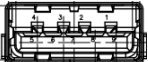

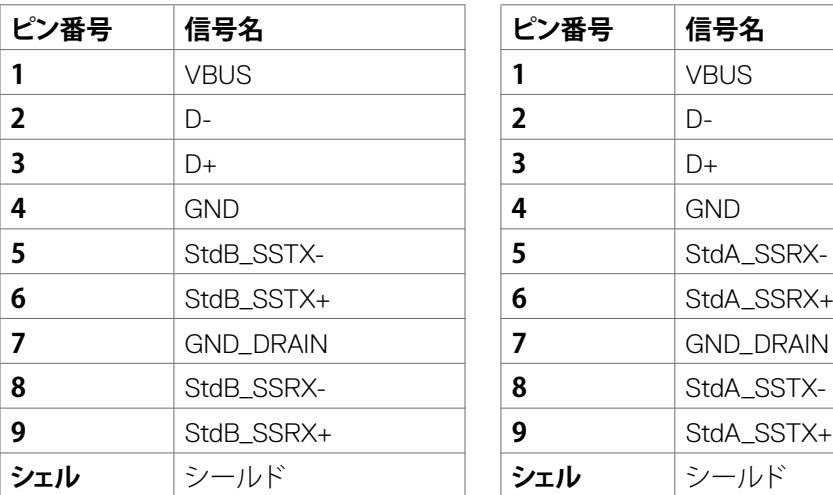

**USB 3.2 Gen2 (10 Gbps) ダウンストリ ームポート(背面)**

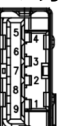

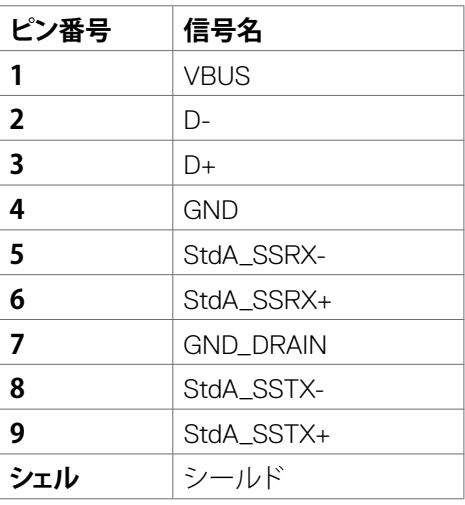

モニターについて | **27**

DELL

### **RJ45 ポート (コネクタ側)**

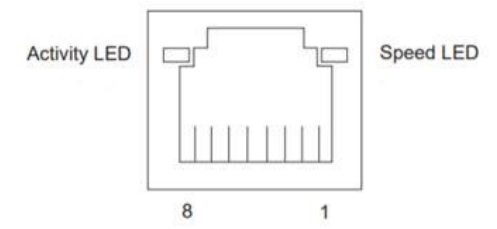

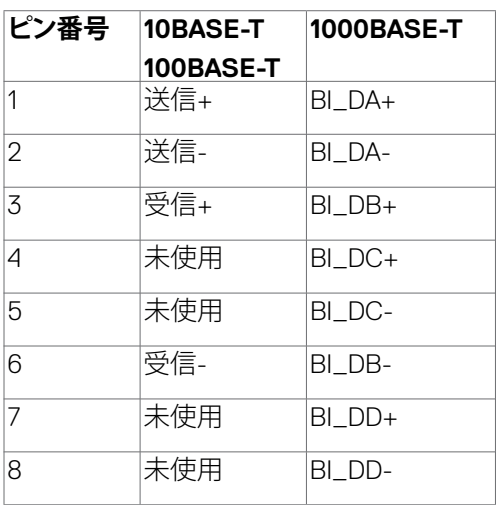

#### **ドライバーのインストール**

システムで利用可能な用のRealtek USB GBEイーサネットコントローラードライバー をインストールしてください。このドライバーは、**https://www.dell.com/support** の 「ドライバーおよびダウンロード」のセクションからダウンロードできます。

ネットワーク (RJ45) データ転送速度は USB-C 経由で以下の通りデータ優先 1000Mbps。

**注意:この LAN ポートは 1000Base-T IEEE 802.3az との互換性があり、Mac アド レス(モデルラベルに印刷)パススルー(MAPT)、スタンバイモードからの ウェイク オン LAN(WOL)(S3のみ)、UEFIPXE ブート機能に対応しています [UEFI PXEブ ートは、Optiplex 7090/3090 Ultra デスクトップを除き、Dell 製デスクトップ PC で はサポートされていません]。なお、これらの3つの機能は BIOS 設定と OS バージョ ンに依存します。Dell 以外のメーカーの PC では機能が異なります。**

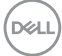

#### **RJ45コネクタのLEDステータス:**

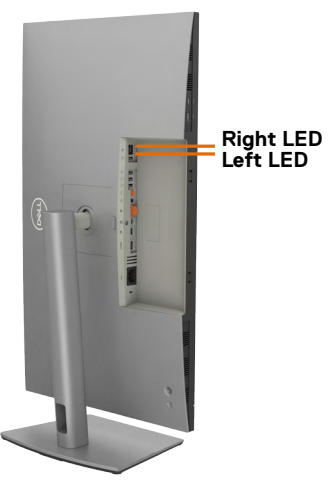

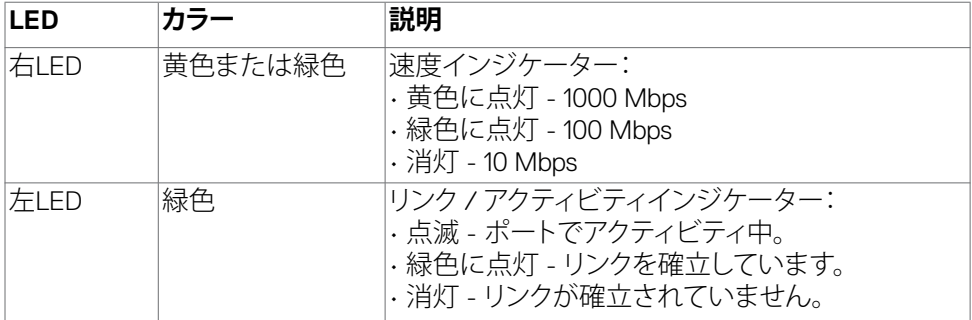

**注意: RJ45 ケーブルは、付属の標準アクセサリではありません。**

DELL

# <span id="page-29-0"></span>**プラグアンドプレイ**

プラグアンドプレイにシステムが対応していれば、モニターを接続できます。モニター がディスプレイデータチャネル(DDC)プロトコルを使用して、コンピュータシステムに 拡張ディスプレイ識別データ(EDID)を自動的に提供するため、コンピュータはコンピ ュータ自身で構成を実行し、モニター設定を最適化することができます。ほとんどの モニターの設置は自動で行われます。必要に応じて、異なる設定を選択できます。モ ニター設定を変更するための詳細については、**[モニターを操作する](#page-53-1)**を参照してくださ い。

# **LCD モニターの品質とピクセルポリシー**

LCD モニターの製造工程中、1つまたは複数のピクセルが不変の状態で固定されるこ とがよくありますが、これは目視で確認することが難しく、ディスプレイの品質や使用 感に影響することはありません。Dellモニターの品質とピクセルに関するポリシーは、 こちらをご覧ください:**https://www.dell.com/pixelguidelines**

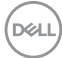

### <span id="page-30-0"></span>**メンテナンスガイドライン**

- **モニターのお手入れ**
- **警告:モニターを清掃する前に、コンセントからモニターの電源ケーブルを外して ください。**
- **注意:モニターを清掃する前に[、安全に関する注意事項](#page-5-1)を読み、記載されている指 示に従ってください。**

誤った方法で清掃すると、Dellモニターに物理的な損傷が生じることがあります。物理 的損傷はモニターの画面と本体を傷つけます。

モニターの清掃時は以下の指示に従ってください:

- Dellモニター画面を清掃するには、柔らかく清潔な布を水で軽く湿らせてくださ い。可能であれば、Dellモニター画面に適した特別な画面クリーニング用ティッシ ュや液剤を使用してください。
- **注意:洗剤や、ベンゼン、シンナー、アンモニア、研磨性洗剤、アルコールなど他の化 学薬品、および圧搾空気は絶対に使用しないでください。**
- **警告:モニターの表面には洗剤を吹き付けず、水であっても濡らさないでください。 パネルへ液体を直接吹き付けると、パネルを伝って内部の電気部品を腐食させ、 恒久的に破損させる原因となります。代わりに、柔らかな布を液剤や水を軽く湿ら せてください。**
- **注意:洗剤を使用すると、色褪せ、モニターでの白色がかった薄膜、変形、不均一 な暗色、画面の表面剥離など、モニターの外層を損傷させる原因となります。**
- ■■ 注釈:誤った方法で清掃したり、ベンゼン、シンナー、アンモニア、研磨性洗剤、アル **コール、圧搾空気、その他の洗剤を使用すると、顧客による損傷(CID)と見なされ ます。CIDは標準のDell保証の対象外となります。**
	- モニターの開梱時に白い粉がついた場合は、布で拭いてください。
	- 暗めの色のモニターは、明るい色のモニターよりも傷が付きやすく、白い傷が表 れることがあるため、モニターの取り扱いには注意してください。
	- モニターで最良の画像品質を維持するため、ダイナミックに変わるスクリーンセ ーバーを使用し、使用しない時にはモニターの電源を切るようにしてください。

**D**<sup></sup>

# <span id="page-31-0"></span>**モニターを設置する**

### **スタンドを取り付ける**

- **注釈:工場からモニターを出荷する際には、スタンドライザーとスタンドベースが取 り外された状態で出荷されます。**
- **注釈:以下の手順は、モニターに付属のスタンド専用のものです。他から購入した スタンドを取り付ける場合は、スタンドに付属されているセットアップ手順に従って ください。**

#### **モニタースタンドを取り付ける:**

**1.** ボックス前面にある折り込み部分を開いて、スタンドライザーとスタンドベース を取り出します。

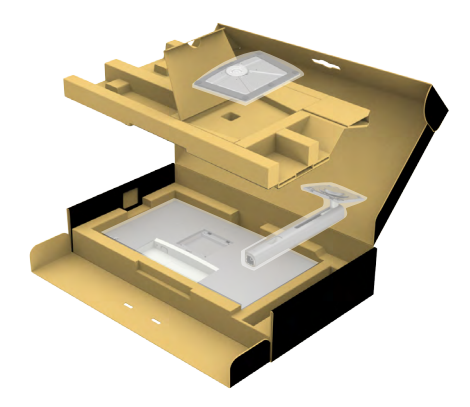

- **2.** スタンドライザーとスタンドベースの位置を合わせて配置します。
- **3.** スタンドベースの下部にあるネジハンドルを開いて、時計回りに回しスタンドア センブリを固定します。

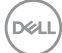

**4.** ネジハンドルを閉じます。

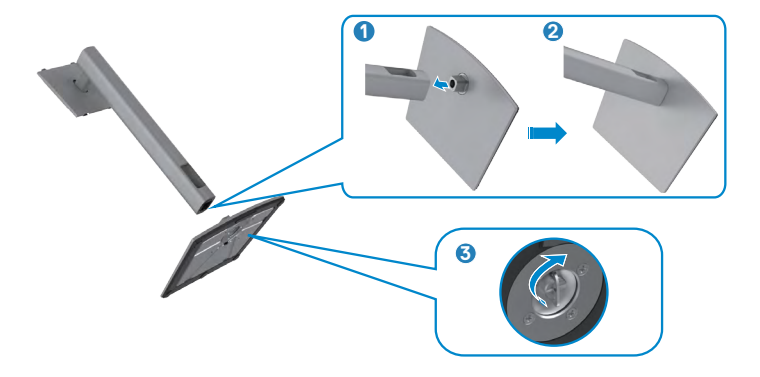

**5.** モニターの保護カバーを開いて、モニターの VESA スロットにアクセスします。

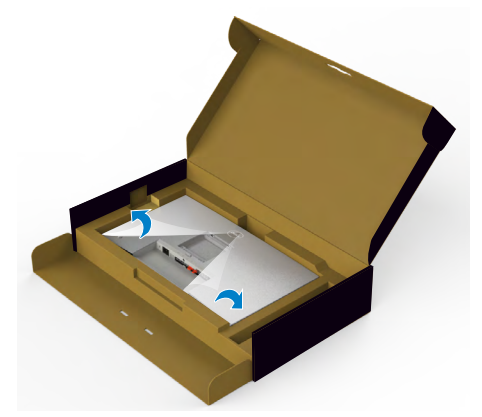

**6.** スタンドライザーのタブをディスプレイ背面カバーのスロットにスライドさせ、所 定の位置に固定されるまでスタンドアセンブリを押し下げます。

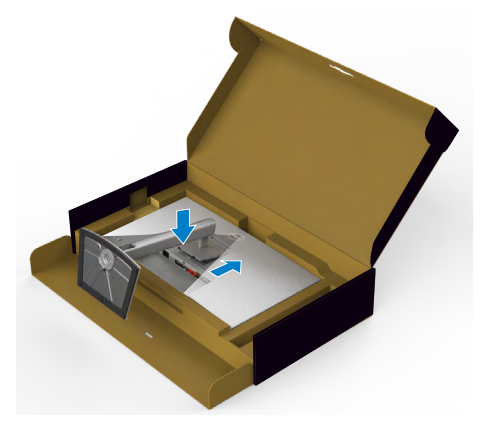

DELL

**7.** スタンドライザーを手に持ち、モニターを注意深く持ち上げて、平らな場所に置 きます。

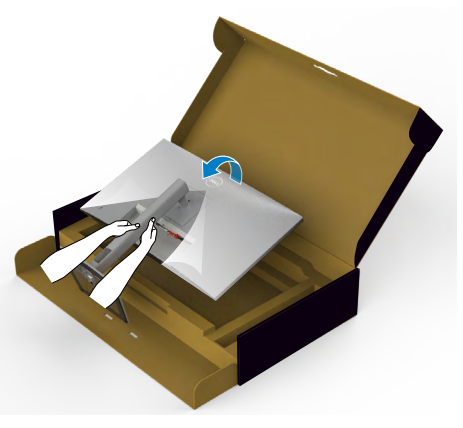

- **注釈:偶発的な破損を防ぐため、モニターを持ち上げる際には、スタンドライザー をしっかりと持ってください。**
	- **8.** モニターから保護カバーを持ち上げて外します。

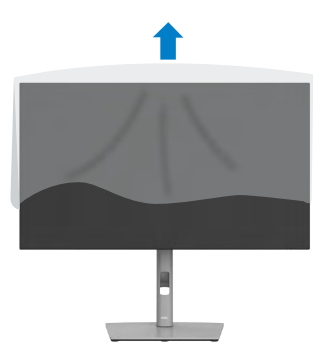

DELL

# <span id="page-34-0"></span>**傾斜、回転、垂直延長調整機能を使用する**

**注釈:以下の手順は、モニターに付属のスタンド専用のものです。他から購入したス タンドを取り付ける場合は、スタンドに付属されているセットアップ手順に従ってくださ い。**

#### **傾斜、回転、垂直延長調整機能**

モニターにスタンドが付いている場合、最も見やすい角度になるようにモニターを傾 けることができます。

#### **U2723QX/U2723QE**

**U3223QE**

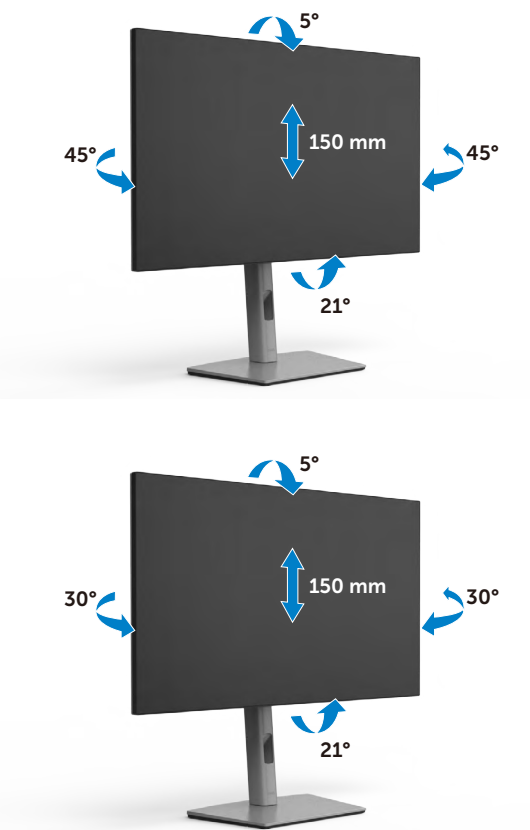

■● 注釈: 工場から出荷される際には、スタンドが取り外された状態になっています。

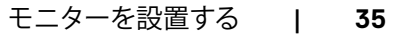

**D**<sup></sup>

# <span id="page-35-0"></span>**ディスプレイを回転させる**

ディスプレイを回転させる前に、スタンドライザーの上部までディスプレイを垂直に 伸ばして、ディスプレイを後方に限界まで傾けてください。ディスプレイの下端がぶつ かるのを防ぎます。

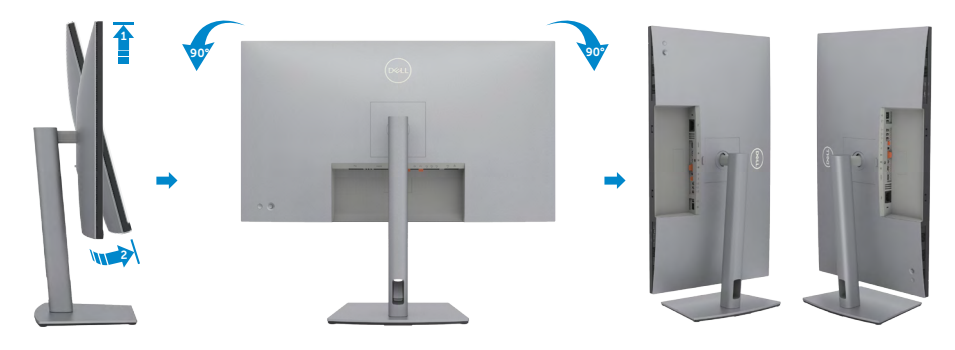

- **注釈:ディスプレイを回転させている時に、Dell コンピュータでディスプ レイ設定の横向きと縦向きを切り替える場合は、最新のグラフィックスド ライバーをダウンロードし、インストールしてください。ダウンロードするに は、https://www.dell.com/support/drivers にアクセスし、適切なドライバーを 検索してください。**
- **注釈:ディスプレイが縦向き設定で、3D ゲームなどグラフィックを多用するアプリケ ーションを使用する場合、パフォーマンスが低下することがあります。**

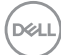
## **回転後にコンピュータのディスプレイ設定を構成する**

ディスプレイを回転させたら、以下の手順でコンピュータ上のディスプレイ設定を構 成します。

**注釈:モニターをDell 製以外のコンピュータで使用する場合、グラフィックスカード 製造元のウェブサイトまたはコンピュータ製造元のウェブサイトにアクセスして、デ ィスプレイのコンテンツを回転させる方法をご確認ください。**

**ディスプレイ設定を構成する方法:**

- **1. Desktop(デスクトップ)**を右クリックし、**Properties(プロパティ)**をクリックしま す。
- **2. Settings(設定)**タブを選択し、**Advanced(詳細)**をクリックします。
- **3.** AMD グラフィックカードを使用している場合は、**Rotation(回転)**タブを選んで、 優先する回転を設定します。
- **4. NVIDIA** グラフィックカードを使用している場合は、**NVIDIA** タブをクリックし、左 側のリストから **NVRotate(NV回転)**を選択し、優先する回転を選択します。
- **5.** Intel® グラフィックスカードを使用している場合は、Intel グラフィックスタブを選択 し、**Graphic Properties(グラフィックプロパティ)**をクリックし、**Rotation(回転)** タブを選択後、優先回転を設定します。
- **注釈:回転オプションが表示されない場合や正しく機能しない場合、 https://www.dell.com/support にアクセスし、お使いのグラフィックカード用の 最新ドライバーをダウンロードしてください。**

**D**&LI

## **ケーブルを整理する**

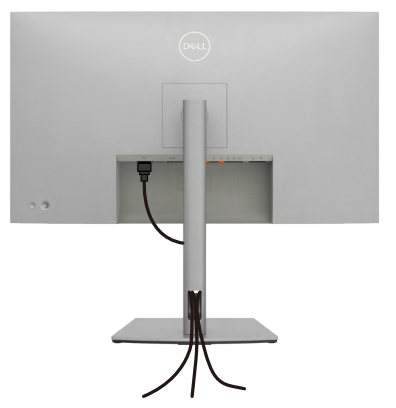

必要なすべてのケーブルをモニターとコンピュータに接続した後(ケーブルの接続に ついては**[モニターを接続する](#page-38-0)**を参照)、すべてのケーブルを上記に示されている通り に整理します。

ケーブルが PC まで届かない場合は、モニタースタンドのスロットを経由せずに PC に直接接続できます。

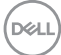

## <span id="page-38-0"></span>**モニターを接続する**

**警告:このセクションの手順を開始する前に[、安全に関する注意事項](#page-5-0)に従ってくだ さい。**

#### **モニターをコンピュータに接続します:**

- **1.** コンピュータの電源を切ります。
- **2.** HDMI/DisplayPort/USB ケーブルと、モニターからの USB タイプC ケーブルをコ ンピュータに接続します。
- **3.** モニターの電源を入れます。
- **4.** モニターの OSD メニューで正しい入力ソースを選択し、コンピュータの電源を 入れます。
- **注釈: U2723QX/U2723QE/U3223QE のデフォルト設定は DisplayPort 1.4で す。DisplayPort 1.1 グラフィックカードの場合、正常に表示されないことがありま す。「製品に固有の問題 – PCに DP [で接続すると画像が表示されない」](#page-93-0)を参照し て、デフォルト設定を変更してください。**

#### **HDMI ケーブルを接続する**

**(U2723QX (受信トレイ) / U2723QE/U3223QE (オプション))**

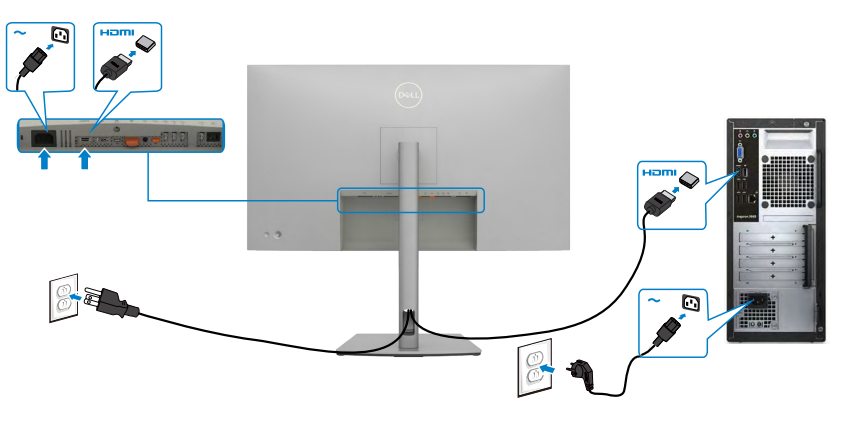

DELI

#### **DP ケーブルを接続する**

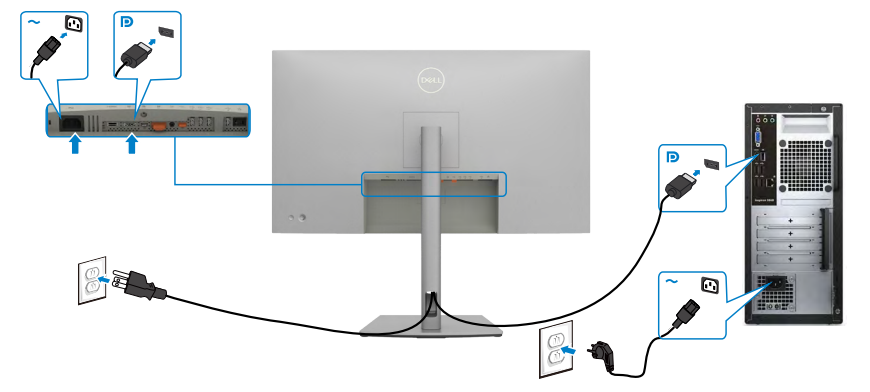

<span id="page-39-0"></span>**DP MST(マルチストリームトランスポート)機能用のモニタを接続します**

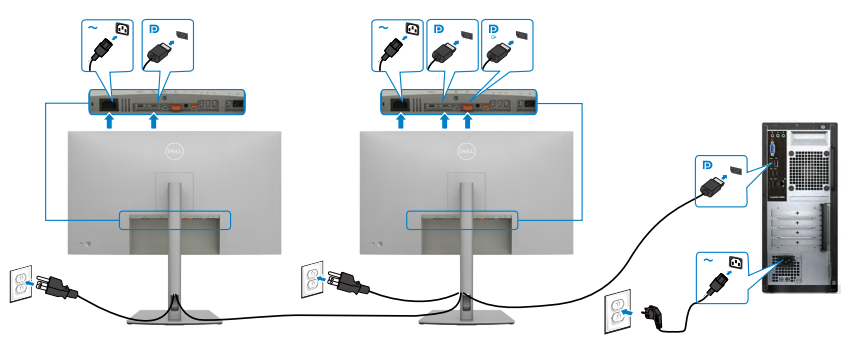

- **注意:はDP MST機能をサポートします。この機能を使用するには、PCグラフィック スカードがMSTオプションでDP1.2に認証されている必要があります。4K 60Hzを 使用するにはDSC対応のグラフィックカードが必要です。**
- **注意:ディスプレイポート出力コネクタを使用する場合には、ゴム製のプラグを取り 外してください。**

**USB-Cケーブルを接続する (A-C)**

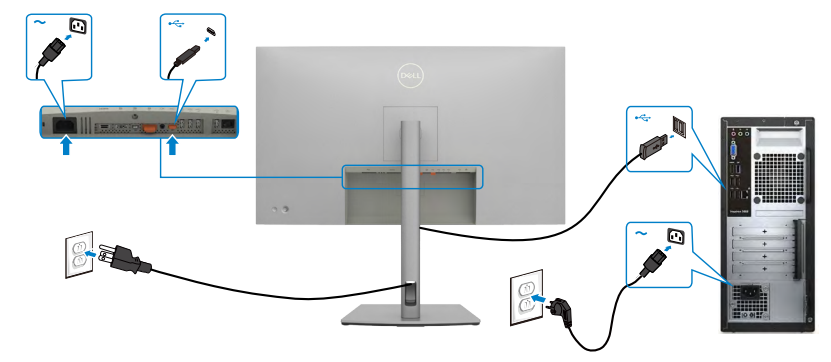

**注意:この接続の場合、データのみが利用可能となり、ビデオは利用できません。表 示するためには別のビデオ接続が必要です。**

**USB-Cケーブルを接続する (C-C)**

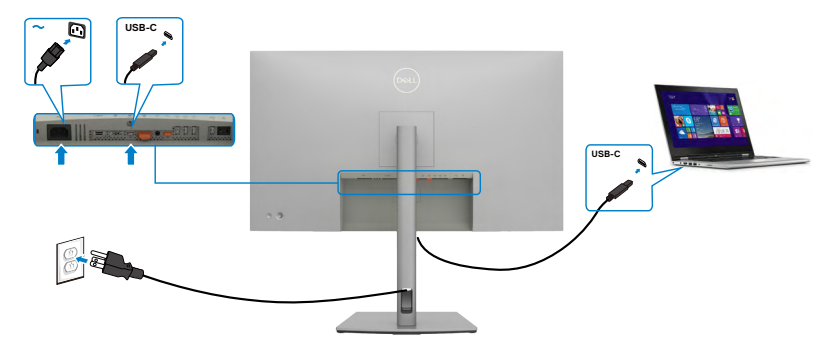

- モニターのUSBタイプCポート:
	- USB タイプC、DisplayPort 1.4を代わりに使用することができます。
	- 最大90Wのプロファイルを備えたUSB Power Delivery(PD)をサポートしていま す。
- **注意:ノートパソコンの電力要件/実際の消費電力、またはバッテリの残り電力ラン タイムにかかわらず、Dell U2723QX/U2723QE/U3223QE モニターは、ノートパソコ ンに最大90Wの出源を供給するように設計されています。**

.<br>D&Ll

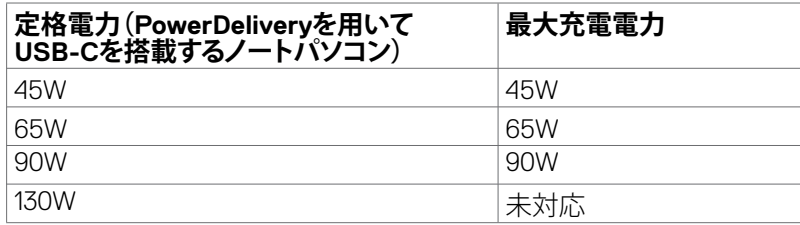

**USB-Cマルチストリームトランスポート(MST)機能にモニターを接続中**

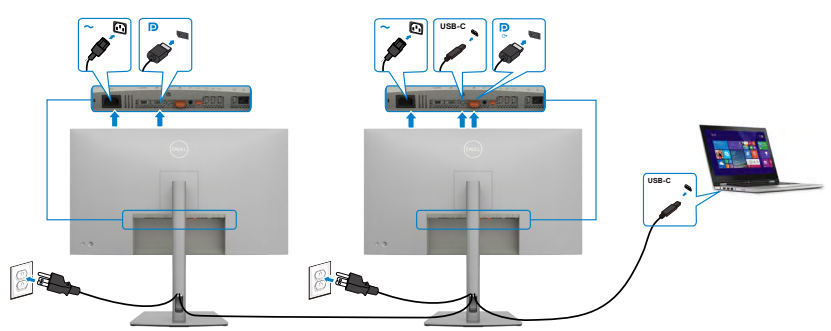

**注意:対応しているMST経由のU2723QX/U2723QE/U3223QEの最大台数 は、USB-Cソースの帯域幅によって異なります[。「製品固有の問題](#page-94-0) - USB-C MST [を使用した時に画像が表示されない](#page-94-0)」を参照してください。**

**注意:ディスプレイポート出力コネクタを使用する場合には、ゴム製のプラグを取り 外してください。**

**RJ45 ケーブル (オプション)対応のモニターの接続**

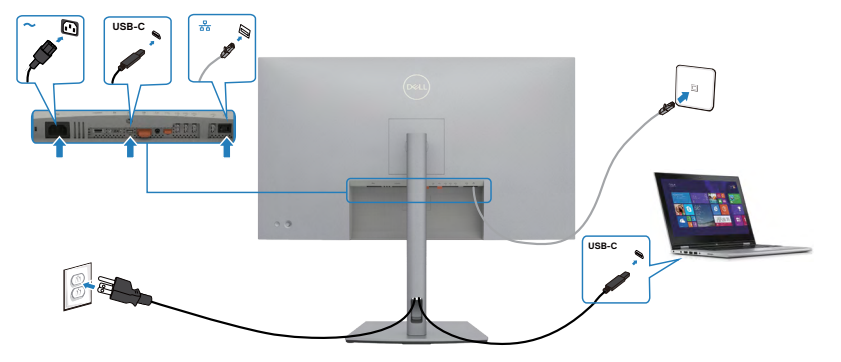

# **Dell電源ボタン同期 (DPBS)**

• モニターには、Dell電源ボタン同期(DPBS)機能が組み込まれており、モニターの 電源ボタンからPCシステムの電源状態を操作できます。この機能はDell OptiPlex 7090/3090 Ultraプラットフォームとの互換性があり、USB-Cインターフェース経由で のみサポートされています。

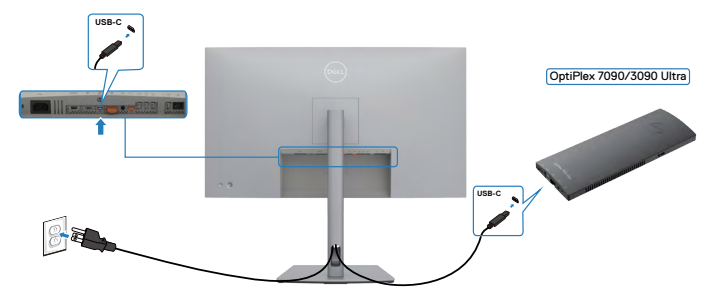

• 初回時に、DPBS機能を確実に動作させるためには、まず最初に**Control Panel (コントロールパネル)**からDell OptiPlex 7090/3090 Ultraプラットフォーム向けに以 下の手順を実行する必要があります。

**注釈:DPBS は アイコンのあるポートのみをサポートします。**

**Control Panel (コントロールパネル)**を開きます。

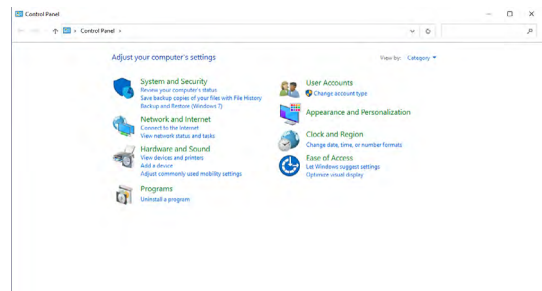

**Hardware and Sound (ハードウェアとサウンド)**を選択し、次に**Power Options (電源 オプション)**を選びます。

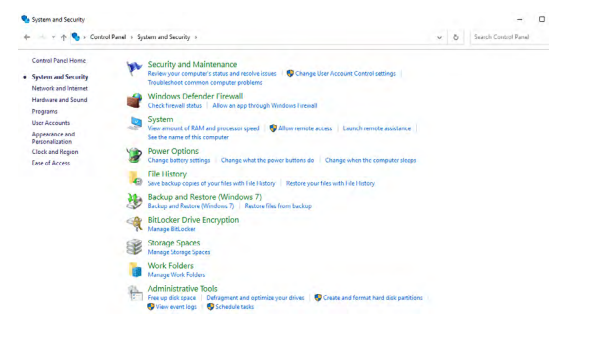

DELI

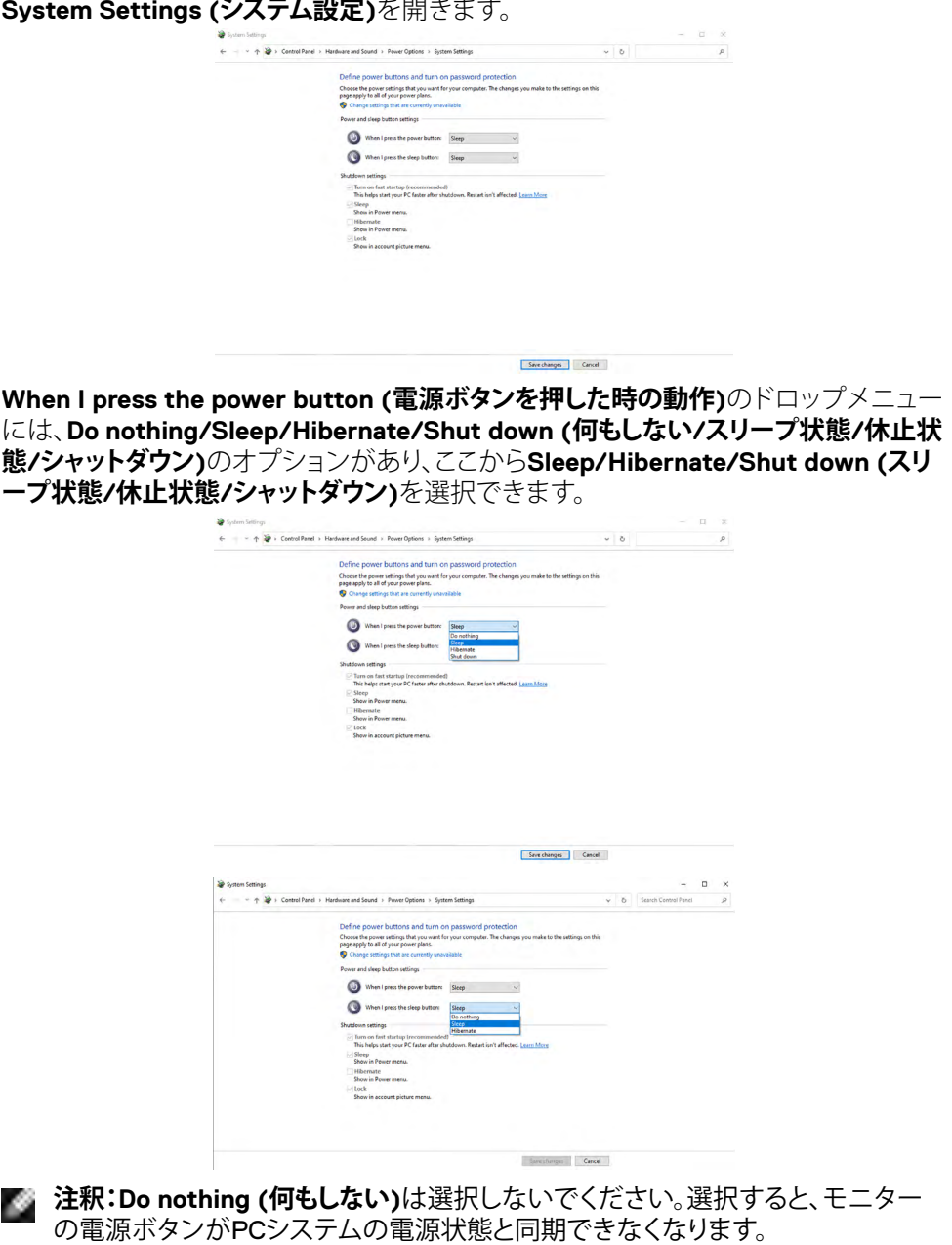

(dell

## **DPBS用の初回時の接続**

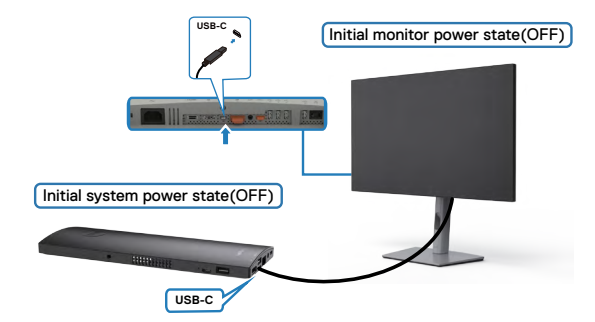

DPBS機能を初めて設定する際には、以下の手順を実行してください。

- **1.** PCとモニターの両方がオフになっていることを確認してください。
- **2.** PCからのUSBタイプCケーブルをモニターに接続します。
- **3.** モニターの電源ボタンを押して、モニターの電源を入れます。
- **4.** モニターとPCの両方が短い間オンになります。しばらくそのままにすると(およそ 6秒ほど)、モニターとPCの両方がオフになります。
- **5.** モニターの電源ボタンかPCの電源ボタンのいずれかを押すと、PCとモニターがオ ンになります。これで、PCシステムの電源状態がモニターの電源ボタンに同期され ました。
- **注釈:初めてモニターとPCの両方が電源オフの状態になるときには、まず最初に モニターをオンにしてから、PDからモニターにUSBタイプCケーブルを繋げること を推奨します。**
- **注釈:OptiPlex 7090/3090 Ultraプラットフォームの電源は、DCアダプタージャック を使用して供給することができます。その他にも、電源供給(PD)を通してモニター のUSB-Cケーブルを使用し、OptiPlex 7090/3090 Ultraプラットフォームの電源を 共有することもできます。その場合は、オフモードでのUSB-C充電をオンに設定し てください。**

モニターを設置する | **45**

DELI

## **DPBS機能を使用する**

モニターの電源ボタンまたはPCの電源ボタンを押すと、モニター / PC状態は次のよ うになります。

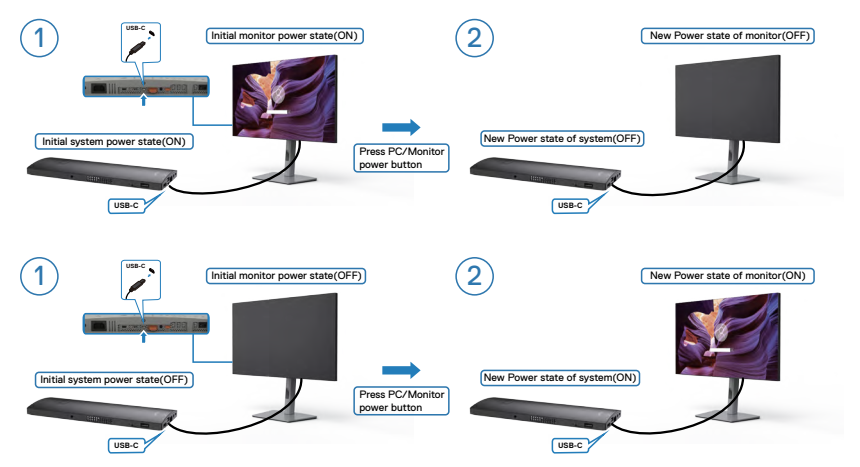

モニターとPCの電源状態が両方ともオンの場合に、モニターの電源ボタンを4秒間押 し続けると、PCをシャットダウンするかどうかを尋ねるメッセージが画面に表示され ます。

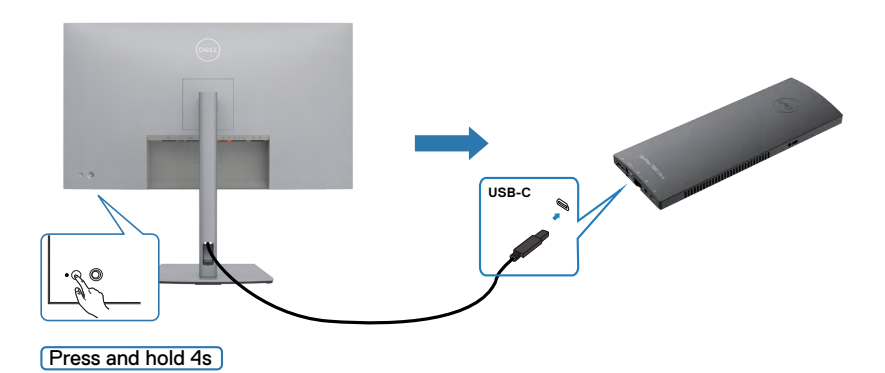

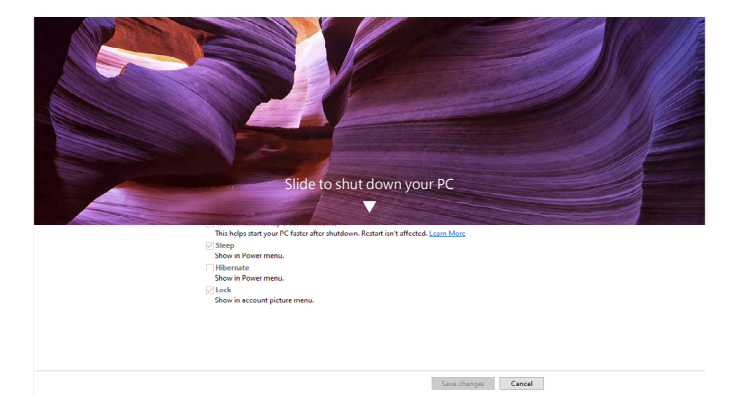

モニターとPCの電源状態が両方ともオンの場合に、**モニターの電源ボタンを10秒間 押し続けると**、PCがシャットダウンします。

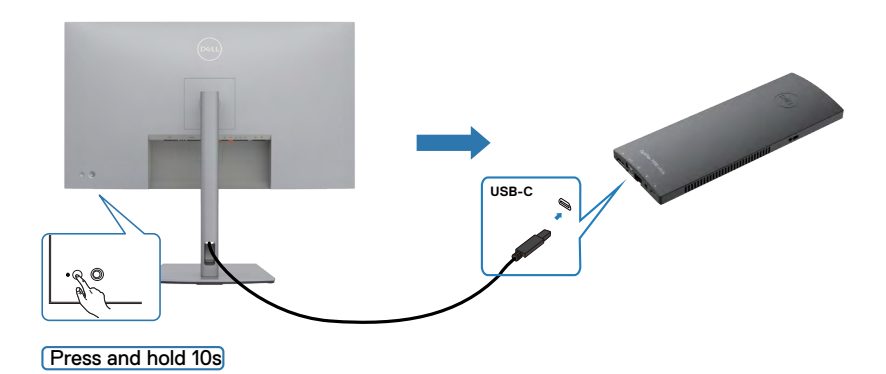

### **USB-Cマルチストリームトランスポート(MST)機能用のモニターの接 続**

PCが最初はオフの電源状態で2台のモニターに接続されている場合、PCシステムの 電源状態はモニター1の電源ボタンと同期しています。モニター1またはPCのいずれ かの電源ボタンを押すと、モニター1とPCの両方がオンになります。この間、モニター 2はオフの状態のままです。モニター2をオンにするには、モニター2の電源ボタンを手 動で押す必要があります。

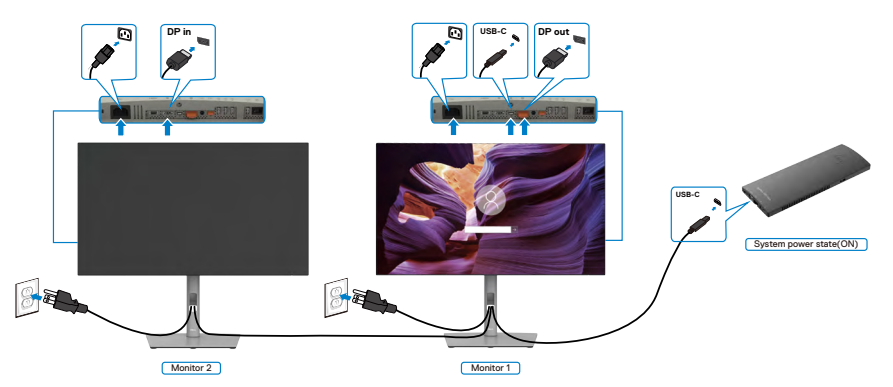

同様に、PCが最初はオンの電源状態で2台のモニターに接続されている場合、PCシス テムの電源状態はモニター1の電源ボタンと同期しています。モニター1またはPCの 。<br>いずれかの雷源ボタンを押すと、モニター1とPCの両方がオフになります。この間、モ ニター2はスタンバイモードになります。モニター2をオフにするには、モニター2の電 源ボタンを手動で押す必要があります。

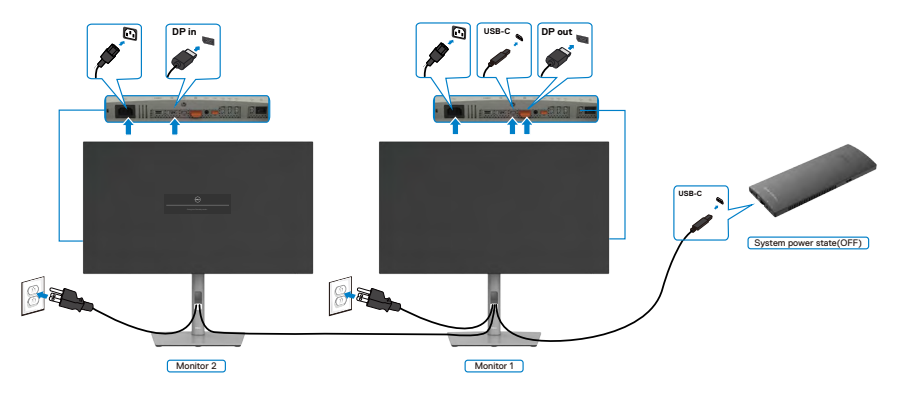

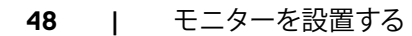

.<br>D&Ll

## **USB-C用のモニターの接続**

Dell OptiPlex 7090 UltraプラットフォームにはUSB-Cポートが2つあるため、モニター1 とモニター2の両方の電源状態をPCと同期することができます。

PCと2台のモニターが最初にオンの電源状態にある場合、モニター1またはモニター 2のいずれかの電源ボタンを押すと、PC、モニター1、およびモニター2の電源がオフに なります。

## **注釈:DPBS は アイコンのあるポートのみをサポートします。**

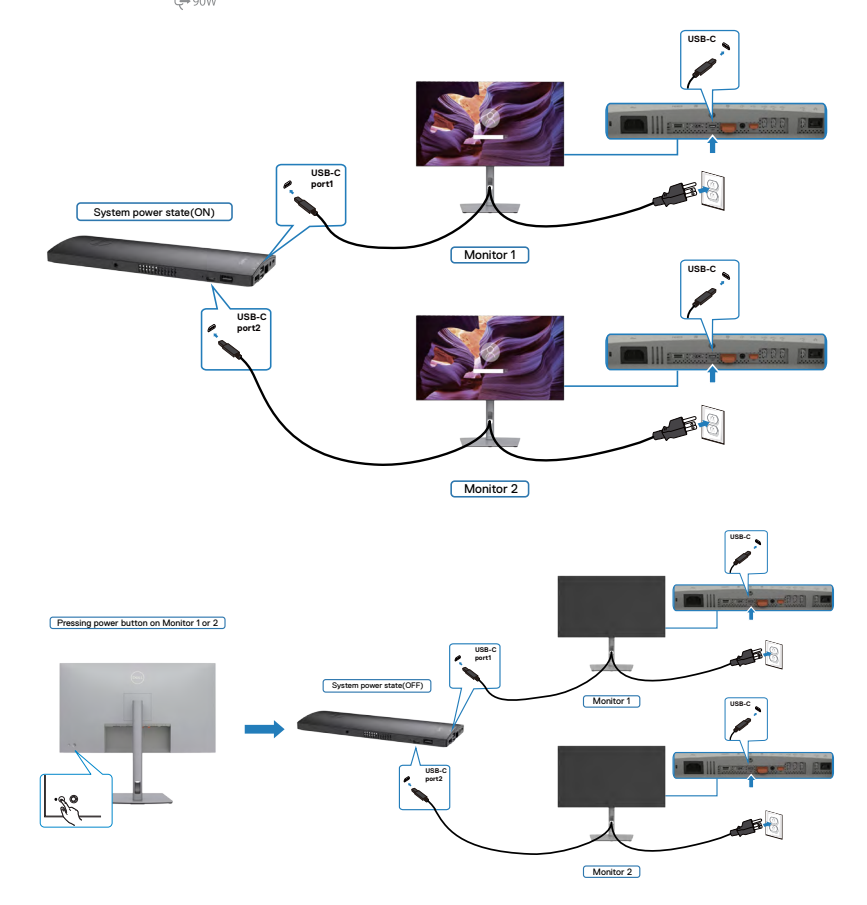

この際、オフモードでの**USB-C Charging(USB-C充電)**を必ずオンに設定してくださ い。PCと2台のモニターが最初にオフの電源状態にある場合、モニター1またはモニタ ー2のいずれかの電源ボタンを押すと、PC、モニター1、およびモニター2の電源がオン になります。

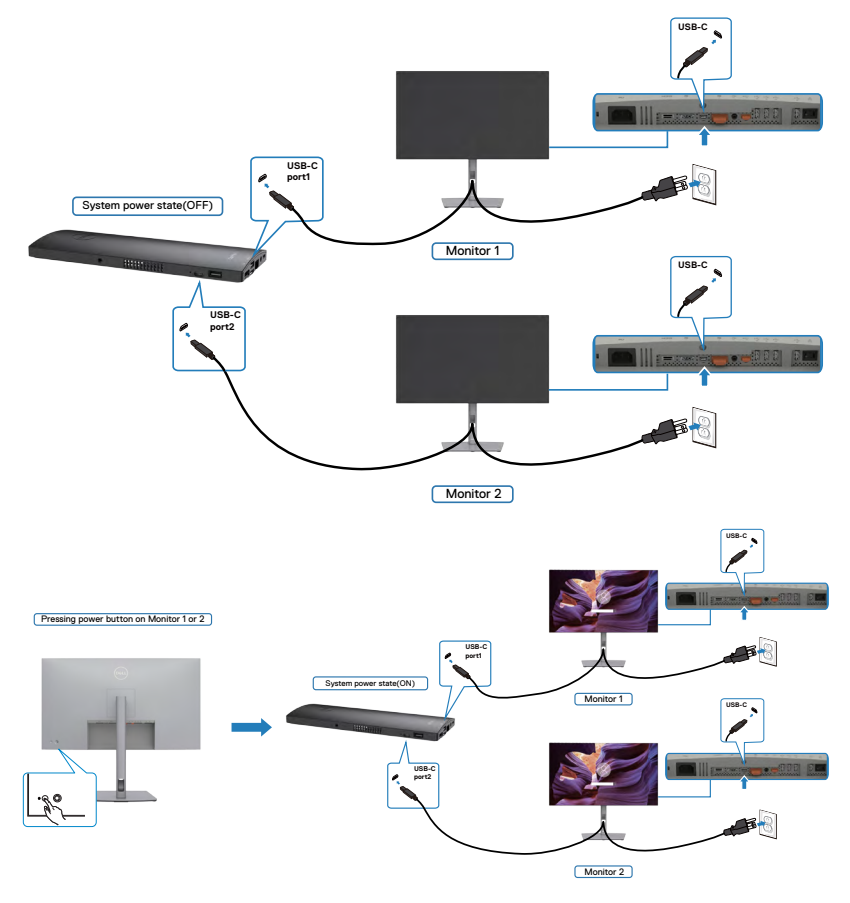

# **Kensington ロックを使用してモニターを固定する(オプション)**

セキュリティ固定スロットは、モニターの底部にあります。(**[セキュリティ固定スロット](#page-11-0)**を 参照)

Kensington ロック(別売)の使用方法の詳細については、ロックに付属のマニュアルを 参照してください。

Kensington セキュリティロックを使用して、モニターをテーブルに固定します。

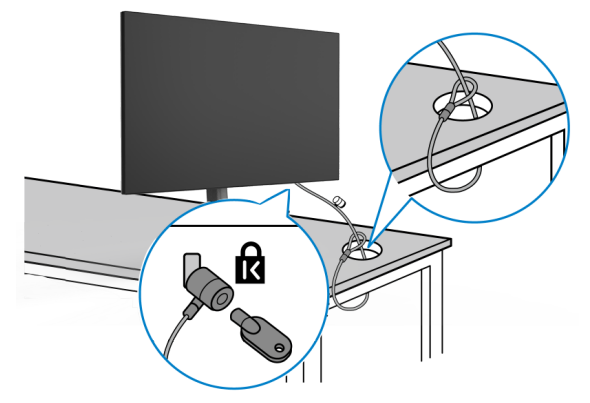

**注釈:画像は説明を目的としたイメージです。ロックの外観が異なる場合が あります。**

## **モニタースタンドを取り外す**

- **注意:スタンドを取り外す際に液晶画面に傷が付かないように、モニターは、柔ら かく清潔な表面に置くようにしてください。**
- **注釈:以下の手順は、モニターに付属のスタンド専用のものです。他から購入した スタンドを取り付ける場合は、スタンドに付属されているセットアップ手順に従って ください。**

#### **スタンドを取り外します:**

- **1.** モニターを柔らかい布かクッションの上に置きます。
- **2.** スタンドリリースボタンを長押しします。
- **3.** スタンドを持ち上げて、モニターから外します。

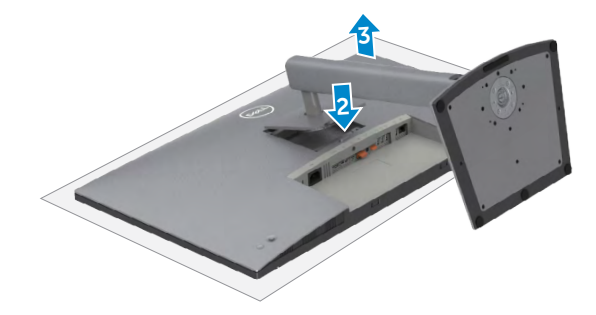

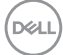

# **壁取り付け (オプション)**

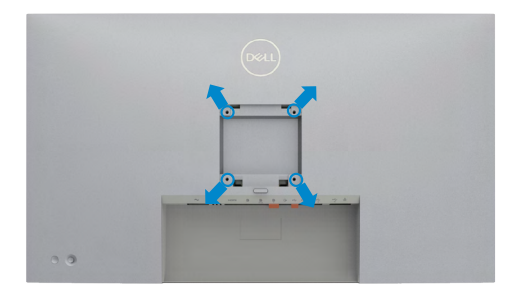

#### **注釈:M4 x 10 mm ネジを使用して、モニターを壁取り付けキットに接続します。**

VESA に対応した壁取り付けキットに付属の説明書を参照してください。

- **1.** 柔らかい布かクッションを置いた水平で安定した台の上にモニターを置きます。
- **2.** スタンドを外します。
- **3.** フィリップス型プラススクリュードライバーを使用して、プラスチックカバーを固 定している4本のネジを取り外します。
- **4.** 壁取り付けキットにある取り付け用ブラケットをモニターに取り付けます。
- **5.** 壁取り付けキットに付属の説明書に従って、モニターを壁に取り付けます。
- **注釈:最低でも 17.92 kg (39.51 ポンド) (U272QX/U2723QE) / 22.60 kg (49.82 ポンド) (U3223QE) の重量/耐荷重能力を備えた UL、CSA または GS に 記載されている壁取り付け用ブラケットのみを使用してください。**

**D**&LI

# **モニターを操作する**

## **モニターの電源を入れる**

■ボタンを押してモニターの電源を入れます。

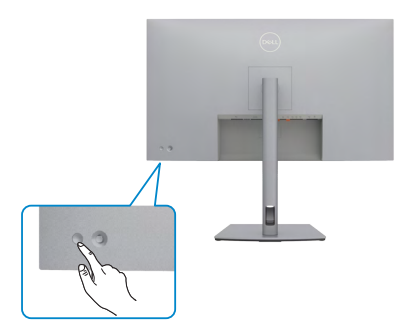

## **ジョイスティックコントロールを使う**

モニターの背面にあるジョイスティックコントロールを使用して、OSD を調整します。

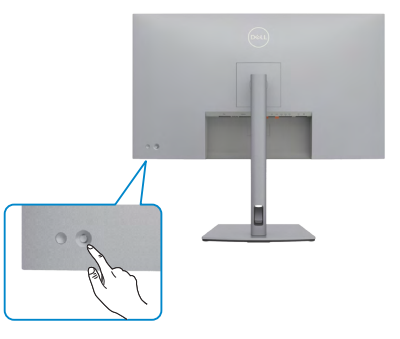

モニター後部にあるジョイスティックコントロールを使用して OSD 調整を変更する場 合は、次の手順を実行してください。

- **1.** ジョイスティックを押して、OSD メニューランチャーを開きます。
- **2.** OSD のメニューオプションは、ジョイスティックを上/下/左/右に動かして切り替 えます。

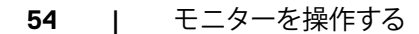

DELI

#### **ジョイスティックの機能**

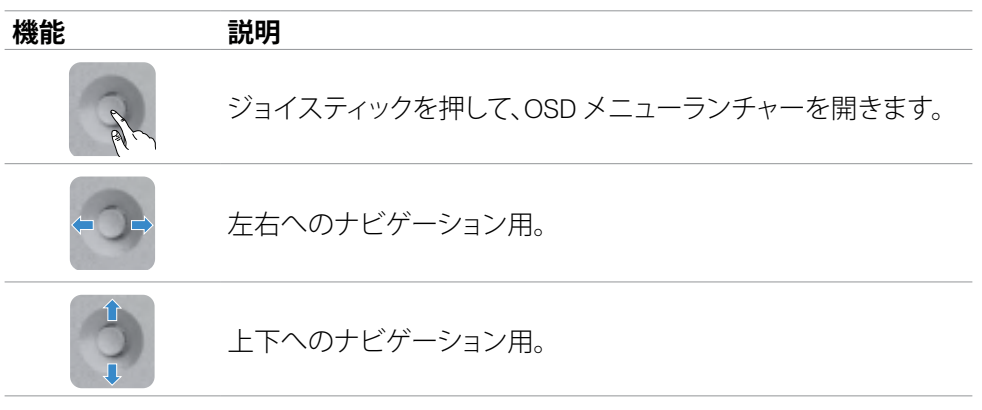

# **メニューランチャーを使用する**

ジョイスティックを押して、OSD メニューランチャーを開きます。

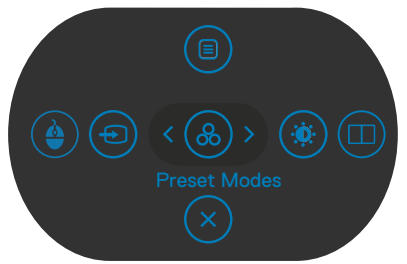

#### **メニューランチャー**

- メインメニューを開くには、ジョイスティックを上に切り替えます。
- 必要なショートカットキーを選択するには、ジョイスティックを左または右に切り替 えます。
- 終了するには、ジョイスティックを下に切り替えます。

.<br>D¢Ll

### **メニューランチャーの詳細**

以下の表は、メニューランチャーのアイコンについて説明したものです:

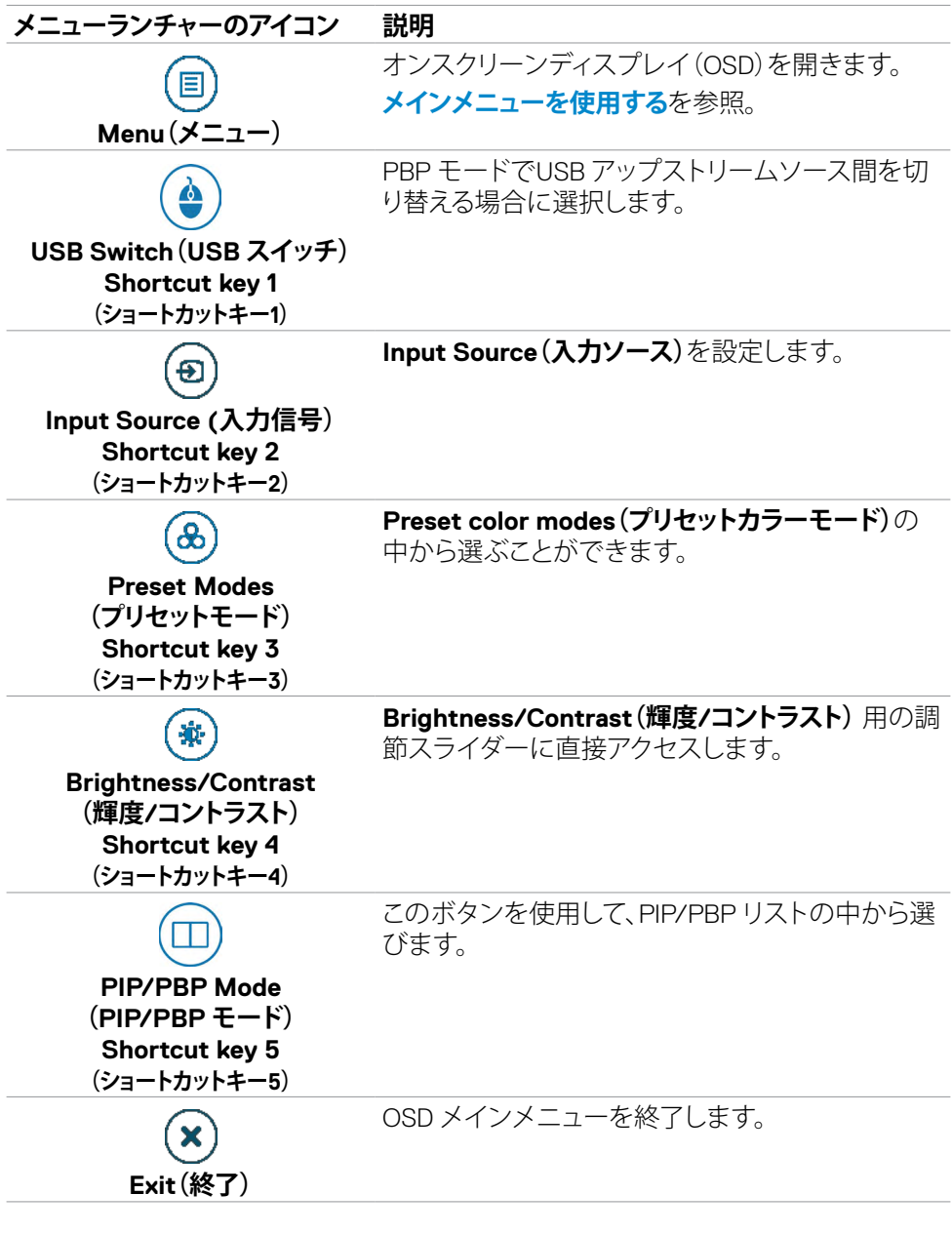

**56** | モニターを操作する

(dell

## **フロント-パネルボタン**

画像の設定を調整するには、モニターの前面にあるボタンを使用します。

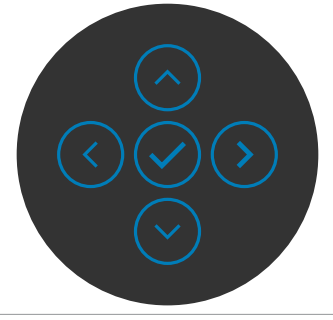

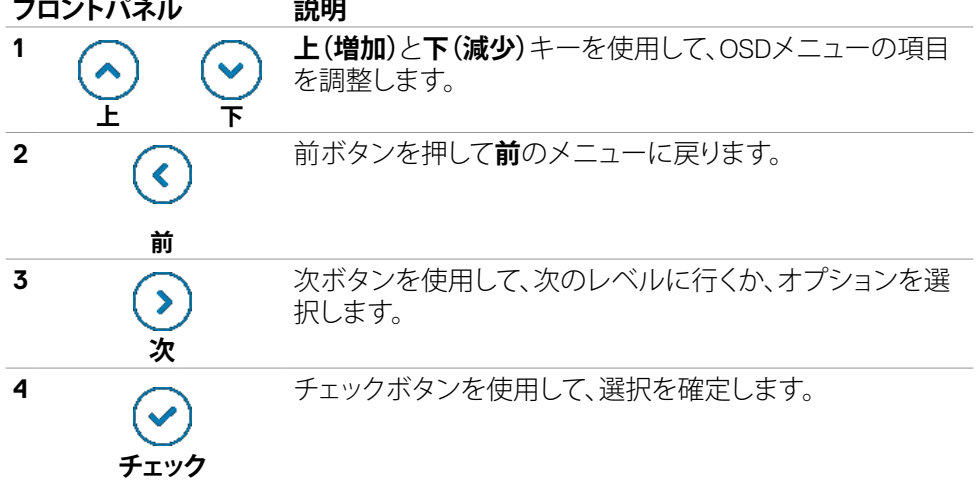

# <span id="page-57-0"></span>**メインメニューを使用する**

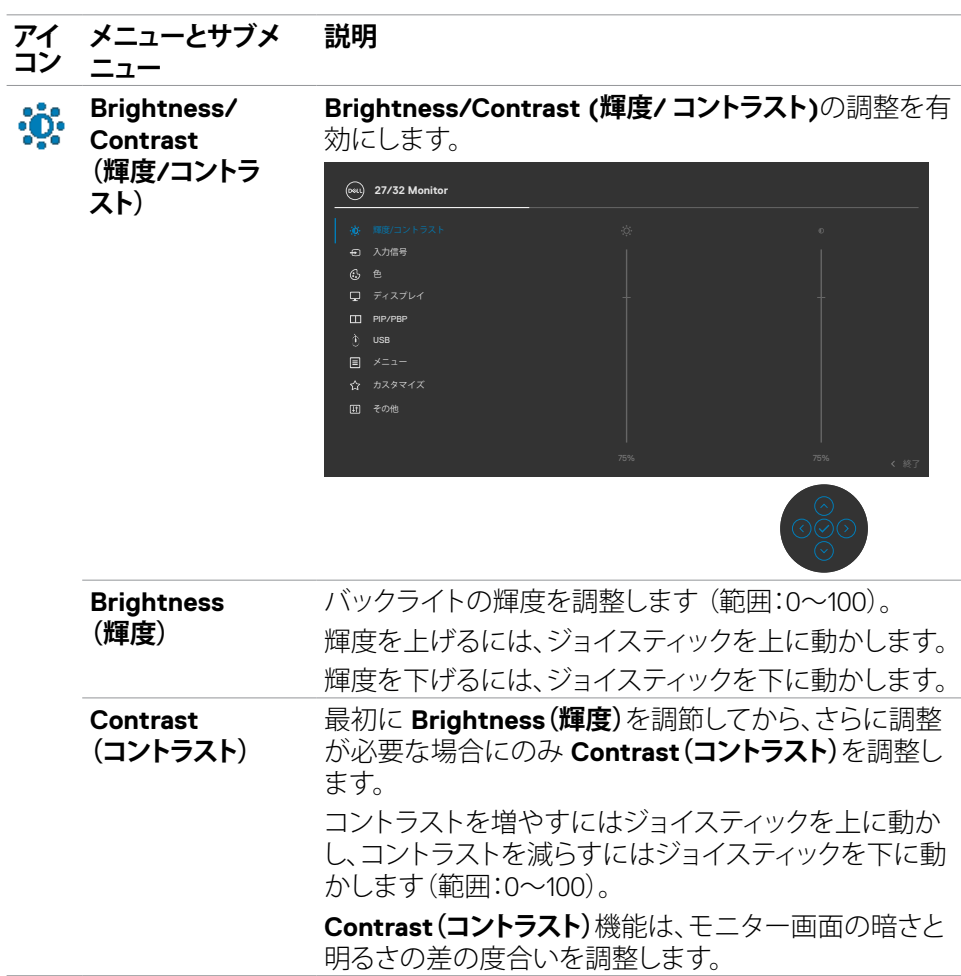

(dell

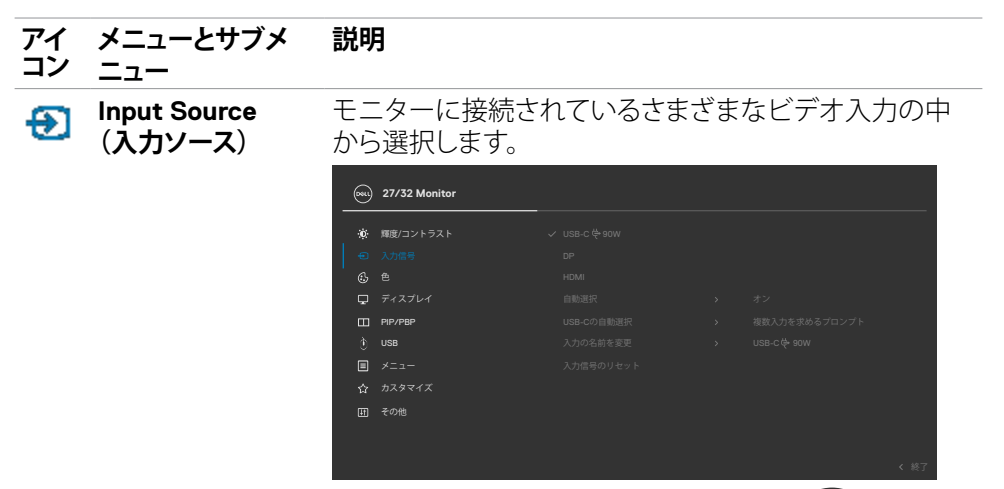

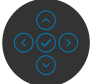

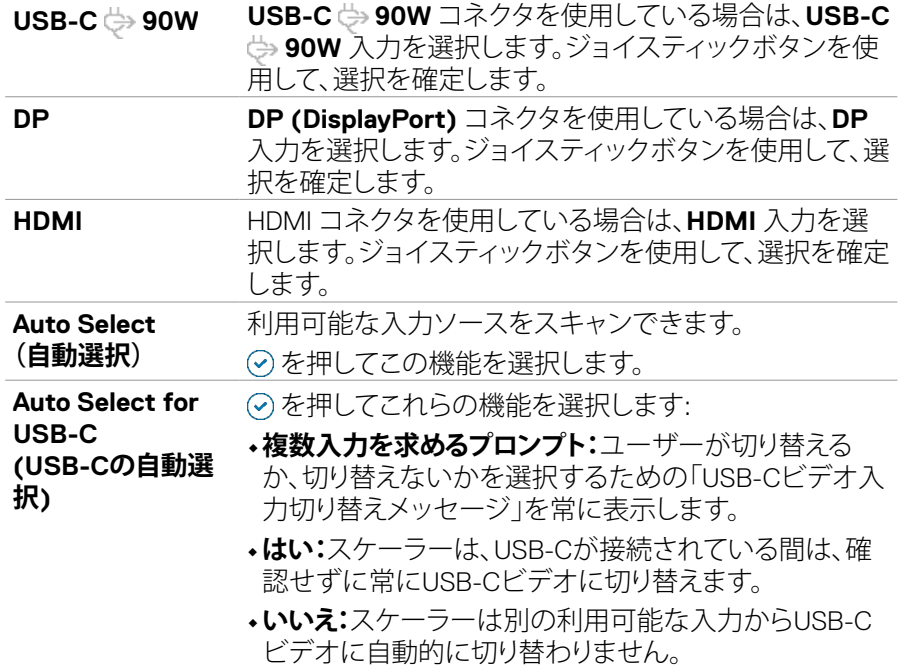

DELL

### モニターを操作する | **59**

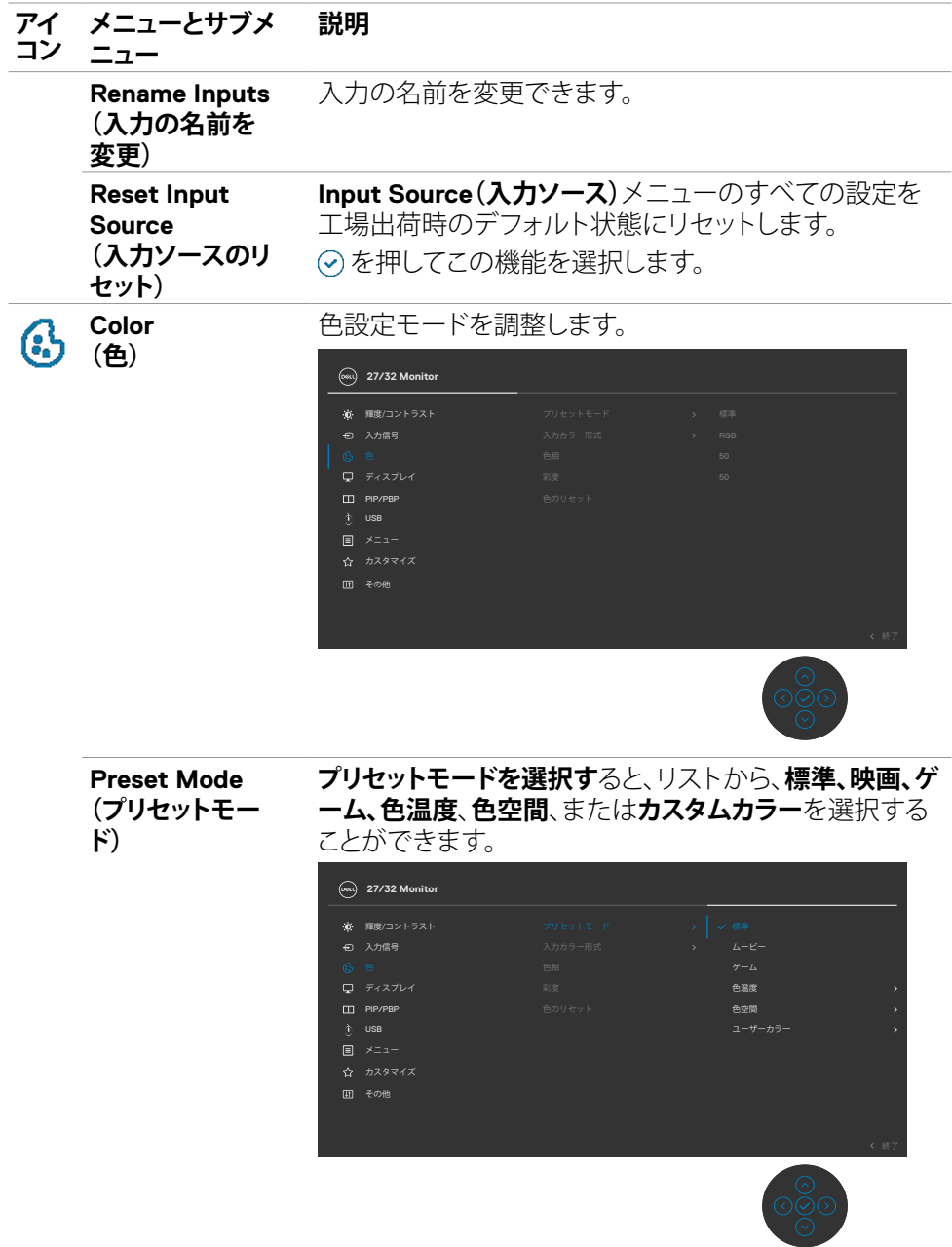

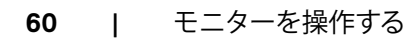

 $($ DELL

#### **アイ コン メニューとサブメ 説明**

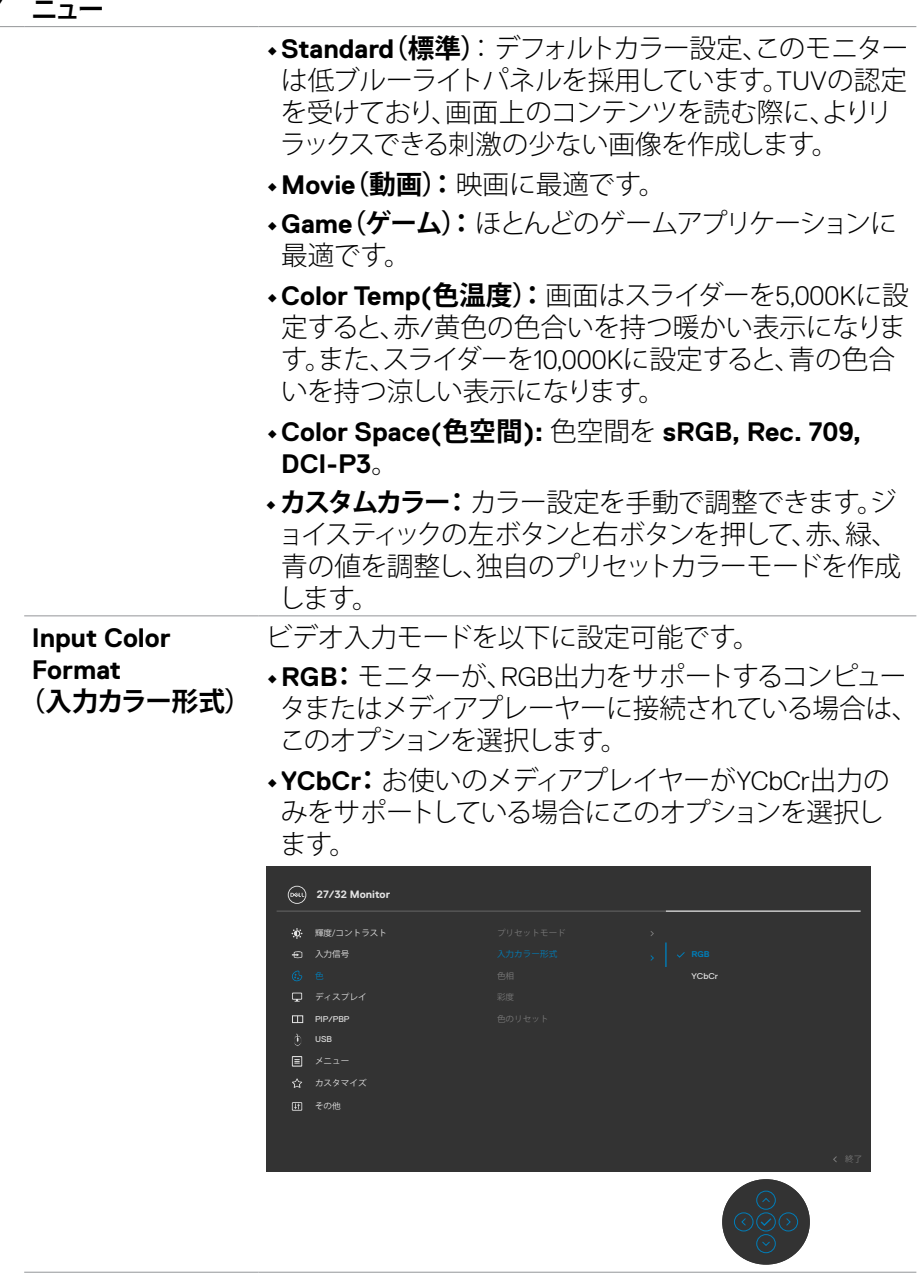

 $(\sim$ LL

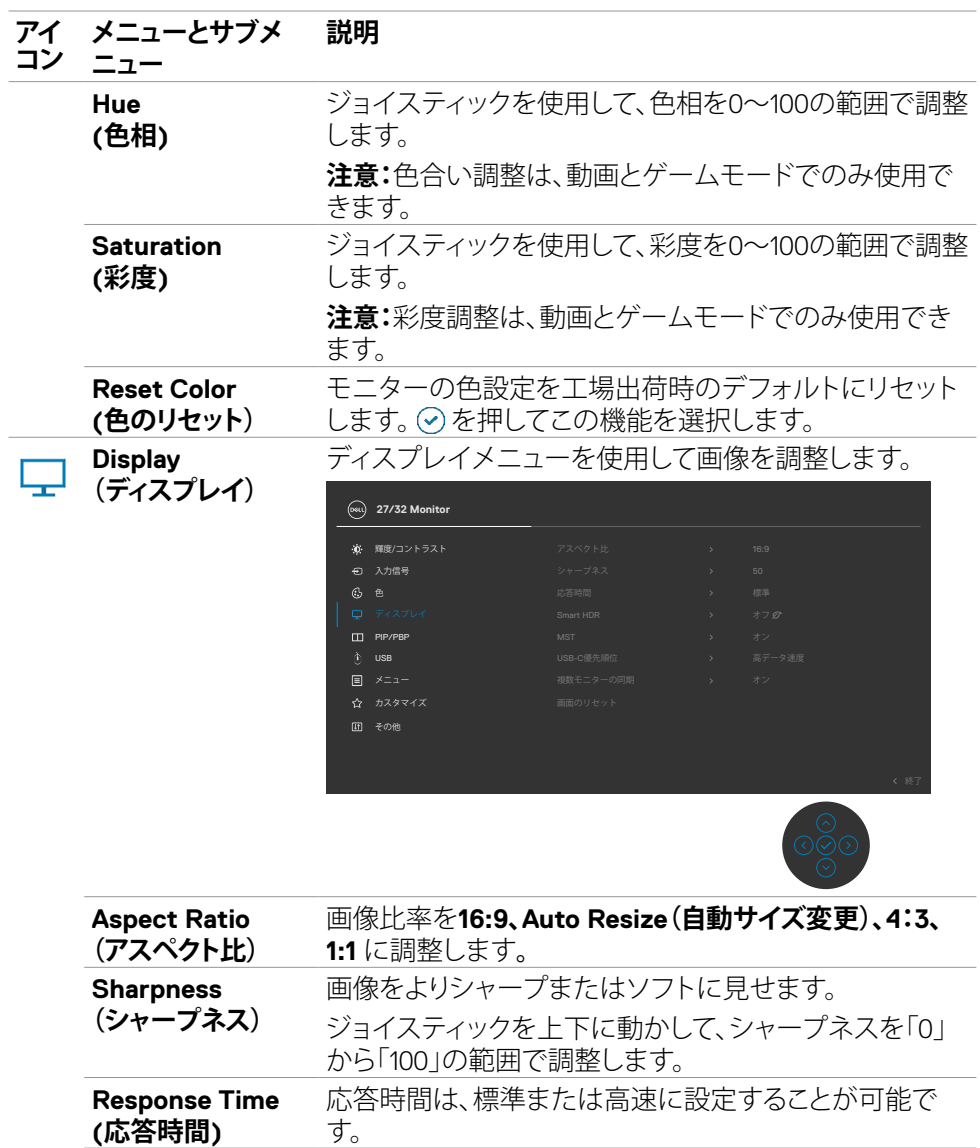

 $(\overline{DZL})$ 

#### **アイ メニューとサブメ 説明**

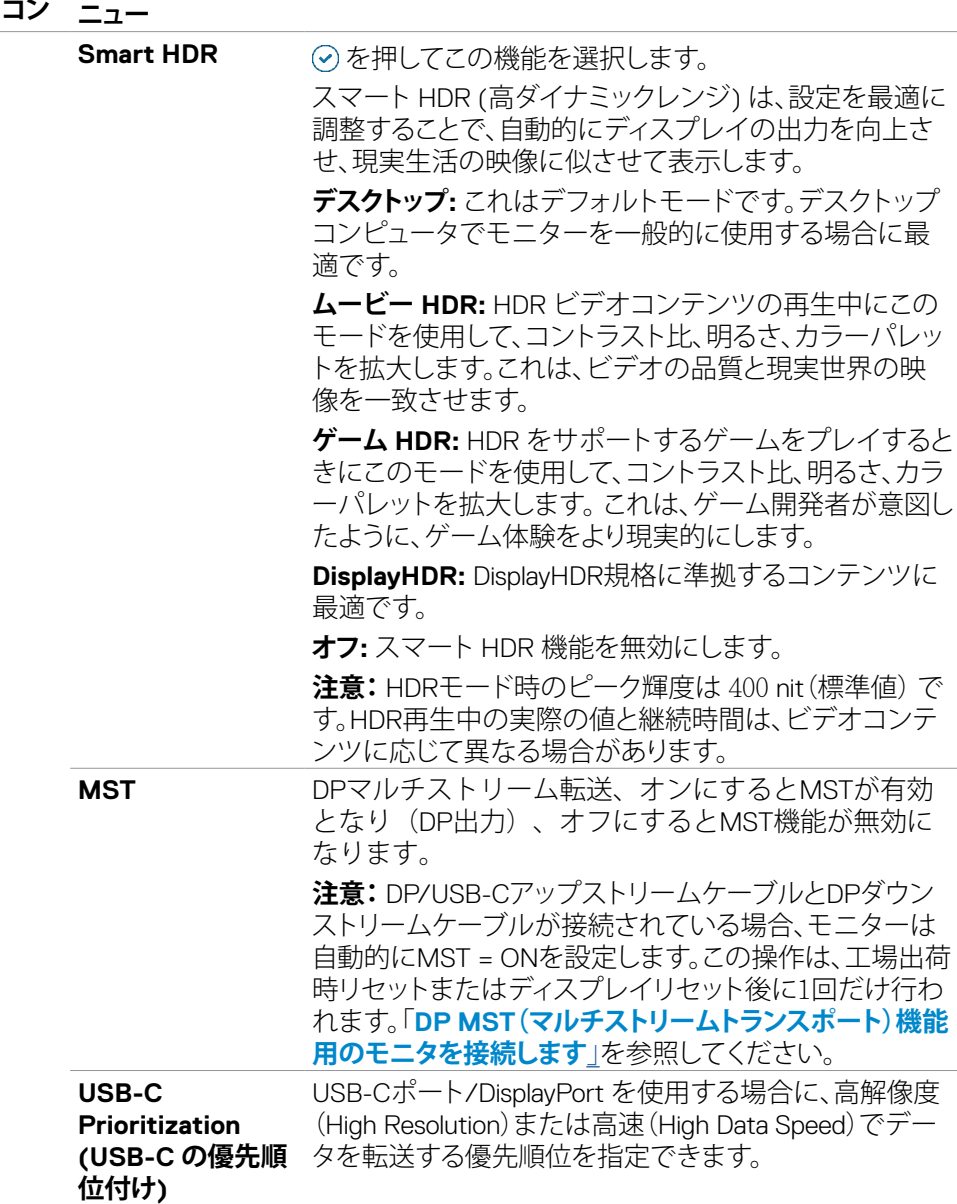

 $(\sim$ LL

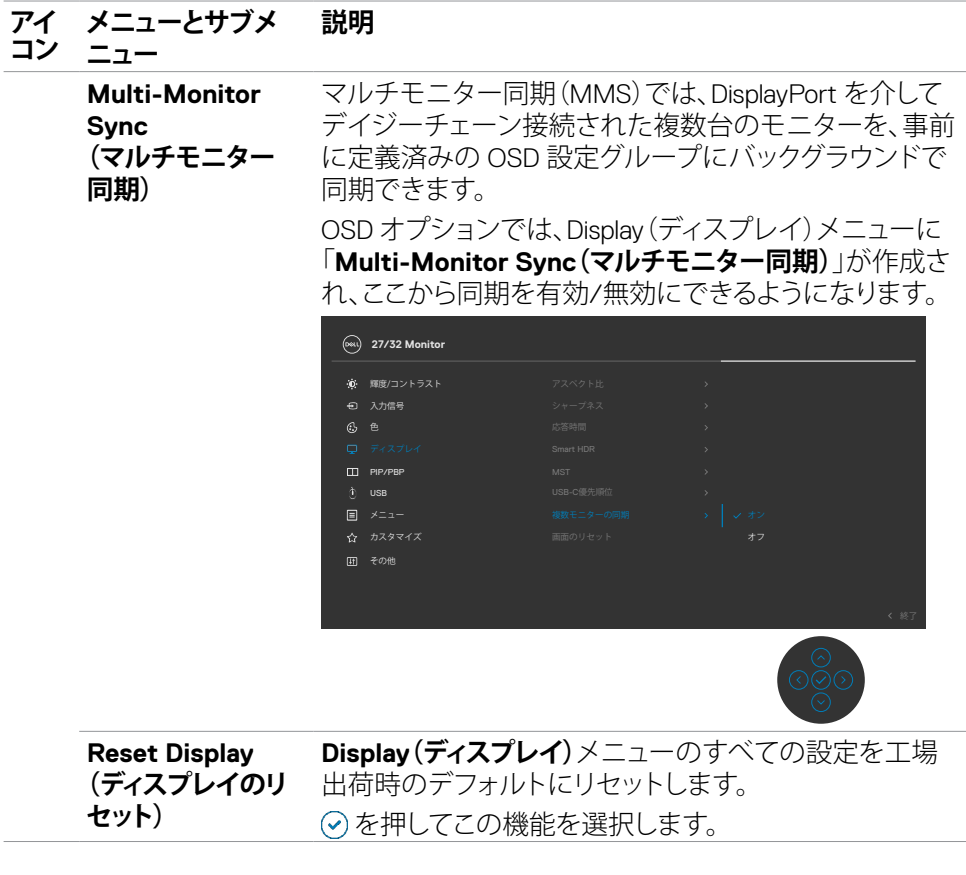

 $\begin{pmatrix} 1 & 1 \\ 1 & 1 \end{pmatrix}$ 

#### **アイ コン メニューとサブメ ニュー 説明 PIP/PBP** この機能を使用すると、別の入力源からの画像を表示す るウィンドウが表示されます。 輝度/コントラスト ディスプレイ 6 色 **27/32 Monitor**

田 その他 日 メニュー

メイン画面 けブ画面 USB-C **DP** USB-C  $\vert \checkmark$   $\vert \checkmark$ DP  $\vert \checkmark$   $\vert \checkmark$ 

**注釈:**PBPの画像は画面の中央に表示され、フル画面に はなりません。

## モニターを操作する | **65**

#### **アイ コン メニューとサブメ ニュー 説明**

**PIP/PBP Mode (PIP/PBPモー ド)**

PIPまたはPBP(ピクチャー・バイ・ピクチャー)モードを 調整します。 オフを選択すれば、この機能を無効にできます。

**27/32 Monitor** ー<br>40 輝度/コントラスト 6色  $\overline{E}$ ■ メニュー 田 その他 **PBP**  $\prod$ 

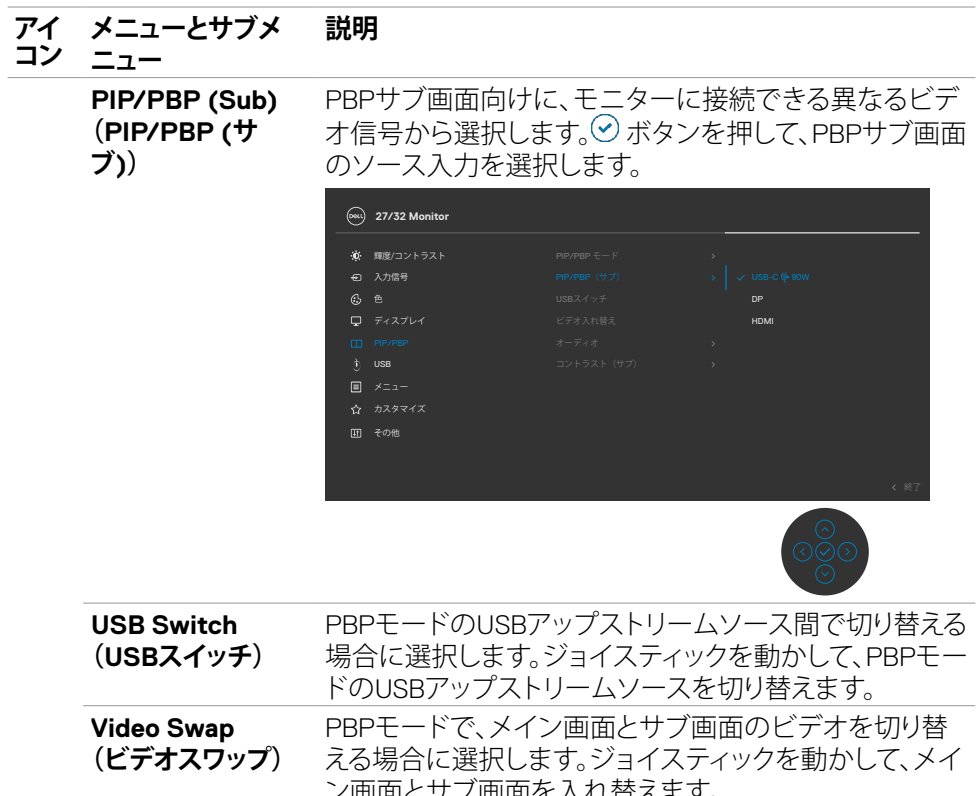

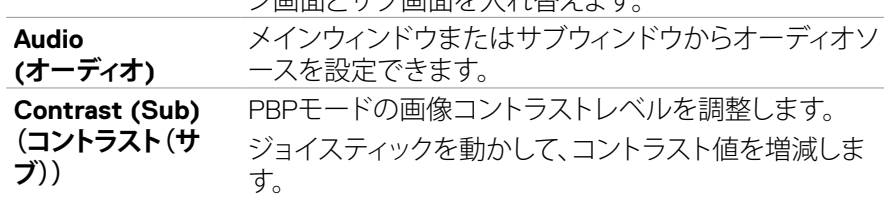

 $(\sim$ LL

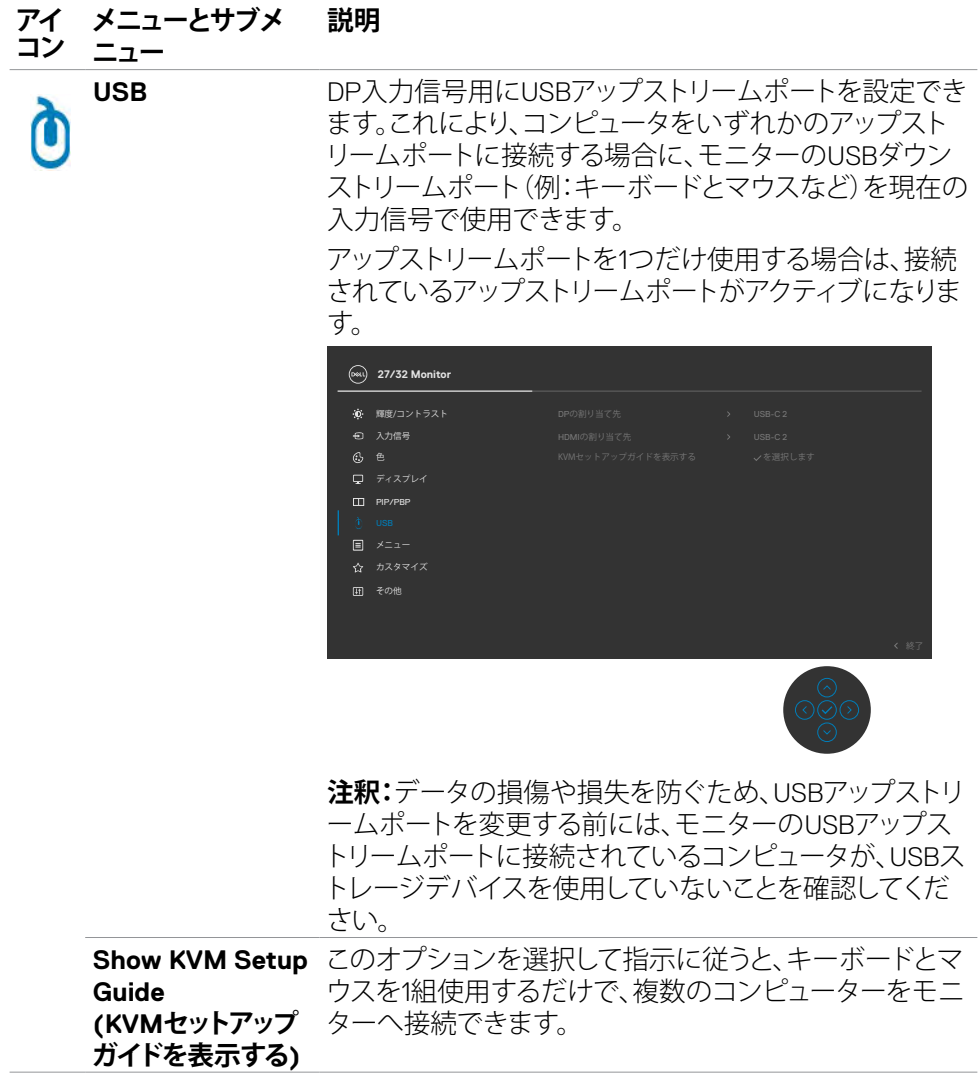

 $(\overline{DCL}$ 

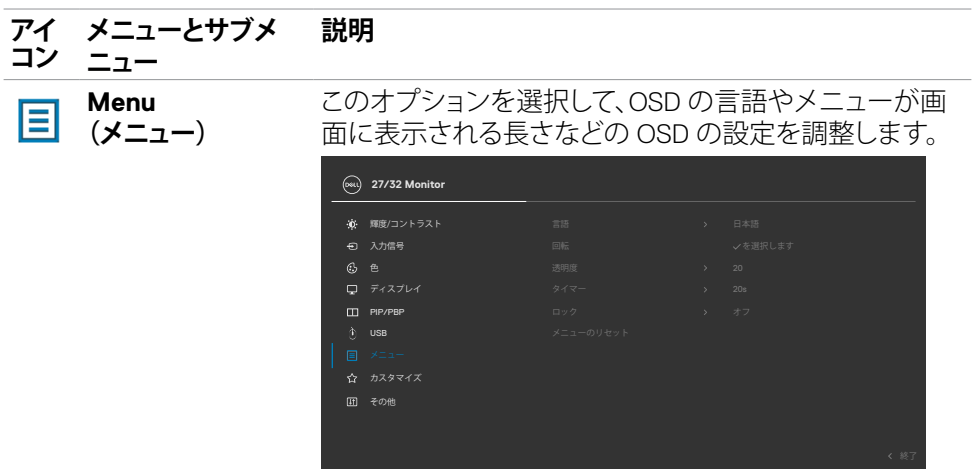

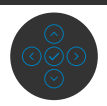

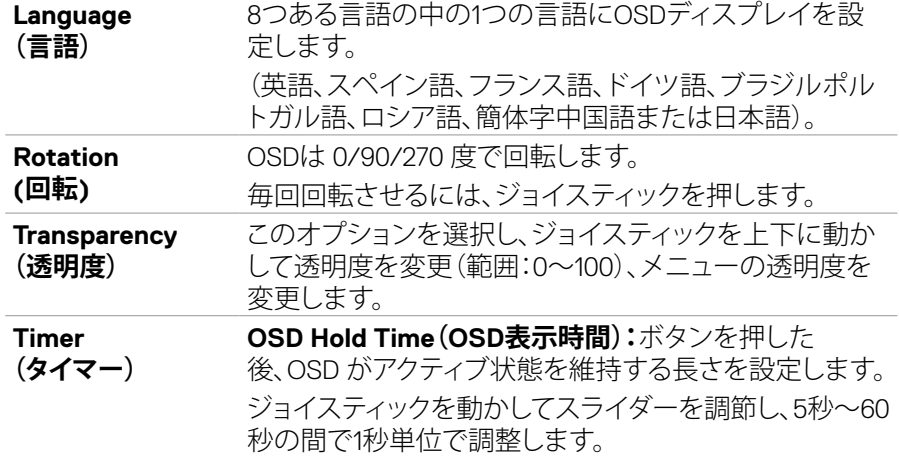

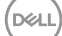

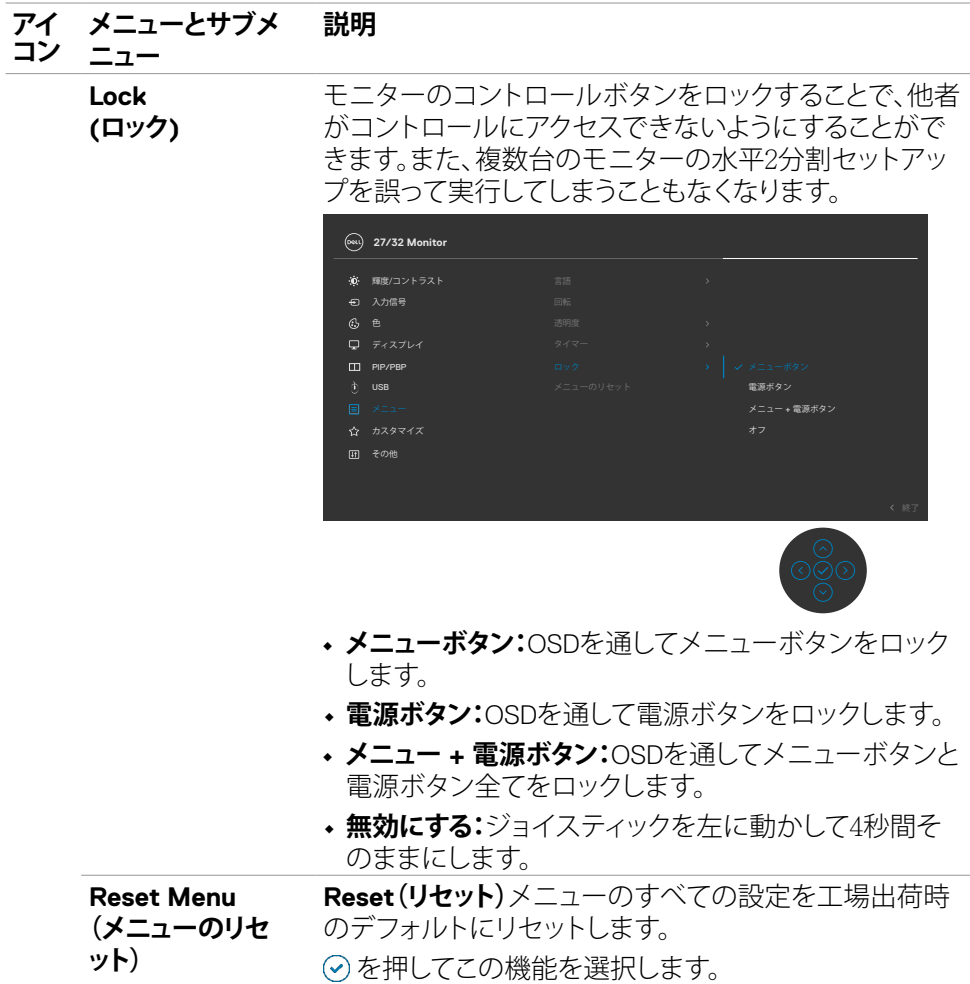

**70** | モニターを操作する

 $(\overline{DCL}$ 

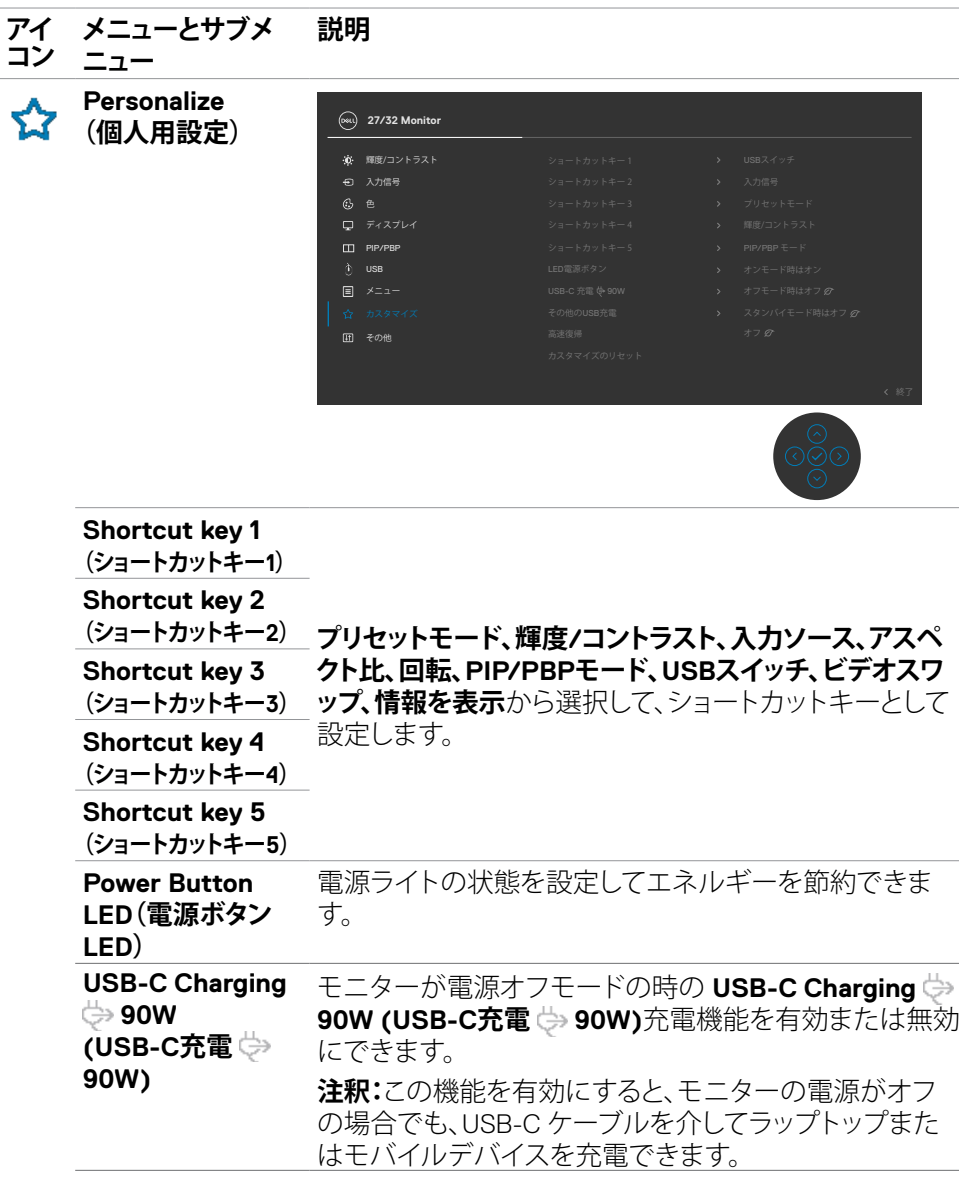

 $(\overline{DCL}$ 

## モニターを操作する | **71**

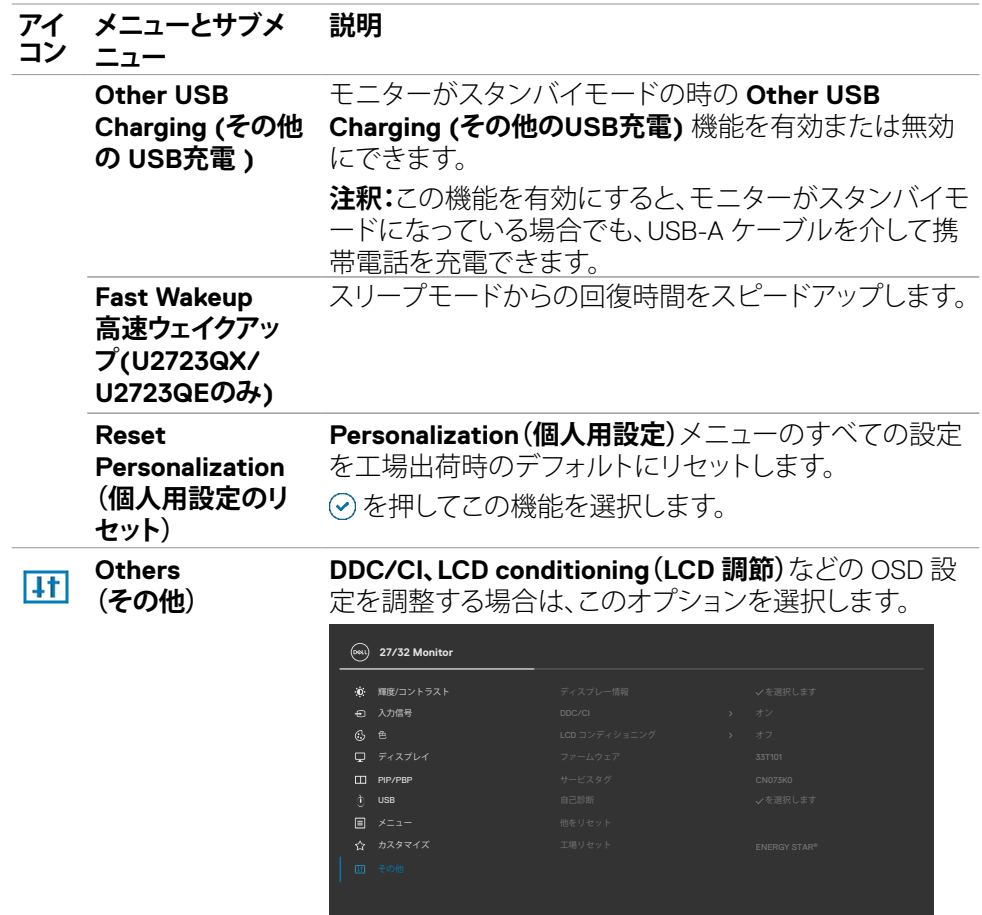

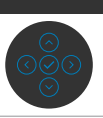

**72** | モニターを操作する

 $\int$ DELL
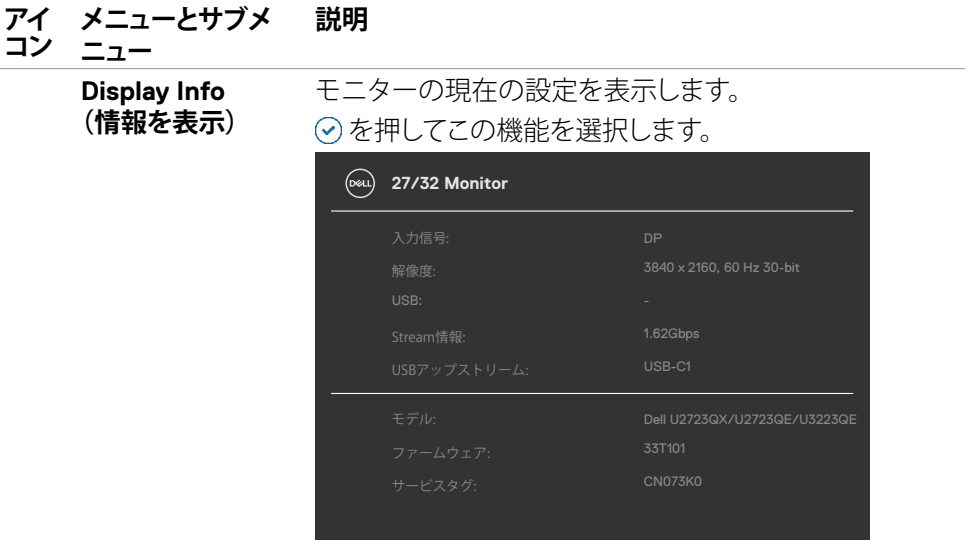

**DDC/CI DDC/CI** (ディスプレイデータチャネル/コマンドインタ ーフェース)を使用することで、コンピュータのソフトウェ アを経由してモニターのパラメーター(輝度、カラーバラ ンスなど)を調節できるようになります。**Off(オフ)**を選 択すれば、この機能を無効にできます。ユーザーの使用 感とモニターのパフォーマンスを最適の状態にする場合 は、この機能を有効にしてください。

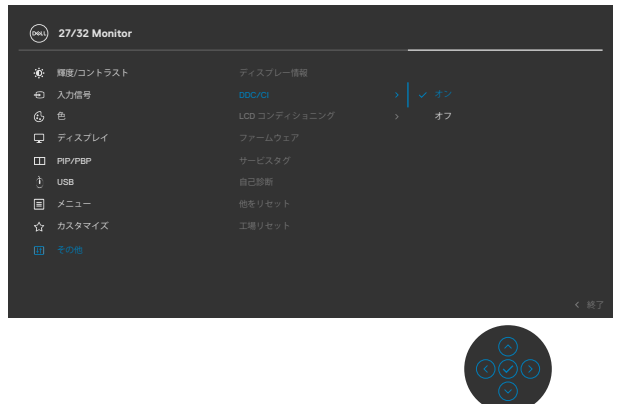

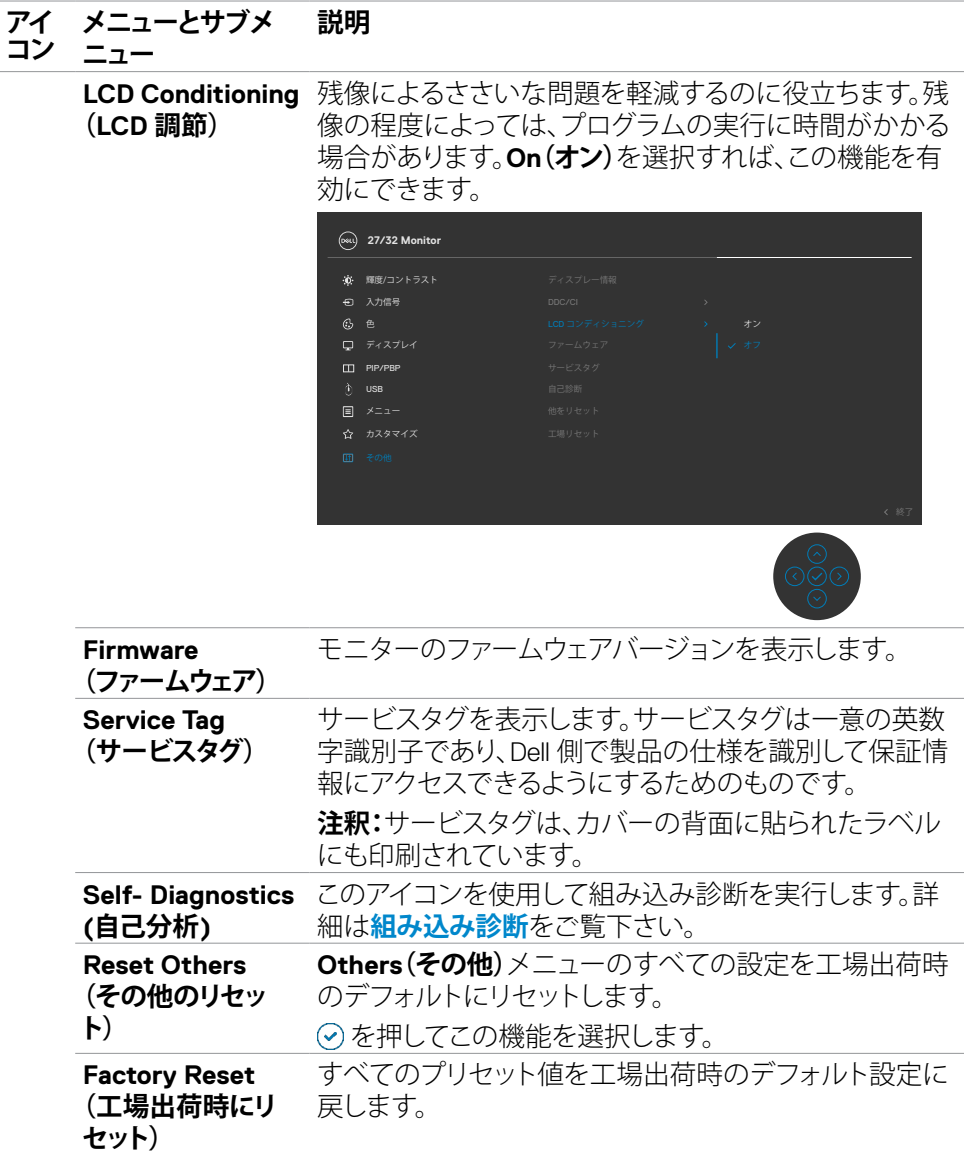

**74** | モニターを操作する

 $\int$ DELL

### **OSDロック機能を使用する**

メニューおよび/または電源ボタンへのアクセスを防ぐため、前面パネルのコントロ ールボタンをロックすることができます。

#### **ロックメニューを使用してボタンをロックします。**

**1.** 次のオプションのいずれかを選択します。

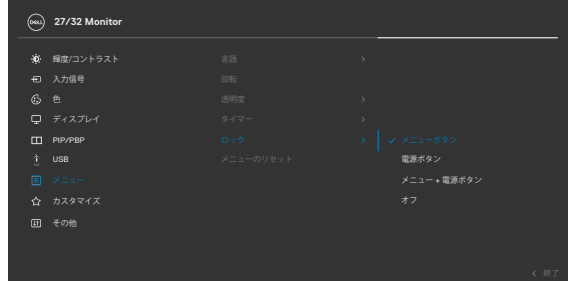

次のメッセージが表示されます。

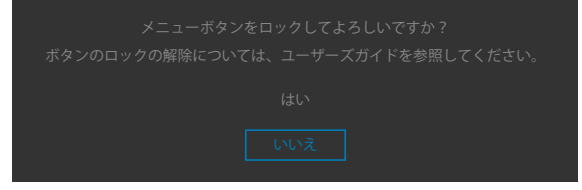

**2. はい**を選択して、ボタンをロックします。ロックすると、コントロールボタンを押した時に ロックアイコンが表示されます •

#### モニターを操作する | **75**

**D**&LI

#### **ジョイスティックを使ってボタンをロックします。**

ジョイスティックを左方向に4秒間長押しすると、メニューが画面に表示されます。

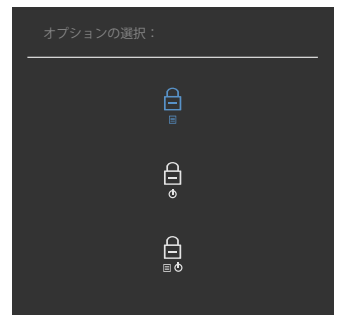

次のオプションのいずれかを選択します。

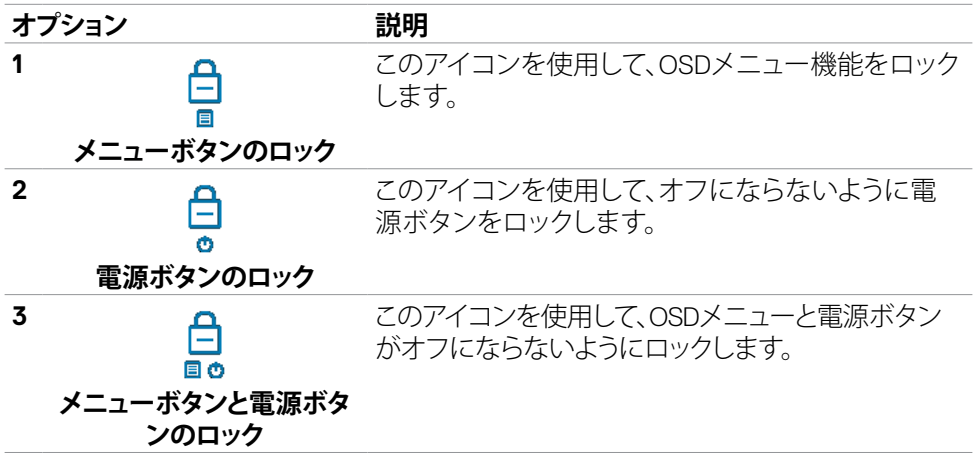

DELI

#### **ボタンのロックを解除します。**

ジョイスティックを左方向に4秒間長押しすると、メニューが画面に表示されます。下 記の表は、前面コントロールボタンのロックを解除する際のオプションについて説明 しています。

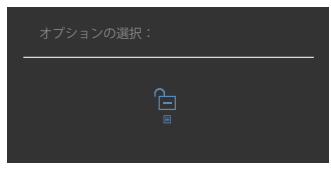

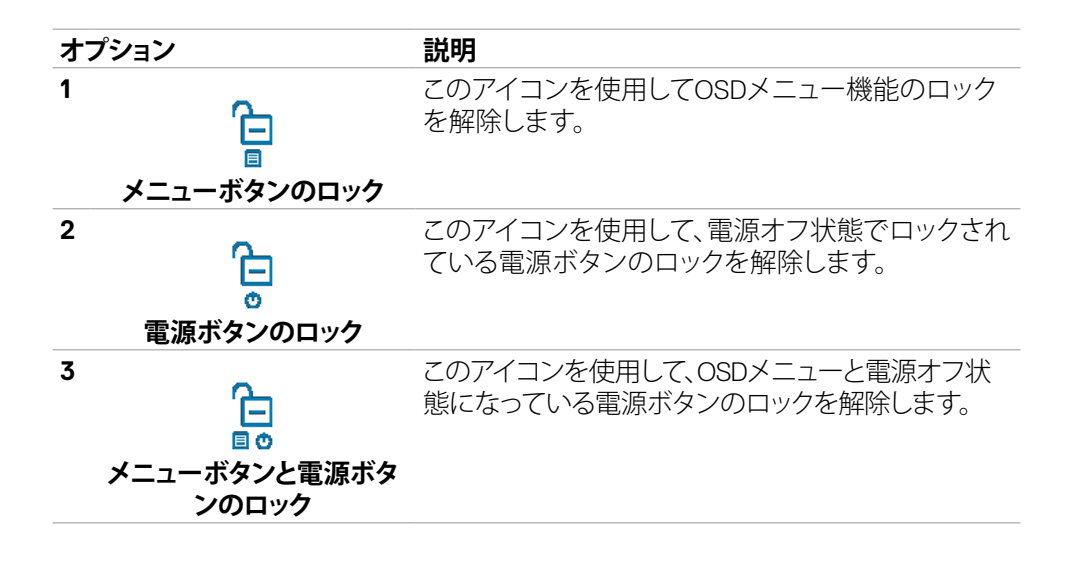

#### モニターを操作する | **77**

DELI

### **初期設定**

その他の機能にある**Factory Reset(工場出荷時の状態にリセット)**の OSD 項目を選 択すると、次のメッセージが表示されます:

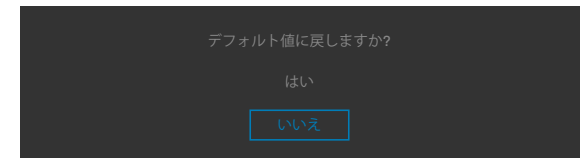

「はい」を選択してデフォルト設定にリセットすると、次のメッセージが表示されます:

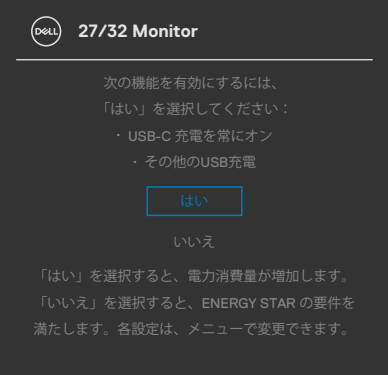

### **OSD 警告メッセージ**

モニターが特定の解像度モードに対応していない場合に、次のメッセージが表示さ れます:

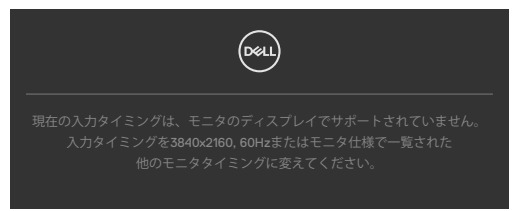

これは、モニターがコンピュータから受信する信号と同期できないことを意味してい ます。この[モニタ](#page-13-0)ーでアドレス可能な水平および垂直周波数範囲については、**モニタ [ーの仕様](#page-13-0)**を参照してください。推奨されるモードは**3840 x 2160** です。

DDC/CI 機能が無効になる前には、次のメッセージが表示されます:

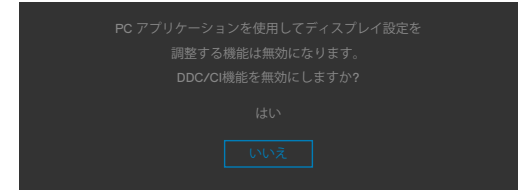

モニターが **Standby Mode(スタンバイモード)**に入ると、次のメッセージが表示され ます:

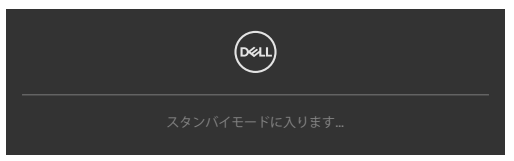

**[OSD](#page-57-0)** にアクセスする場合は、コンピュータをオンにしてモニターをウェイクアップ状 態にしてください。

電源ボタン以外のボタンを押すと、選択した入力に応じて次のメッセージが表示され ます:

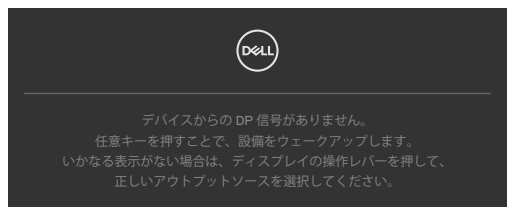

**D**&LI

#### モニターを操作する | **79**

DP代替モードをサポートしているケーブルがモニターに接続している間、次の条件でメッ セージが表示されます。

- **USB-Cの自動選択**が複数入力のプロンプトに設定されている場合。
- USB-C ケーブルがモニターに接続されている場合。

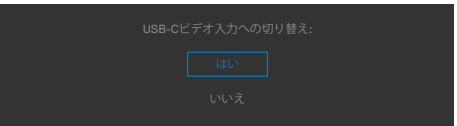

モニターが2つ以上のポートに接続されている状態で、Input Source(入力ソース)で **Auto(自動)**を選択すると、信号のある次のポートに切り替わります

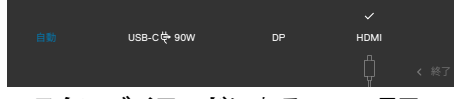

パーソナライズ機能内の**スタンバイモード**にある OSD 項目の**オン**を選択すると、次の メッセージが表示されます。

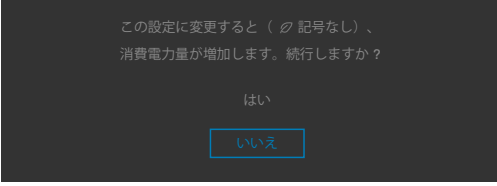

輝度レベルをデフォルトレベルの75%以上に調整すると、次のメッセージが表示され ます:

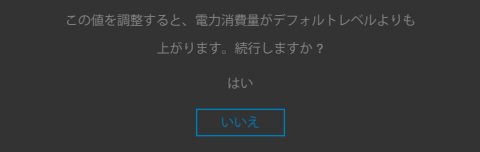

- ユーザーが「はい」を選択すると、電源メッセージは一度だけ表示されます。
- ユーザーが「いいえ」を選択すると、電源警告メッセージがもう一度ポップアップ表 示されます。
- 電源警告メッセージは、ユーザーがOSDメニューから工場出荷時の状態にリセッ トした場合にのみ再び表示されます。

**DGL** 

HDMI/DP/USB-C 入力のいずれかが選択されており、それに対応するケーブルが接 続されていない場合、次に示されているようなダイアログボックスが表示されます:

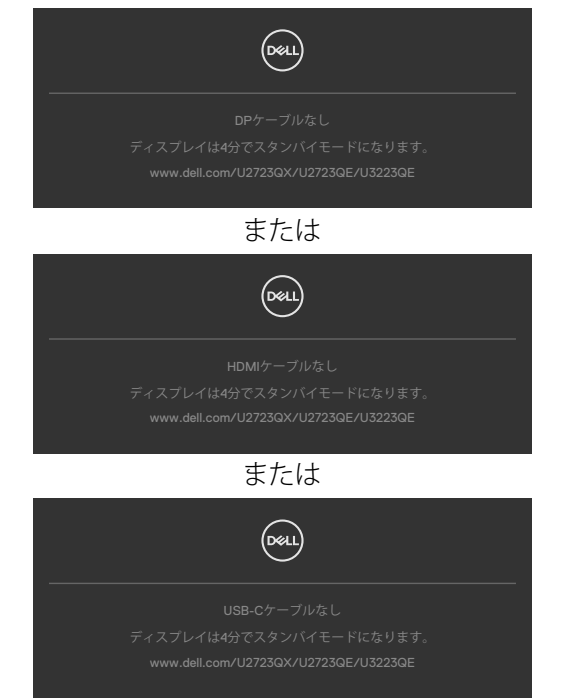

詳細については**トラブルシューティング**を参照してください。

#### モニターを操作する | **81**

### **最大解像度を設定する**

モニターの最大解像度を設定します:

Windows 7、Windows 8、Windows 8.1の場合:

- **1.** Windows 8 または Windows 8.1 の場合のみ、デスクトップタイルを選択して、クラ シックデスクトップに切り替えます。Windows Vista および Windows 7の場合は、 この手順は省略してください。
- **2.** デスクトップを右クリックして**Screen Resolution(画面解像度)**をクリックしま す。
- **3. Screen Resolution(画面解像度)**のドロップダウンリストをクリックして、 **3840 x 2160** を選択します。
- **4. OK**をクリックします。

Windows 10とWindows 11:

- **1.** デスクトップを右クリックして**Display Settings(ディスプレイ設定)**をク リックします。
- **2. Display Resolution(画面解像度)**をクリックします。
- **3.** ドロップダウンリストをクリックして**3840 x 2160**を選択します。
- **4. Keep changes (変更を維持する)**または**Revert (元に戻す)**をクリックしま す。

オプションに **3840 x 2160** が表示されない場合、グラフィックスドライバーを更新する 必要がある可能性があります。コンピュータに応じて、次のいずれかの手順を実行し ます。

Dell デスクトップまたはポータブルコンピュータを使用している場合:

• **https://www.dell.com/support** にアクセスし、サービスタグを入力して、お使 いのグラフィックスカード用の最新ドライバーをダウンロードします。

Dell 製以外のコンピュータ(ラップトップまたはデスクトップ)を使用している場合:

- コンピュータ製造元のサポートサイトにアクセスし、最新のグラフィックドライバ をダウンロードします。
- グラフィックカード製造元のウェブサイトにアクセスし、最新のグラフィックドライ バをダウンロードします。

**D**&LI

### **マルチモニター同期(MMS)**

マルチモニター同期(MMS)では、DisplayPort を介してデイジーチェーン接続された 複数台のモニターを、事前に定義済みの OSD 設定グループにバックグラウンドで同 期できます。

OSD オプションには、Display(ディスプレイ)メニューに「Multi-Monitor Sync(マルチ モニター同期)」が表示され、ここから同期を有効/無効にできます。

#### **注釈:MMS は HDMI インターフェースではサポートされていません。**

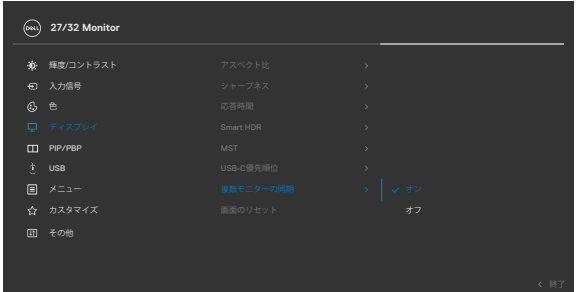

モニター 2 がマルチモニター同期をサポートしている場合、このモニターの MMS オ プションも同期のために自動的に On(オン)に設定されます。

モニター全体で OSD 設定を同期することが望ましくない場合は、いずれかのモニタ ーの MMS オプションを Off(オフ)に設定することでこの機能を無効にできます。

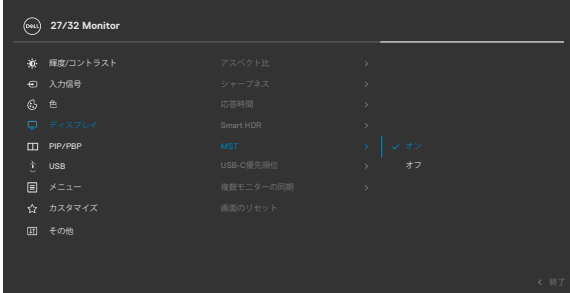

DØLI

### **同期される OSD 設定**

- Brightness (輝度)
- Contrast (コントラスト)
- Preset Modes (プリセットモード)
- Color Temperature (色温度)
- · Custom Color (RGB Gain) (カスタムカラー (RGBゲイン))
- Hue (Movie, Game mode) (色相 (ムービー、ゲームモード))
- Saturation (Movie, Game mode) (彩度 (映画、ゲームモード))
- · Response Time (応答時間)
- Sharpness (シャープネス)

### **マルチモニター同期(MMS)の設定**

初期の電源オン中または新しいモニターの接続中は、MMS がオンの場合にのみユ ーザー設定の同期が開始します。すべてのモニターを、モニター1の設定から同期す る必要があります。

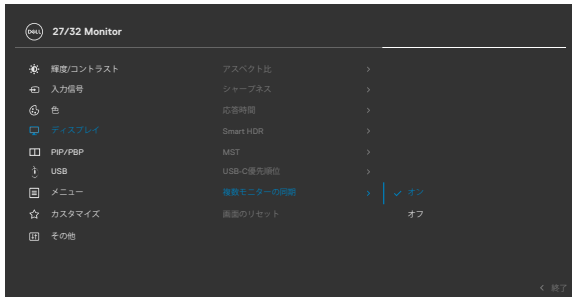

初期同期以降の同期は、チェーン内の任意のノードからおこなった OSD 設定の事前 定義されたグループへの変更によってトリガーされます。ダウンストリームとアップス トリームのすべてのノードから変更を開始できます。

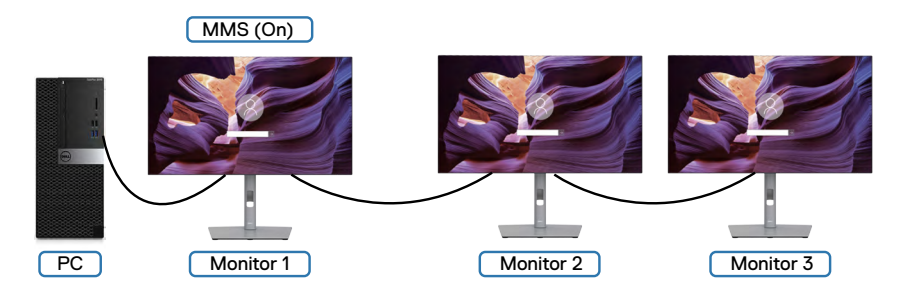

**D**&LI

### **KVM USBスイッチの設定**

KVM USBスイッチをモニターのショートカットキーとして設定します: **1.** ジョイスティックボタンを押して、OSD メインメニューを起動します。

**2.** ジョイスティックを動かして**Personalize(個人設定)**を選択します。

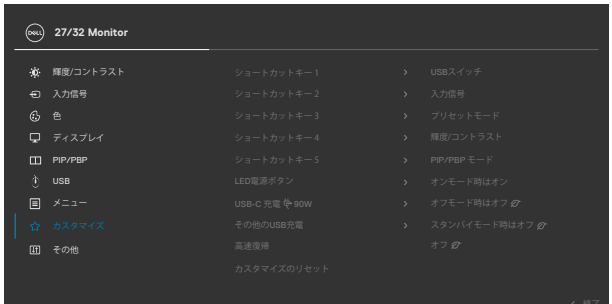

- **3.** ジョイスティックを右に動かすとハイライトされたオプションが有効になります。
- **4.** ジョイスティックを右に動かして**Shortcut Key 1(ショートカットキー 1)**オプショ ンを有効にします。
- **5.** ジョイスティックを上下に動かして**USB Switch(USBスイッチ)**を選択します。

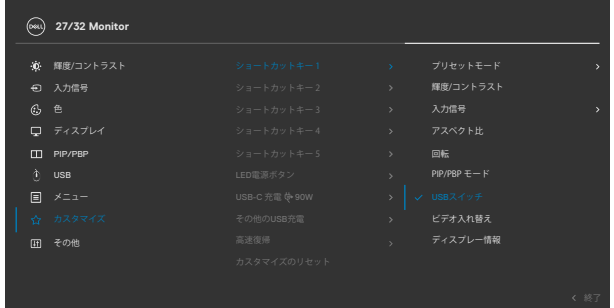

**6.** ジョイスティックボタンを押して、選択を確定します。

**注釈:KVM USBスイッチ機能は、PBPモードでのみ機能します。**

DØLI

以下は、いくつかの接続シナリオとその際のUSB選択メニュー設定を示したもので す。それぞれの箇所については、色付きカッコ内で図解しています。

**1. HDMI** + **USB A - C** をコンピュータ1、**DP** + **USB C - C**をコンピュータ2に接続す る場合:

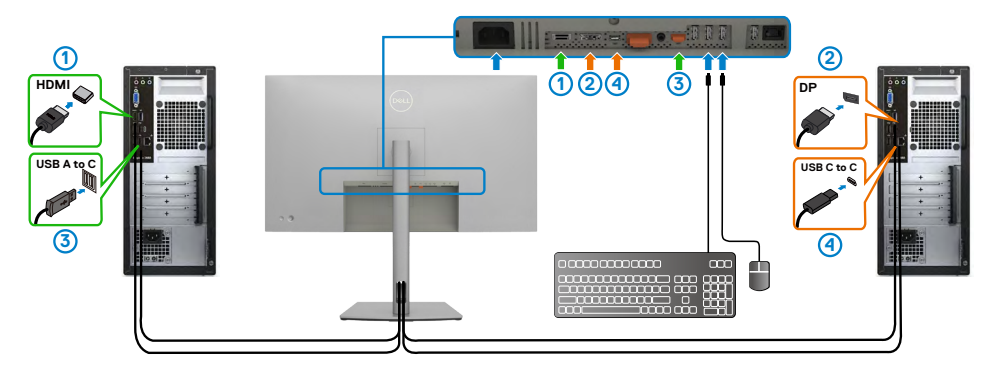

#### **注釈:現在、USB-C接続は、データー転送のみに対応しています。**

**HDMI**のUSB選択が**USB-C 2**になっており、**DP**が**USB-C 1 90 W**に設定され ていることを確認してください。

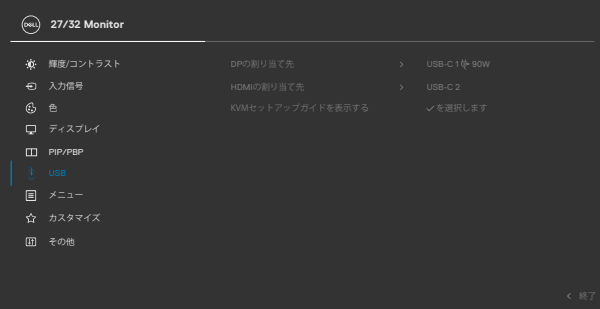

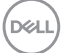

**2. HDMI** + **USB A - C**をコンピュータ1、**USB C - C** をコンピュータ2に接続する場 合:

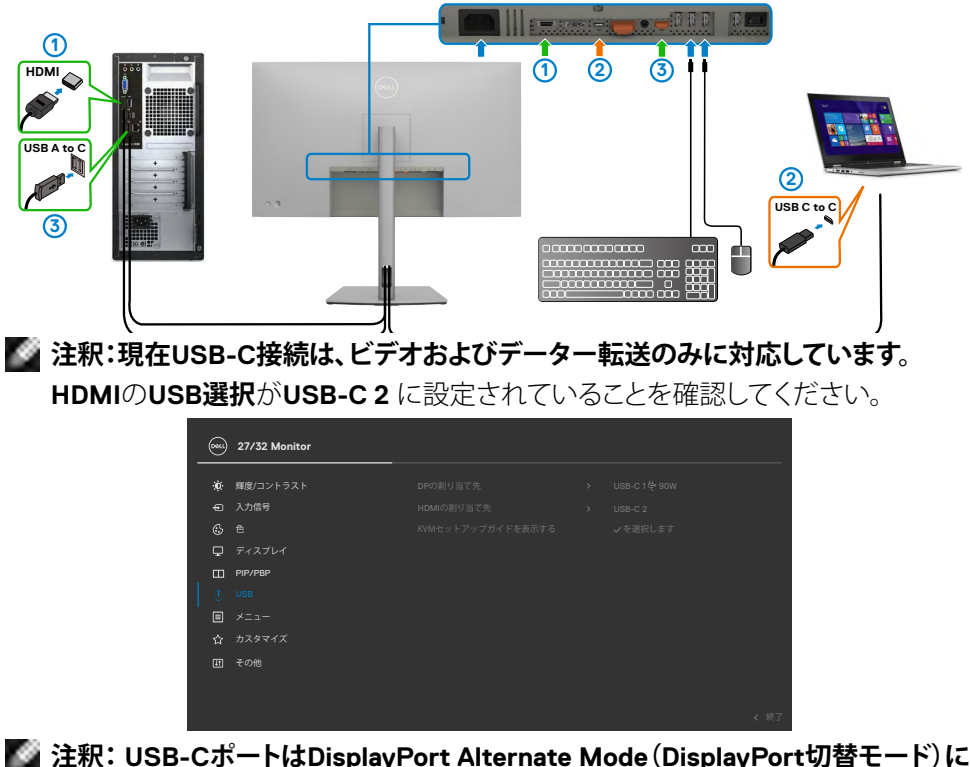

- **対応しているため、USB-C用にUSBを選択する必要はありません。**
- **注釈:上記に示されていない別のビデオ入力ソースに接続する場合は、同じ方法 に従ってUSB選択で正しい設定を行い、ポートをペアリングします。**
- **注釈:内蔵のKVMスイッチを使用して、モニターへ接続された1台のキーボードと マウスから、最大2台のコンピューターを操作できます。**

DELI

### **自動KVMの設定**

以下の手順に従って、モニター用の自動KVMを設定できます。

**1.** PIP/PBP Mode(PIP/PBPモード)がOff(オフ)になっていることを確認します。

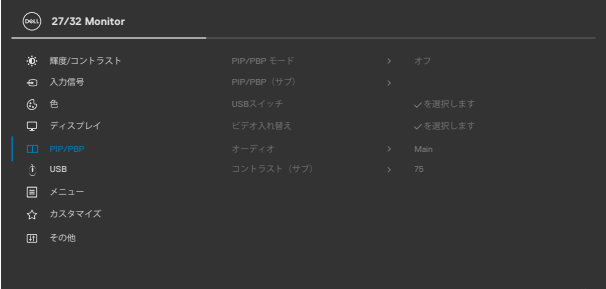

**2. Auto Select(自動選択)**が**On(オン)**になっており、**Auto Select for USB-C(USB-Cの自動選択)**が**Yes(はい)**になっていることを確認します。

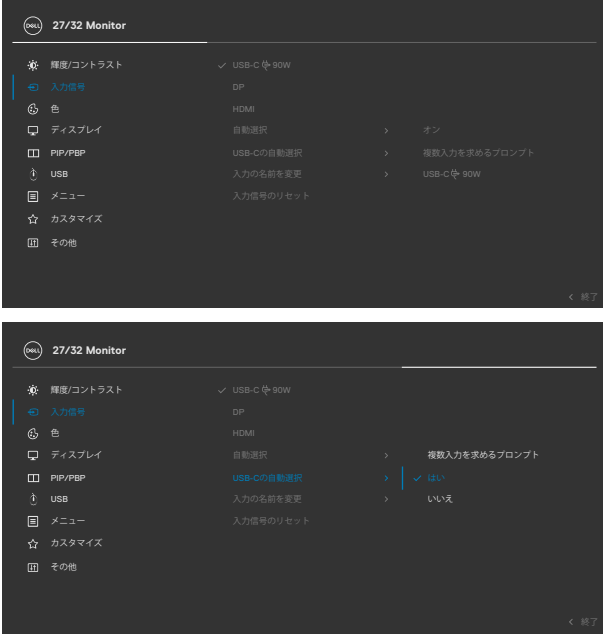

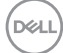

**3.** USBポートとビデオ入力が適切にペアリングされていることを確認します。

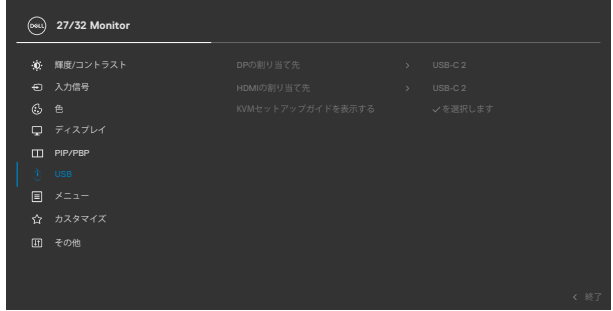

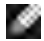

**注釈:USB-C接続の場合、これ以上の設定は必要ありません。**

#### モニターを操作する | **89**

# **トラブルシューティング**

**警告:このセクションの手順を開始する前に[、安全に関する注意事項](#page-5-0)に従ってくだ さい。**

### **セルフテスト**

モニターには、モニターが正常に機能しているかどうかを確認できるセルフテスト機 能が備わっています。モニターとコンピュータが適切に接続されているにもかかわら ず、モニター画面が暗い状態のままの場合は、次の手順を実行してモニターのセルフ テストを行ってください:

- **1.** コンピュータとモニターの両方の電源を切ります。
- **2.** コンピュータの背面からビデオケーブルを外します。適切なセルフテスト動作を確保する ため、コンピュータの背面にあるすべてのデジタルケーブルとアナログケーブルを外して ください。
- **3.** モニターの電源を入れます。

モニターがビデオ信号を検出できなくても正常に動作している場合は、ダイアログボ ックスが画面上に表示されます(黒いバックグラウンドの上に表示)。セルフテストモ ード中、電源 LED は白いままです。また、選択した入力に応じて、以下に示されている ダイアログのいずれかが画面上に連続で表示されます。

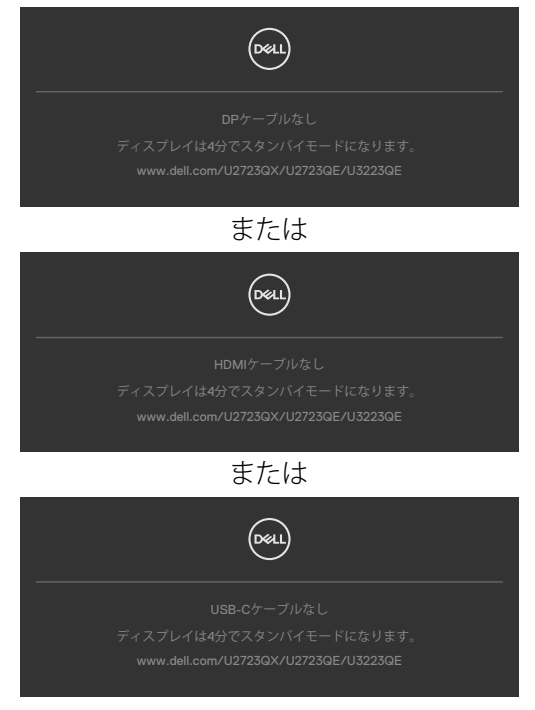

**D**&LI

- **4.** このダイアログボックスは、ビデオケーブルが切断されたり損傷したりした場合、 通常のシステム動作中にも表示されます。
- **5.** モニターの電源を切り、ビデオケーブルを再び接続してから、コンピュータとモニ ターの両方の電源を入れます。

前記の手順を実行してもモニター画面が空白のままの場合は、ビデオコントローラー とコンピュータを確認してください。モニターは正常に機能しています。

### <span id="page-90-0"></span>**内蔵されている診断機能**

モニターには、発生している画面の異常がモニターに固有の問題なのか、コンピュー タやビデオカードに固有の問題なのかを判断するのに役立つ診断ツールが内蔵され ています。

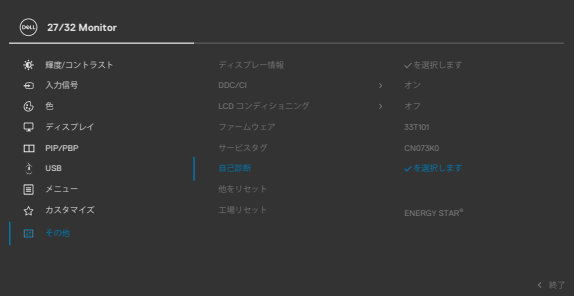

#### **内蔵診断を実行する方法:**

- **1.** 画面が清潔であることを確認します(画面の表面にほこりや粒子がついていない 状態)。
- **2.** その他の機能で自己分析のOSD項目を選択します。
- **3.** ジョイスティックボタンを使用して、分析を開始します。グレー画面が表示されま す。
- **4.** 画面に欠陥や異常がないか確認します。
- **5.** 赤い画面が表示されるまで、ジョイスティックをもう一度切り替えます。
- **6.** 画面に欠陥や異常が表示されていないか確認します。
- **7.** 画面に緑、青、黒、白色が表示されるまで、手順5と6を繰り返します。異常や欠陥 に注意してください。

テキスト画面が表示されたら、テストは完了です。終了するには、ジョイスティックコン トロールをもう一度切り替えます。

内蔵診断ツールを使用しても画面に異常が検出されない場合、モニターは正常に機 能しています。ビデオカードとコンピュータを確認してください。

#### トラブルシューティング | **91**

**D**&LI

## **よくある問題**

以下の表で、発生する可能性のある、よくあるモニター上の問題に関する一般的な情 報と、考えうる解決方法について説明します。

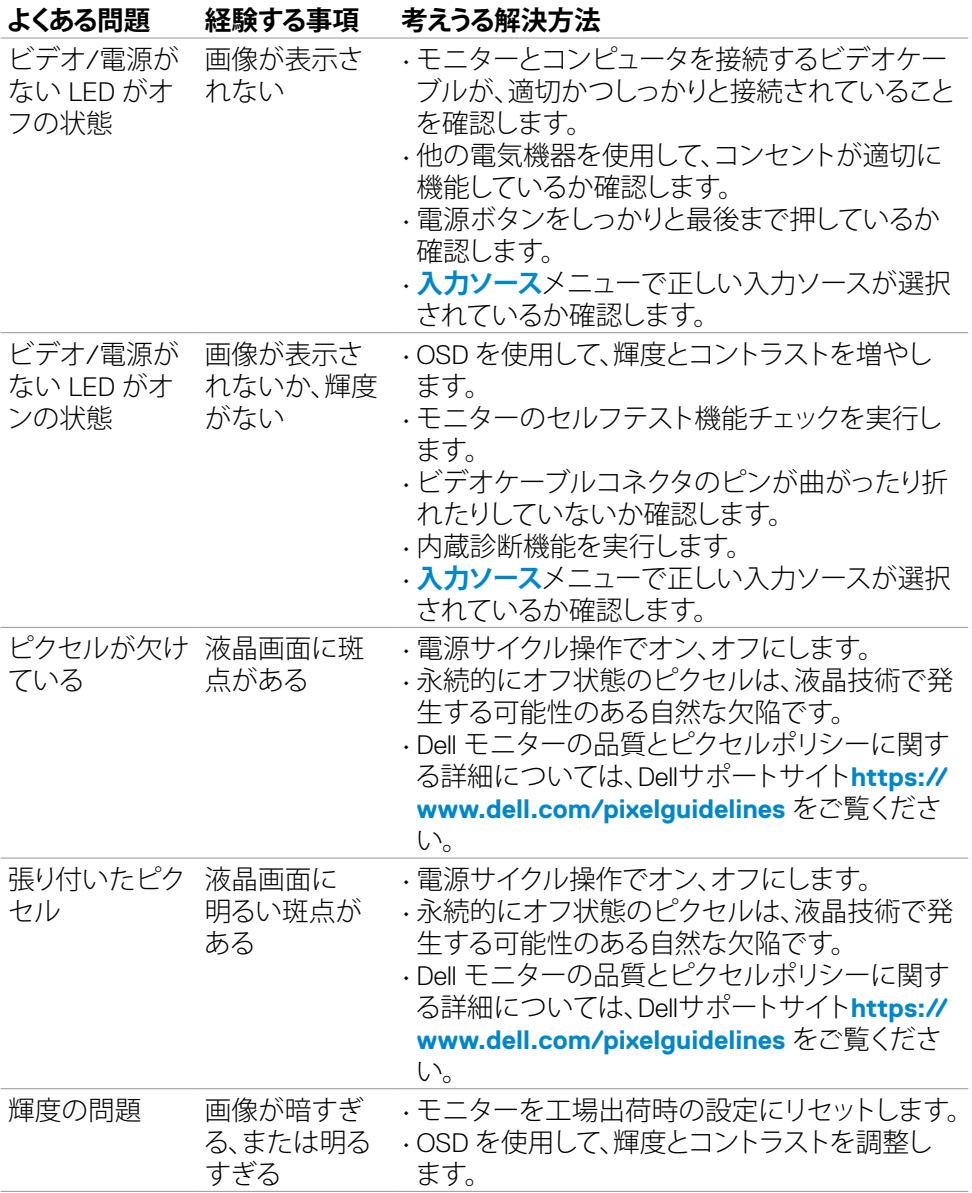

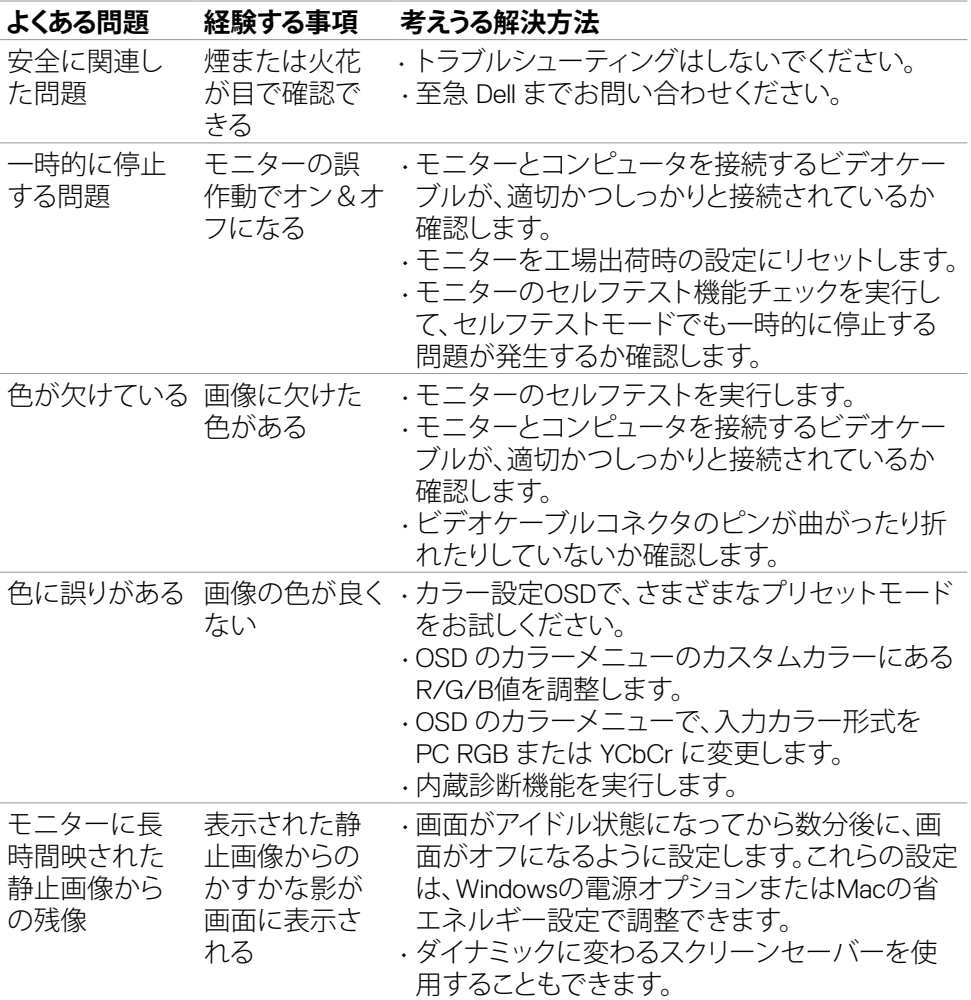

 $(\overline{DCL}$ 

# **製品に固有の問題**

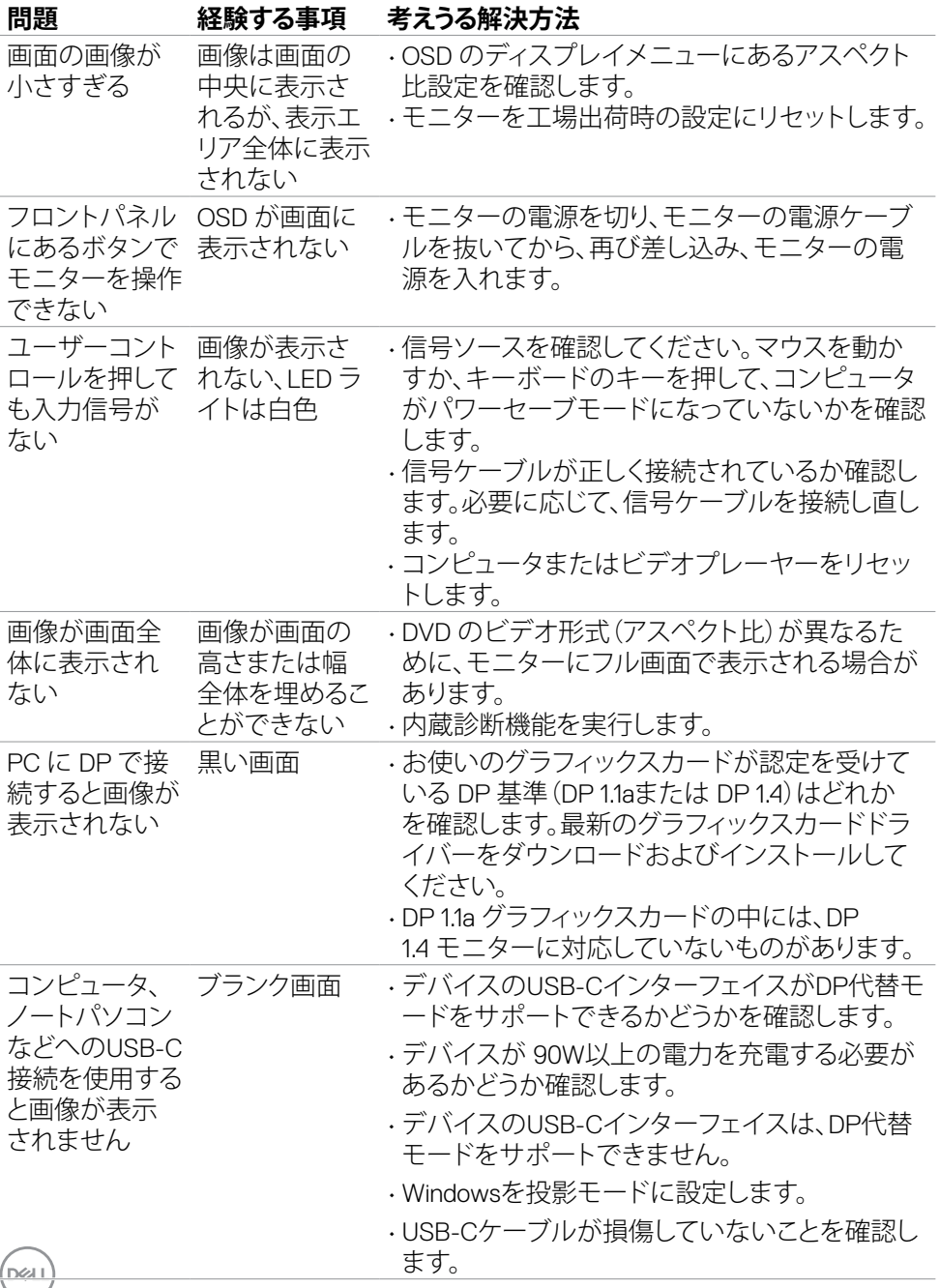

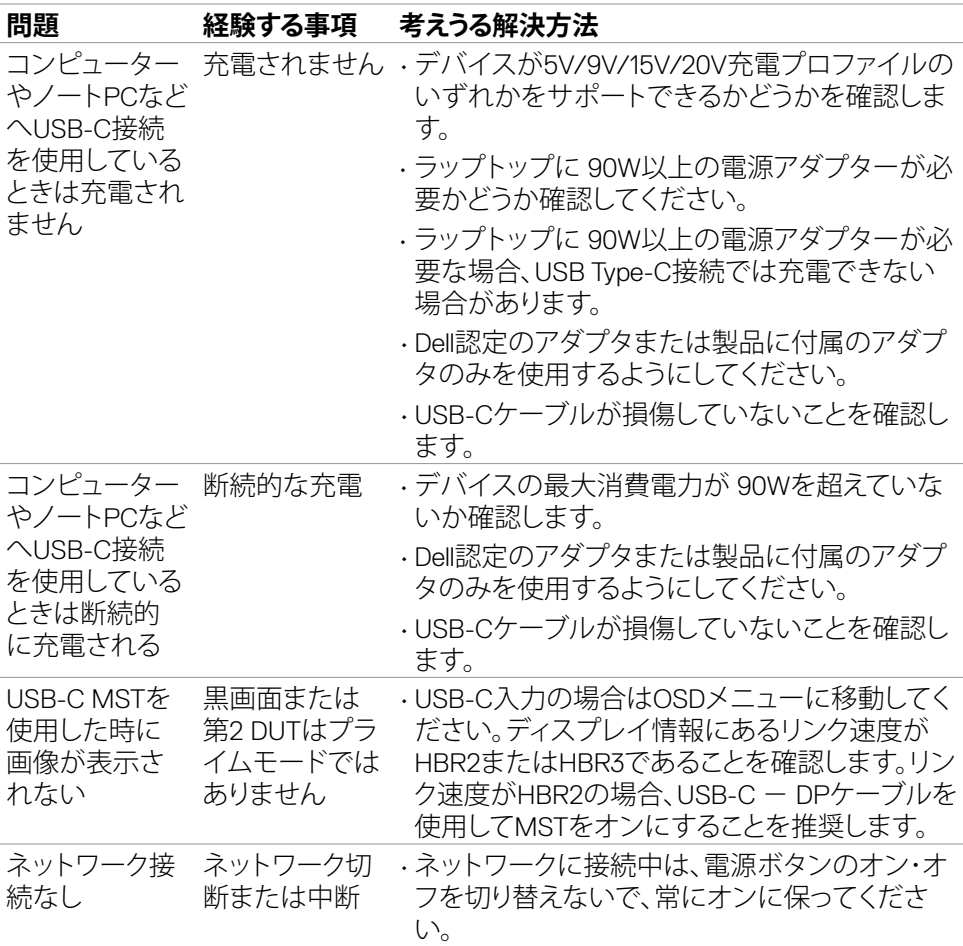

トラブルシューティング | **95**

(dell

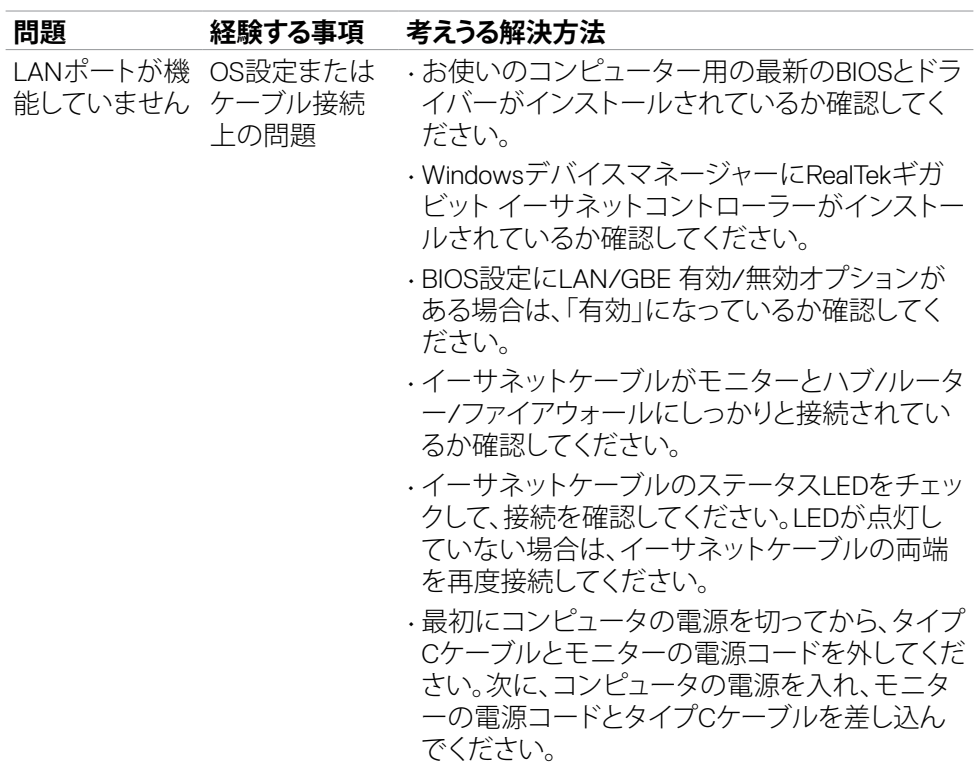

 $\left(\nabla \times L\right)$ 

# **ユニバーサル・シリアル・バス (USB) に固有の問題**

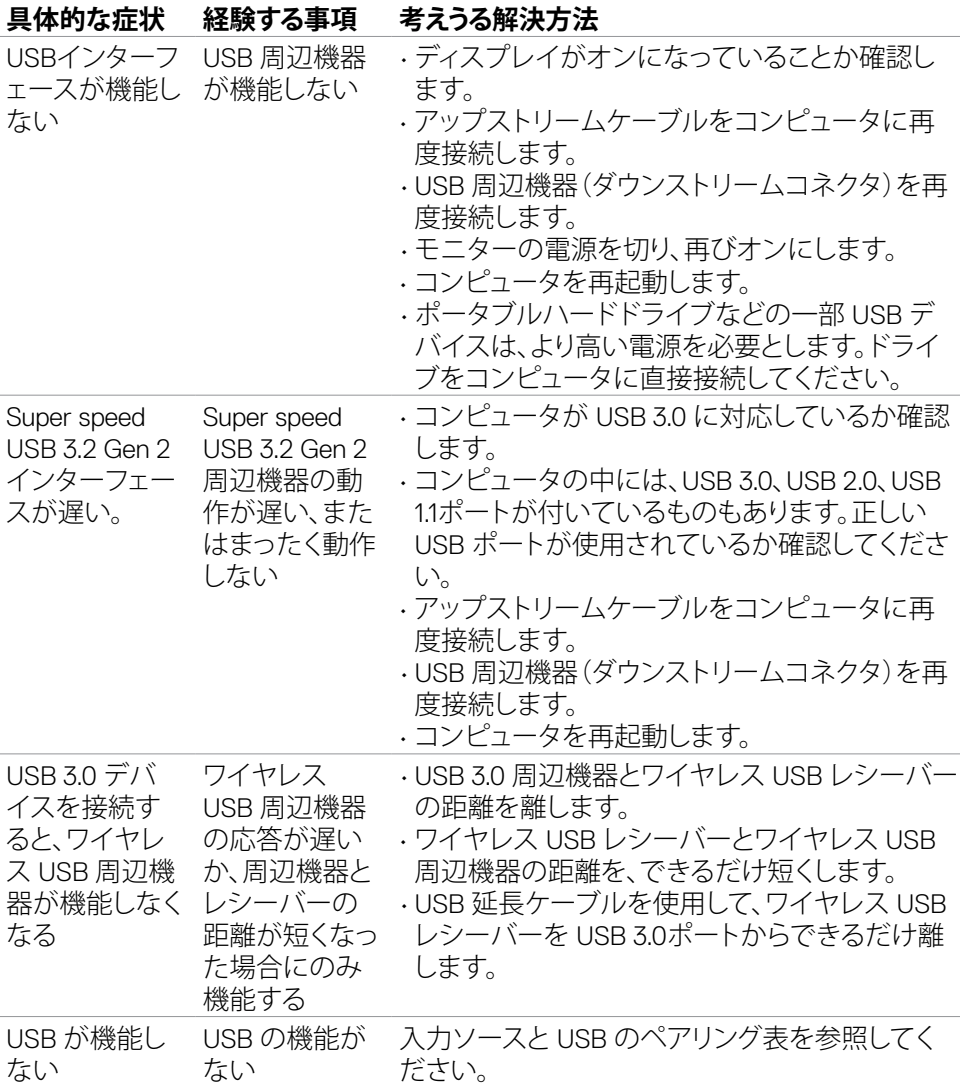

トラブルシューティング | **97**

**付録**

### **FCC通知(米国のみ)およびその他の規制情報**

FCC通知およびその他の規制情報については、

**https://www.dell.com/regulatory\_compliance** の規制対応ウェブサイトを参照し てください。

### **Dell へのお問い合わせ**

米国のお客様は、800-WWW-DELL (800-999-3355) にお問い合わせください。

#### **注釈:利用できるインターネット接続がない場合、購入時の請求書、梱包票、請求 書、または Dell 製品カタログにも連絡先情報が記載されています。**

Dell では、複数の方法で、オンラインおよび雷話によるサポートとサービスを提供して います。ご利用いただける方法は、国や製品によって異なり、お住まいの地域ではご 利用いただけないサービスもあります。

#### **オンライン上のモニターサポートに関するコンテンツについては:**

**https://www.dell.com/support/monitors** を参照してください。

#### **販売、テクニカルサポート、またはカスタマーサービス上の問題についてDellにお問い 合わせいただく場合は:**

- **1. https://www.dell.com/support** にアクセスしてください。
- **2.** ページの右下にある国地域選択ドロップダウンメニューでお住まいの国または 地域を確認します。
- **3.** 国ドロップダウンメニューの横にあるお問い合わせをクリックします。
- **4.** 必要に応じて、適切なサービスまたはサポートへのリンクを選択します。
- **5.** 都合の良い Dell への連絡方法を選択します。

### **エネルギーラベルと製品情報シートに関するEU製品データベ ース**

#### **U2723QE: https://eprel.ec.europa.eu/qr/955176 U3223QE: https://eprel.ec.europa.eu/qr/955168**

DELI